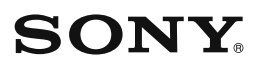

**Fotokaamera ettevalmistamine**

**Enne kasutamist**

**Kujutiste salvestamine**

**Salvestamise funktsiooni kasutamine**

**Taasesituse funktsiooni kasutamine**

**Seadistuste muutmine**

**Kujutiste vaatamine arvutis**

**Kujutiste printimine**

# $\alpha$ 390

Digitaalne peegelkaamera<br>
A-mount **Kasutusjuhend**

### **DSLR-A390**

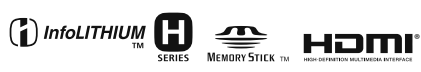

© 2010 Sony Corporation

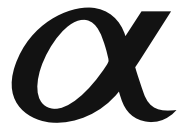

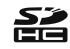

#### **Teadmiseks kasutajale**

 $\_$ 

Mudeli ja seeria number on märgitud seadme allosale. Kirjuta seeria number allnäidatud kohale. Nimeta neid numbreid, kui seoses selle tootega võtad ühenduse Sony edasimüüjaga. Mudeli nr. DSLR-A390 Seeria nr.

### **HOIATUS**

**Tuleõnnetuse või voolulöögi riski vähendamiseks hoia seadet vihma ja niiskuse eest.**

## TÄHTIS OHUTUS-INFO! HOIA SEE JUHEND ALLES. TÄHELEPANU! TULEÕNNETUSE VÕI VOOLULÖÖGI RISKI ENNETAMISEKS TÄIDA KINDLASTI ANTUD JUHISED!

Kui voolujuhtme pistik ei vasta vahelduvvoolu kontaktile, kasuta selle kujule vastavat pistikuadapterit.

### **Tähelepanu!**

#### **Aku**

Vääral käsitsemisel võib aku plahvatada, tekitades tuleõnnetuse või keemilisi põletusi. Pea kinni järgnevatest ettevaaatusabinõudest.

- Ära tee akut lahti.
- Ära vajuta akule ning hoia seda löökide ja tugeva jõu mõju eest, näiteks ära löö akut, ära viska seda maha ega astu peale.
- Väldi lühise tekkimist ja metallesemete kokkupuudet aku kontaktidega.
- Hoia akut kõrgema kui 60°C temperatuuri eest, näiteks päikese käes või päikese kätte pargitud autosalongis.
- Ära põleta akut ega viska seda tulle.
- Ära kasuta rikutud või lekkivat liitiumioonakut.
- Lae akut Sony akulaadijaga või akusid laadiva seadmega.
- Hoia akut väikestele lastele kättesaamatus kohas.
- Ära lase akul märjaks saada.
- Vaheta aku ainult identse või Sony soovitatud ekvivalentset tüüpi akuga.
- Vabane vanast akust vastavalt juhistele.

#### **Akulaadija**

Isegi, kui CHARGE lamp ei helenda, pole akulaadija lahti ühendatud vahelduvvooluvõrgult, kuni on ühendatud vahelduvvoolu kontaktile. Kui akulaadija töös tekkivad häired, lülita viivitamatult toide välja, tõmmates pistiku vahelduvvoolu kontaktist välja.

#### **Klientidele Euroopas**

#### **Märkus klientidele riikides, kus kehtivad EL direktiivid**

Selle seadme tootia on Sony Corporation, 1-7-1 Konan Minato-ku Tokyo, 108-0075 Japan. EMC ja toodete ohutuse volitatud esindaja on Sony Deutschland GmbH, Hedelfinger Strasse 61, 70327 Stuttgart, Germany. Remondi või garantiiga seotud küsimustega pöördu vastavates hooldus- või garantiidokumentides märgitud aadressidel.

Seade on testitud ja tunnistatud vastavaks EMC direktiivis määratud 3 meetrist lühemate ühenduskaablite kasutamise piirangutele.

#### **Tähelepanu!**

Elektromagnetilised väljad võivad teatud sagedustel mõjutada selle seadme pilti ja heli.

#### **Teadmiseks kasutajale**

Kui staatiline elekter või elektromagnetism põhjustab andmeedastuse katkemist (ebaõnnestumist), taaskäivita programm või ühenda lahti ja ühenda veelkord sidekaabel (USB jt.).

**Vabanemine vanadest elektri- ja elektroonikaseadmetest (rakendatav Euroopa Liidus ja teistes jäätmete liigiti kogumise süsteemidega Euroopa riikides)**

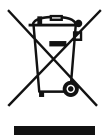

Taoline tähis tootel või selle pakendil näitab, et toodet ei tohi visata olmeprügisse.

Selle peab andma ümbertöötlemiseks vastavasse elektriliste ja elektrooniliste seadmete kogumiskohta. Tagades toote õige utiliseerimise, aitad vältida võimalikke negatiivseid tagajärgi keskkonnale ja elanike tervisele. Materjalide taaskasutamine aitab säästa loodusressursse. Täpsemat teavet toote ümbertöötlemise kohta saad kohalikust omavalitsusest, kohalikust jäätmekäitluse teenindusest või kauplusest, kus toote ostsid.

**Vabanemine kasutatud patareidest (rakendatav Euroopa Liidus ja teistes jäätmete liigiti kogumise süsteemidega Euroopa riikides)**

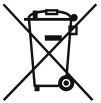

Taoline tähis patareil või selle pakendil näitab, et antud toote komplekti kuuluvat patareid ei tohi visata olmeprügisse.

Teatud patareidel kasutatakse seda tähst koos keemilise elemendi sümboliga. Elavhõbeda (Hg) või plii (Pb) keemilise elemendi sümbol lisatakse, kui patarei sisaldab rohkem kui 0,0005% elavhõbedat või 0,004% pliid.

Tagades patarei õige utiliseerimise, aitad vältida võimalikke negatiivseid tagajärgi keskkonnale ja elanike tervisele. Materjalide taaskasutamine aitab säästa loodusressrsse. Juhtudel, kui toodetel on ohutuse, talitluse või andmete integreerimise eesmärgil vajalik püsiühendus sisseehitatud patareiga, tohib seda vahetada ainult kvalifitseeritud teeninduse personal. Patarei õige käitlemise tagamiseks anna toode selle kasutusaja lõppemisel

ümbertöötlemiseks vastavasse elektriliste ja elektrooniliste seadmete kogumiskohta.

Kõikide teiste patareide kohta vaata osast, kus kirjeldatakse nende ohutut väljavõtmist seadmest. Anna patarei ümbertöötlemiseks vastavasse kasutatud patareide kogumiskohta. Täpsemat teavet toote või patarei ümbertöötlemise kohta saad kohalikust omavalitsusest, kohalikust jäätmekäitluse teenindusest või kauplusest, kus toote ostsid.

### **Märkused fotokaamera kasutamise kohta**

#### **Pildistamise protseduur**

- Sellel fotokaameral on kaks pildistamise režiimi: Live View režiim, kasutades LCD monitori ja pildiotsija režiim, kasutades pildiotsijat (OVF).
- Live View režiimis ja pildiotsija režiimis salvestatud kujutised võivad erineda, näiteks särituse, valge tasakaalu või dünaalise diapasooni optimeerija poolest, sõltuvalt kasutatud mõõtmismeetodist või särirežiimist.
- Live View režiimis salvestatud kujutis võib erineda sellest, mis on näha LCD monitoril. Erinevus suureneb allnäidatud või teistel juhtudel.
	- Kui valgustab välklamp.
	- Kui salvestad madala intensiivsusega objekti, näiteks öövaadet.
	- Kui objekti intensiivsuse erinevus on liiga suur.
	- Kui on kinnitatud ümmargune PL filter.

#### **Salvestuse sisu ei kompenseerita**

Salvestuse sisu ei kompenseerita, kui salvestamine või taasesitus pole võimalik fotokaamera või mälukaarti talitlushäire tõttu jne.

#### **Varukoopia loomise soovitus**

Andmete kaotamise riski vältimiseks tee kindlasti andmete varukoopia teises meediumis.

#### **Märkused LCD monitori ja objektiivi kohta**

• LCD monitor on toodetud täppistehnoloogiaga, seetõttu on enam kui 99,99% pikslit efektiivselt kasutatavad. Siiski võivad LCD monitorile ilmuda püsivad mustad ja/ või erksad (valged, punased, sinised või rohelised) punktid. Need punktid on tootmisprotsessi normalne nähe ega mõjuta kujutist. Selliste Live View režiimis tekkida võivate probleemide

lahendamiseks kasuta efekti vähendamiseks "Pixel mapping" funktsiooni (156. lk.).

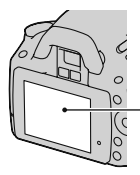

Mustad, valged, punased, sinised ja rohelised punktid

- Ära hoia fotokaamerat LCD monitorist.
- Kaitse fotokaamerat otsese päikese eest. Kui päikesekiired fookustuvad lähedalasuval esemel, võib see põlema süttida. Kui jätad fotokaamera päikese kätte, kinnita objektiivi kate.
- Külmas kohas võib ekraanile ilmuda jääv kujutis. See pole väärtalitlus. Lülitades fotokaamera sisse külmas kohas, võib ekraan mõneks ajaks tumeneda. Fotokaamera soojenedes töötab ekraan normaalselt.
- Ära vajuta LCD monitorile. Monitori värv võib muutuda, tekitades talitlushäireid.

#### **Hoiatus autoriõiguste kohta**

Teleprogrammid, filmid, videosalvestised ja muud materialid võivad olla kaitstud autoriõigustega. Selliste materjalide loata salvestamine võib olla õigusvastane.

#### **Selles juhendis kasutatud kujutised**

Selles juhendis illustreerimiseks kasutatud kujutised on reprodutseeritud ning pole tegelikud selle fotokaameraga tehtud kujutised.

#### **Selles juhendis kirjeldatud andmete spetsifikatsioonidest**

Näidatud fotokaamera talitluse andmed ja tehnilised tunnused on saadud sellistes tingimustes mõõtes, väljaarvatud juhendis äratoodud olukorrad: kasutades täiesti täislaetud akut temperatuuril 25°C.

## **Sisukord**

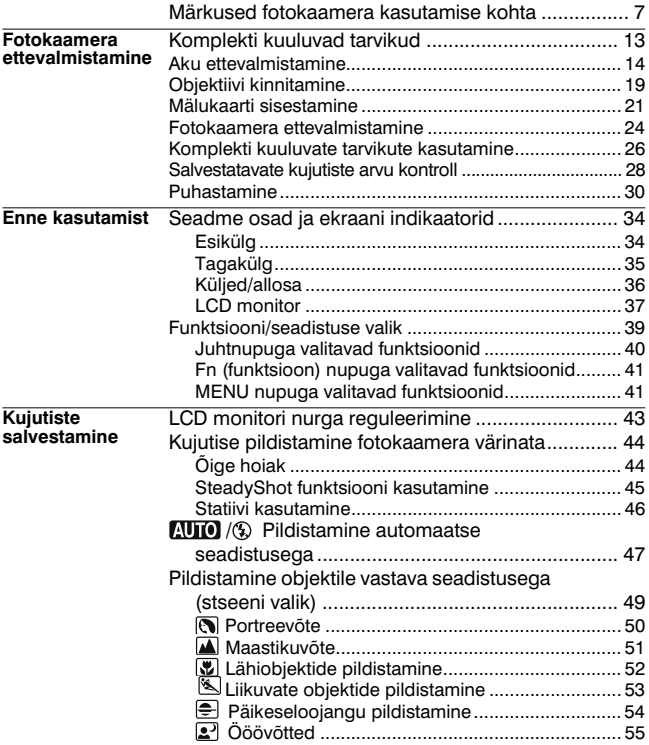

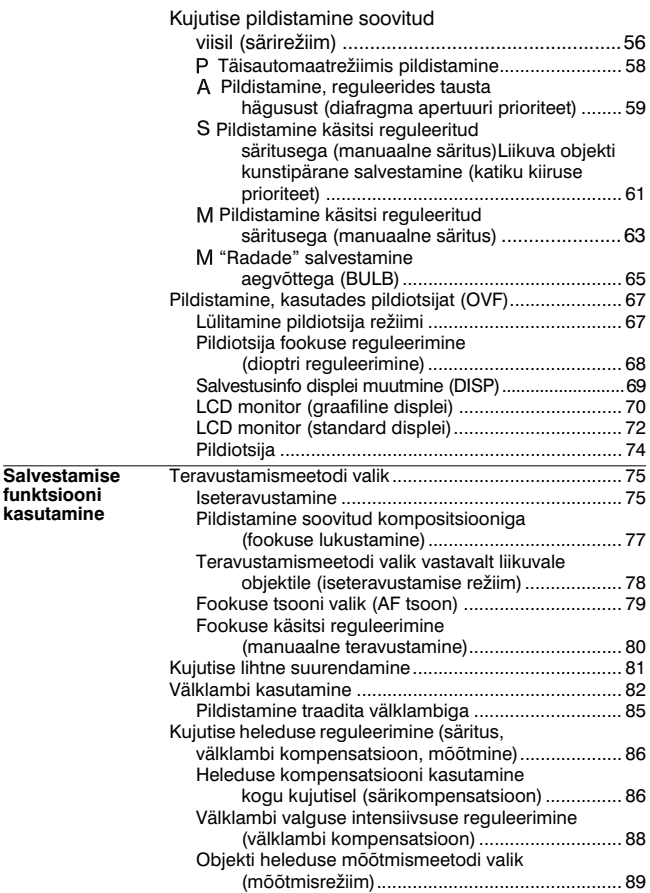

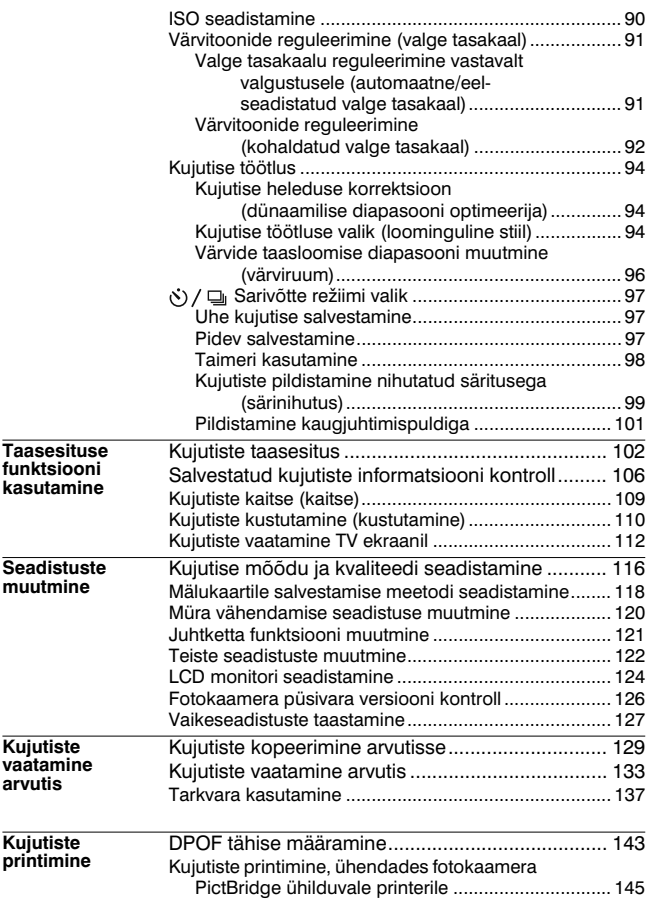

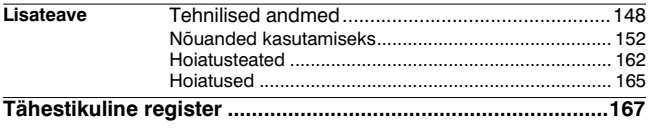

## **Komplekti kuuluvad tarvikud**

Sulgudesse on märgitud arv.

•BC-VH1 akulaadija (1)

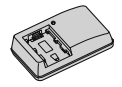

•Voolujuhe (1)

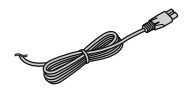

•Aku NP-FH50 (1)

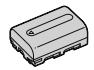

•USB kaabel (1)

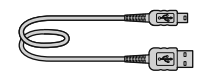

•Õlarihm (1)

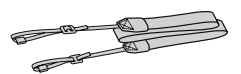

•Pildiotsija kate (1)

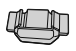

•Bajoneti kate (1) (kinnitatud fotokaamerale)

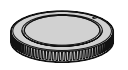

- •Okulaari otsik (1) (kinnitatud fotokaamerale)
- $\bullet$  CD-ROM ( $\alpha$  fotokaamera rakendustarkvara) (1)
- •Lühijuhend (1)
- •Kasutusjuhend (see juhend) (1)

## **Aku ettevalmistamine**

Enne fotokaamera esmakordset kasutamist lae kindlasti NP-FH50 "InfoLITHIUM" aku (komplektis).

### **Aku laadimine**

"InfoLITHIUM" akut saab laadida ka siis, kui see pole täiesti tühi. Saab kasutada ka osaliselt laetud akut .

### **1 Sisesta aku laadijasse.** Vajuta akut, kuni kostab klõpsatus. **2 Ühenda akulaadija vahelduvvoolu kontaktile.** Helendab: toimub laadimine Kustunud: tavalaadimine on lõppenud Üks tund pärast lambi kustumist: täielik täislaadimine on lõppenud CHARGE lamp Voolujuhe

#### **Laadimisajast**

•Tabelis on näidatud aeg, mis on vajalik täiesti tühja aku (komplektis) täielikuks täislaadimiseks 25°C temperatuuril.

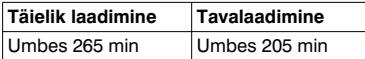

•Laadimisaeg erineb sõltuvalt akusse jäänud laengust või laadimistingimustest.

#### **Kui vilgub CHARGE lamp**

- •Komplekti kuuluva akulaadija CHARGE lamp vilgub selliselt.
	- Kiiresti: lamp süttib ja kustub korduvalt 0,15-sekundilise intervalliga.
	- Aeglaselt: lamp süttib ja kustub korduvalt 1,5-sekundilise intervalliga.
- •Kui CHARGE lamp vilgub kiiresti, võta laetav aku välja, siis sisesta veelkord korralikult laadijasse. Kui CHARGE lamp vilgub jälle kiiresti, võib see viidata aku veale või sellele, et on sisestatud teist, mitte määratud, tüüpi aku. Kontrolli, kas aku on määratud tüüpi. Kui see on määratud tüüpi, võta aku välja, vaheta see uuega ja kontrolli, kas laadija töötab õigesti. Kui akulaadija töötab õigesti, võib tegemist olla aku veaga.
- •Kui CHARGE lamp vilgub aeglaselt, näitab see, et akulaadija on teatud ajaks laadimise katkestanud. Akulaadija katkestab laadimise ja lülitub automaatselt ooteseisu, kui temperatuur on väljapool soovitatud vahemikku. Kui vajalik temperatuur taastub, jätkab akulaadija laadimist ja CHARGE lamp süttib uuesti. Akut on soovitav laadida 10°C kuni 30°C temperatuuril.

#### **Märkused**

- •Ühenda akulaadija lihtsa ligipääsuga vahelduvvoolu kontaktile.
- •Kui laadimine lõppeb, ühenda voolujuhe vahelduvvoolu kontaktilt lahti ja võta aku laadijast välja. Kui jätad laetud aku laadijasse, võib aku kasutusaeg väheneda.
- •Selle fotokaamera akulaadijas (komplektis) lae ainult "InfoLITHIUM" H seeria akut. Kui üritad laadida teist akut, võib see lekkida, ülekuumeneda või plahvatada, tekitades vooluöögist ja põletustest põhjustatud vigastuste riski.
- •Kui akulaadija on määrdunud, võib laadimine ebaõnnestuda. Puhasta laadija kuiva lapiga jne.

#### **Fotokaamera kasutamine välismaal — toiteallikad**

Võid fotokaamerat, akulaadijat ja AC-PW10AM vahelduvvoolu adapterit (müüdav eraldu) kasutada igas riigis/regioonis, kus toitevarustuseks on 100 V - 240 V vahelduvvool, 50/60 Hz.

#### **Märkus**

•Talitlushäiretest hoidumiseks ära kasuta elektroonilist muundurit (reisimuundurit).

### **Laetud aku sisestamine**

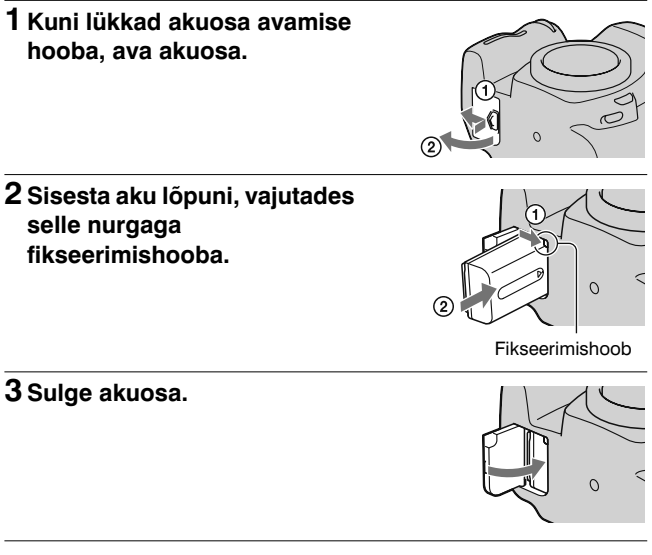

#### **Aku väljavõtmine**

Lülita fotokaamera välja ja lükka noole suunas fikseerimishooba. Ära lase akul maha kukkuda.

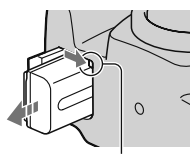

Fikseerimishoob

#### **Akusse jäänud laengu taseme kontrollimine**

Lükka toitelüliti ON ja kontrolli laengut LCD monitoril.

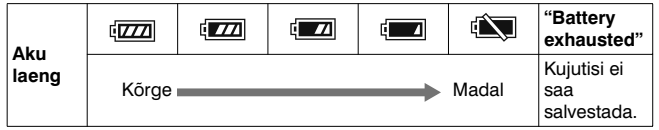

#### **Mis on "InfoLITHIUM" aku?**

"InfoLITHIUM" aku on liitiumioonaku, millel on funktsioon fotokaameraga andmete vahetamiseks kasutustingimuste kohta.

#### **Märkused**

- •Teatud tingimustes võib kuvatud akulaengu tase olla vale.
- •Hoia akut vee toime eest. Aku pole veekindel.
- •Ära jäta akut väga kuuma kohta, näiteks päikese kätte pargitud autosse või otsese päikese kätte.

### **Kasutatavad akud**

Selles fotokaameras saab kasutada ainult NP-FH50 akut. Võta arvesse - NP-FH30 ja NP-FH40 akut ei saa kasutada.

### **Aku efektiivne kasutamine**

- •Aku teovõime väheneb madalal temperatuuril, seetõttu saab külmas kohas akut kasutada lühemat aega ja väheneb pideva salvestamise kiirus. Aku pikaajalise talitluse tagamiseks pane aku soojendamiseks keha lähedal asuvasse taskusse ja sisesta see fotokaamerasse vahetult enne salvestamise alustamist.
- •Aku tühjeneb kiiresti, kui kasutad sageli välklampi, salvestad vahetpidamata või lülitad fotokaamerat tihti sisse ja välja.
- •Live View režiimis kättesaadav tööaeg on väiksem kui pildiotsija režiimis. Kui aku tühjeneb liiga kiiresti, lülita pildiotsija režiimi. See säästab aku laengut.

### **Aku tööiga**

•Aku tööiga on piiratud. Aku maht väheneb pikkamööda kasutamise käigus ja aja jooksul. Kui aku tööaeg on tunduvalt vähenenud, võib põhjuseks olla aku kasutusaja lõpp. Muretse uus aku.

•Iga aku kasutusaeg erineb sõltuvalt hoidmise, kasutamise ja keskkonna tingimustest.

#### **Aku hoidmine**

Kui akut kaua ei kasutata, lae see kord aastas täis ja fotokaameras täiesti tühjaks, siis pane aku hoiule kuiva jahedasse kohta, et pikendada selle kasutusaega.

## **Objektiivi kinnitamine**

- **1 Võta ära bajoneti kate fotokaameralt ja tagumine kate objektiivilt.**
	- Vaheta objektiiv kiiresti tolmuvabas kohas, et fotokaamerasse ei sattuks tolmu.

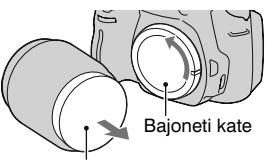

Objektiivi tagumine kate

- **2 Kinnita objektiiv, ühitades objektiivi ja fotokaamera oranžid tähised.**
- **3 Pööra objektiivi kellaosuti liikumise suunas, kuni kostab klõpsatus.**

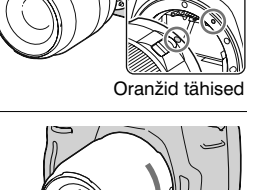

#### **Märkused**

- •Objektiivi tagumine kate ei kuulu DT 18-55mm F3,5-5,6 SAM objektiivi komplekti. Kui hoiad objektiivi fotokaamerale kinnitamata, muretse objektiivi tagumine kate ALC-R55.
- •Objektiivi kinnitades ära vajuta objektiivi vabastamise hoovale.
- •Ära suru, kui kinnitad objektiivi.
- •E-mount objektiivid ei ühildu selle fotokaameraga.

#### **Objektiivi eemaldamine**

**1 Vajuta objektiivi vabastamise nupp lõpuni alla ja pööra objektiivi kellaosuti liikumisele vastassuunas, kuni see peatub. peatub.** Objektiivi vabastamise nupp

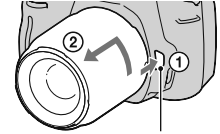

#### **2 Kinnita tagumine kate objektiivile ja bajoneti kate fotokaamerale.**

- Enne seda pühi katetelt tolm.
- Kui ostad DT 18 55 mm F3,5 – 5,6 SAM objektiivide komplekti, osta samuti objektiivi tagumine kate ALC-R55.

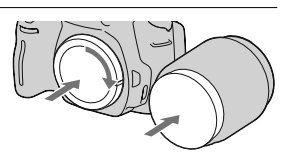

#### **Märkus objektiivi vahetamise kohta**

Kui objektiivi vahetamise ajal sattub fotokaamera pildisensorile (filmi ekvivalent) tolm või mustus, võib see kujutisel näha olla, sõltuvalt pildistamise keskkonnast.

Fotokaamera on varustatud tolmueemalduse funktsiooniga, et vältida tolmu sattumist pildisensorile. Vaheta objektiiv kiiresti ja teosta selle kinnitamist/eemaldamist kohas, kus pole tolmu.

#### **Kui tolm või mustus sattus pildisensorile**

Puhasta pildisensor, kasutades [Cleaning mode] parameetrit Setup menüüs (32. lk.).

# **Mälukaarti sisestamine**

Selles fotokaameras saab kasutada ainult "Memory Stick PRO Duo", "Memory Stick PRO-HG Duo", SD mälukaarti ja SDHC mälukaarti. MultiMediaCard ei saa kasutada.

Selles juhendis tähistatakse "Memory Stick PRO Duo" ja "Memory Stick PRO-HG Duo" kui "Memory Stick PRO Duo" ning SD mälukaarti ja SDHC mälukaarti tähistatakse kui "SD mälukaart".

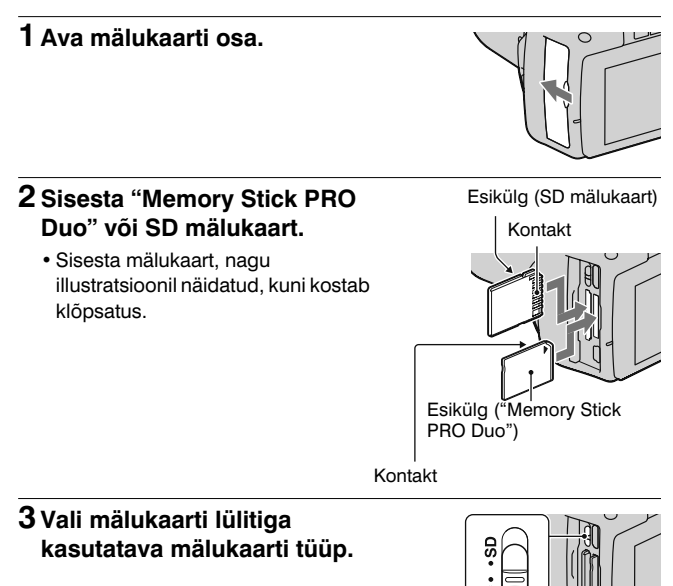

### **4 Sulge mälukaarti osa.**

#### **Mälukaarti väljavõtmine**

Veendu, et juurdepääsu lamp ei helenda, siis ava mälukaarti osa ja vajuta üks kord mälukaartile.

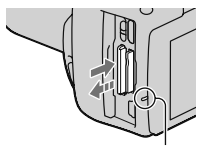

### Juurdepääsu lamp

### **Märkused mälukaartide kasutamise kohta**

- •Ära löö, ära painuta ega viska mälukaarti.
- •Ära kasuta ega hoia mälukaarti:
	- kõrgel temperatuuril, näiteks päikese kätte pargitud autos;
	- otse päikese käes;
	- niiskes või korrosiivsete ainetega kohas.
- •Pärast pikaajalist kasutamist võib mälukaart kuum olla. Ole ettevaatlik!
- •Ära võta välja mälukaarti või akut ning ära lülita välja toidet, kui juurdepääsu lamp helendab. See võib rikkuda andmed.
- •Võid rikkuda andmed, kui paned mälukaarti tugevasti magnetiseeritud eseme lähedale või kasutad staatilise elektriga või vooluhäiretega keskkonnas.
- •Soovitav on teha tähtsate andmete varukoopia, näiteks arvuti kõvakettale.
- •Mälukaarti kaasas kandes või hoiule pannes, pista see komplekti kuuluvasse vutlarisse.
- •Hoia mälukaarti vee toime eest.
- •Ära puuduta mälukaarti kontakte käega või metallesemetega.
- •Kujutisi ei saa salvestada või kustutada, kui mälukaarti salvestuse kaitselüliti on seatud LOCK positsiooni.
- •On kinnitatud, et selles fotokaameras töötab õigesti "Memory Stick PRO Duo" mahuga kuni 32 GB või SD mälukaartid mahuga kuni 32 GB.
- •Ei garanteerita arvutis vormindatud mälukaartide talitlust selles fotokaameras. Vorminda mälukaartid kindlasti fotokaameras.
- •Andmete lugemise/salvestamise kiirus erineb sõltuvalt mälukaarti ja kasutatava seadme kombinatsioonist.
- •Ära vajuta, kui kirjutad märgetele ettenähtud kohale.
- •Ära kinnita kleebist mälukaartile.
- •Ära tee mälukaarti lahti ega modifitseeri seda.
- •Ära jäta mälukaarti väikestele lastele kättesaadavasse kohta. Lapsed võivad selle alla neelata.

#### **Märkused selles fotokaameras kasutatavate "Memory Stick" kohta**

Tabelis on näidatud selles fotokaameras kasutatavate "Memory Stick" tüübid. Siiski ei garanteerita kõigi "Memory Stick PRO Duo" funktsioonide õiget talitlust.

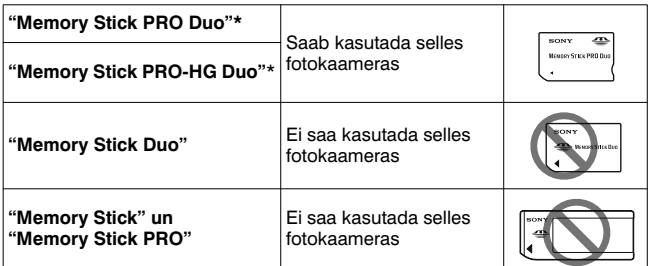

\* Seade on varustatud MagicGate funktsiooniga. MagicGate on autoriõiguste kaitse tehnoloogia, mis kasutab kodeerimist. Selles fotokaameras ei saa teostada andmete salvestamist/taasesitust, milleks on tarvis MagicGate funktsioone.

\* Toetab andmete edastust suurel kiirusel, kasutades paralleelliidest.

## **Fotokaamera ettevalmistamine**

### **Kuupäeva seadistamine**

Kui lülitad fotokaamera sisse esimest korda, ilmub kuupäeva/kellaaja seadistamise ekraan.

### **1 Sea toitelüliti ON fotokaamera sisselülitamiseks.**

• Fotokaamera väljalülitamiseks sea see OFF.

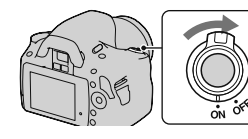

### **2 Veendu, et LCD monitoril on valitud [OK], siis vajuta juhtnupu keskele.**

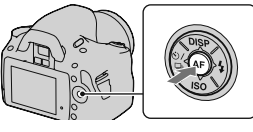

### **3 Vali** b**/**B **abil iga parameeter ja** v**/**V **abil seadista arvuline väärtus.**

• Kui muudad [YYYY/MM/DD] järjestust, vali kõigepealt [YYYY] MM/DD1 </> **Abil, siis muuda** väärtus ▲/▼ abil.

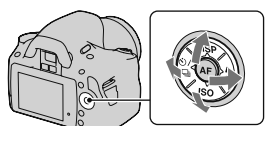

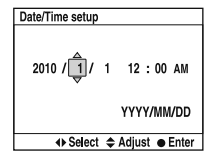

**4 Korda 3. toimingut, et seadistada teisi parameetreid, siis vajuta juhtnupu keskele.**

### **5 Veendu, et on valitud [OK], siis vajuta juhtnupu keskele.**

**Kuupäeva/kellaaja seadistamise tühistamine** Vajuta MENU nuppu.

**Kuupäeva/kellaaja seadistamine veelkord**

**MENU nupp → ₹ 2 → [Date/Time setup]** 

## **Komplekti kuuluvate tarvikute kasutamine**

Selles osas selgitatakse õlarihma, pildiotsija katte ja okulaari otsiku kasutamist. Teiste tarvikute kasutamist selgitatakse sulgudesse märgitud lehekülgedel.

- •Aku (14. lk.)
- •Akulaadija (14. lk.)
- •Voolujuhe (14. lk.)
- •USB kaabel (130., 146. lk.)
- •CD-ROM (138. lk.)

### **Õlarihma kasutamine**

### **Kinnita rihma mõlemad otsad fotokaamerale.**

•Võid rihmale kinnitada ka pildiotsija katte (28. lk.).

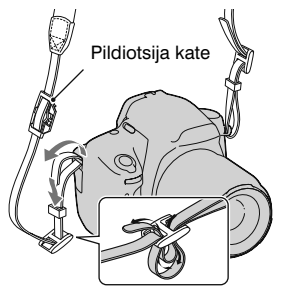

### **Pildiotsija katte ja okulaari otsiku kasutamine**

Võid takistada valguse sattumist pildiotsijasse ja särituse mõjutamist. Kui pildiotsija režiimis vabastad katiku pildiotsijat kasutamata, näiteks taimeriga salvestamise ajal, kinnita pildiotsija kate.

### **1 Kalluta LCD monitor alla.**

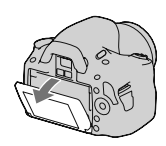

### **2 Nihuta ettevaatlikult okulaari otsikut, hoides seda mõlemalt poolt.**

#### • Pane sõrmed okulaari otsiku alla ja lükka see üles.

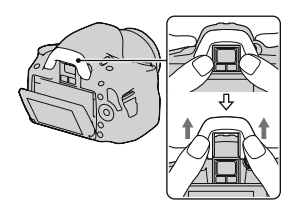

### **3 Lükka pildiotsija kate pildiotsijale.**

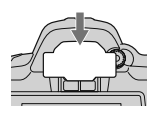

#### **Märkus**

•Sõltuvalt olukorrast võidakse aktiveerida pildiotsija sensorid ja võimalik, et reguleeritakse fookus või LCD monitor jätkab vilkumist. Sel juhul lülita välja [Eye-Start AF] (67. lk.) ja [Auto off w/ VF] (125. lk.).

## **Salvestatavate kujutiste arvu kontroll**

Kui sisestad mälukaarti fotokaamerasse ja seadistad toitelüliti ON, kuvatakse LCD monitoril salvestatavate kujutiste arvu (kui jätkad salvestamist samade seadistustega).

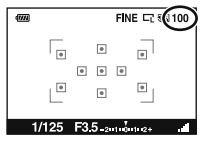

#### **Märkused**

- •Kui "0" (salvestatavate kujutiste arv) vilgub kollaselt, on mälukaart täis. Vaheta mälukaart või kustuta mälukaartilt tarbetud kujutised (110. lk.).
- •Kui "NO CARD" (salvestatavate kujutiste arv) vilgub kollaselt, pole mälukaart sisestatud. Sisesta mälukaart.

### **Mälukaartile salvestatavate kujutiste arv**

Tabelis on näidatud ligikaudne kujutiste arv, mida saab salvestada selles fotokaameras vormindatud mälukaartile. Väärtused on määratud, kasutades Sony standard mälukaarte.

Väärtused võivad erineda sõltuvalt salvestustingimustest.

#### **Image size (pildimõõt): L 14M Aspect ratio (formaat): 3:2\* "Memory Stick PRO Duo" (Ühik: kujutis)**

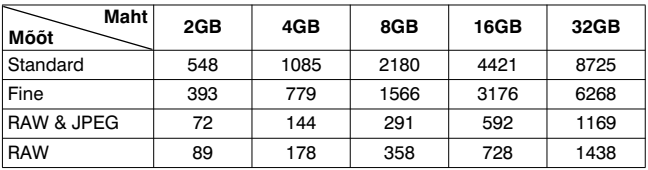

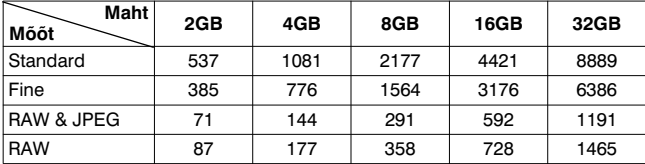

\* Kui [Aspect ratio] on seatud [16:9], võid salvestada rohkem kujutisi, kui tabelis näidatud. Siiski, kui see on seadistatud [RAW], on arv sama kui [3:2] formaadis.

### **Salvestatavate kujutiste arv akut kasutades**

Tabelis on näidatud ligikaudne salvestatavate kujutiste arv, kui kasutad fotokaamerat täiesti täislaetud akuga (komplektis).

Võta arvesse - tegelik arv võib näidatust väiksem olla sõltuvalt kasutustingimustest.

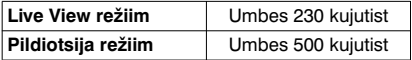

- •Hulk on arvestatud, salvestades täielikult täislaetud akuga sellistes tingimustes:
	- keskkonna temperatuur on 25°C;
	- [Quality] on seatud [Fine];
	- [Autofocus mode] on seatud (Automatic AF);
	- pildistamine toimub iga 30 sekundi järel;
	- välklamp valgustab igal teisel korral;
	- toide lülitatakse sisse ja välja iga kümnenda korra järel.
- •Mõõtmismeetodi aluseks on CIPA (Camera & Imaging Products Association) standard.

## **Puhastamine**

### **LCD monitori puhastamine**

Puhasta sõrmejäljed, tolm jne. ekraani pinnalt müügilsaadava LCD puhastuskomplektiga.

### **Objektiivi puhastamine**

- •Puhasta tolm objektiivi pinnalt õhupuhuriga. Kui tolm on pinnale kleepunud, pühi nõrgas objektiivi puhastusvahendi lahuses niisutatud pehme lapiga või kosmeetilise salvrätikuga. Pühi spiraalikujuliselt keskelt äärtele. Ära pihusta vedelikku otse objektiivi pinnale.
- •Ära puuduta fotokaamerat seest, näiteks objektiivi kontakte või peeglit. Peeglil või selle ümbruses olev tolm võib mõjutada iseteravustamise süsteemi, seetõttu eemalda tolm õhupuhuriga. Kui tolm sattub pildisensorile, võib see ilmuda fotole. Seadista fotokaamera puhastusrežiimi, siis puhasta seda õhupuhuriga (32. lk.). Ära puhasta fotokaamerat seestpoolt aerosooli puhuriga. See võib tekitada väärtalitlust.
- •Ära kasuta orgaanilisi lahusteid sisaldavat puhastusvedelikku, näiteks atsetooni või bensiini.

### **Fotokaamera pinna puhastamine**

Puhasta fotokaamera pinda vees veidi niisutatud pehme lapiga, siis pühi kuiva lapiga. Ära kasuta allpool mainitud vahendeid, kuna need võivad kahjustada katet või keret.

- •Kemikaalid, näiteks atsetoon, bensiin, piiritus, keemilised salvrätikud, taimemürgid, päevituskreemid või putukatõrjevahendid jne.
- •Ära puuduta fotokaamerat, kui kätel on mainitud ainete jäägid.
- •Ära jäta fotokaamerat pikaajalisse kokkupuutesse kummi või vinüüliga.

### **Pildisensori puhastamine**

Kui fotokaamerasse sattunud tolm või mustus on langenud pildisensorile (töötab kui filmi ekvivalent), võib see fotol näha olla, sõltuvalt pildistamise keskkonnast. Kui pildisensor on tolmunud, puhasta sensorit müügilsaadava õhupuhuriga, täites allnäidatud toimingud. Võid pildisensorit lihtsalt puhastada, kasutades ainult puhurit ja tolmueemalduse funktsiooni.

#### **Märkused**

- •Puhastamist saab teostada ainult siis, kui akusse jäänud laengu indikatsioon on  $\sqrt{m}$  (järelejäänud laengu kolm segmenti) või rohkem. Aku ebapiisav laeng puhastamise ajal võib vigastada katikut. Puhasta kiiresti. Soovitav on kasutada AC-PW10AM vahelduvvoolu adapterit (müüdav eraldi).
- •Ära kasuta aerosoolipuhurit, et vältida veepiiskade puhumist fotokaamerasse.

### **1 Veendu, et aku on täiesti täislaetud (18. lk.).**

**2 Vajuta MENU nuppu, siis vali 3** b**/**B **abil juhtnupul.**

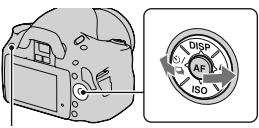

MENU nupp

### **3** Vali [Cleaning mode] **△/**▼ **abil, siis vajuta juhtnupu keskele.**

Ilmub teade "After cleaning, turn camera off. Continue?".

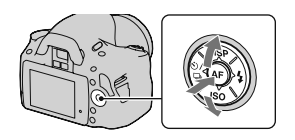

### **4 Vali [OK]** v **abil juhtnupul ja vajuta juhtnupu keskele.**

Pildisensor vibreerib hetke ja esiküljel tõstetakse üles peegel.

### **5 Eemalda objektiiv (21. lk.).**

### **6 Puhasta puhuriga pildisensori pind ja selle ümbrus.**

- Ära puuduta pildisensorit puhuri otsaga. Puhasta kiiresti.
- Et tolm ei langeks tagasi fotokaamerasse, suuna see alla.
- Puhastades pildisensorit, ära pista puhuri otsa objektiivi bajoneti taga olevasse õõnsusesse.

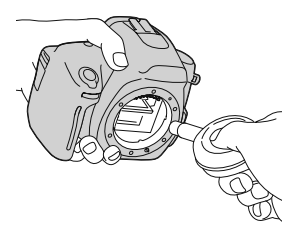

### **7 Kinnita objektiiv ja lülita fotokaamera välja.**

#### **Märkus**

•Kui puhastamise ajal aku laeng väheneb liialt, hakkab kõlama helisignaal. Katkesta viivitamatult puhastamine ja lülita fotokaamera välja.

## **Seadme osad ja ekraani indikaatorid**

Täpsemat teavet kasutamise kohta vaata sulgudesse märgitud lehekülgedelt.

### **Esikülg**

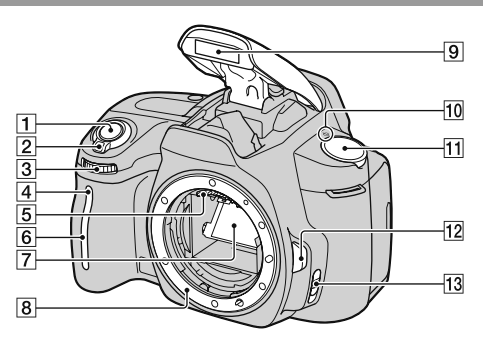

- $\boxed{1}$  Katiku nupp (47. lk.)
- <sup>2</sup> Toitelüliti (24. lk.)
- **3** Juhtketas (60., 121. lk.)
- [4] Taimeri lamp (98. lk.)
- **5** Objektiivi kontaktid\*
- **6** Kaugjuhtimise sensor
- 7 Peegel\*
- **8** Bajonett
- <sup>9</sup> Sisseehitatud välklamp\* (82. lk.)
- $10 \leftrightarrow$  Pildisensori asukoha tähis (77. lk.)
- $\overline{11}$  Režiimi ketas (47. 66. lk.)
- 12 Objektiivi vabastamise nupp (20. lk.)
- **13** Teravustamise režiimi lüliti (75., 80. lk.)
- \* **Ära puuduta neid osasid.**

### **34**

### **Tagakülg**

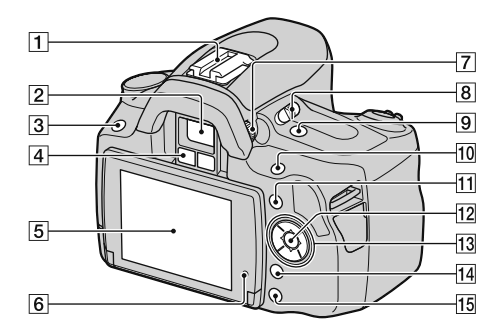

- $\P$  Tarvikute automaatse fikseerimise pesa (85. lk.)
- $\boxed{2}$  Pildiotsija\* (67. lk.)
- $\overline{3}$  MENU nupp (41. lk.)
- [4] Pildiotsija sensorid (67., 125. lk.)
- [5] LCD monitor (37., 43., 102., 106. lk.)
- 6 Valgussensor (124. lk.)
- **[7] Dioptri reguleerimise ketas** (68. lk.)
- **B LIVE VIEW/OVF lüliti** (67. lk.)
- $\boxed{9}$   $\boxed{2}$  (tark telekonverter) nupp (81. lk.)
- 10 Pildistamiseks: [2 (säritus) nupp (86. lk.)

Vaatamiseks:  $Q$  (suurendus) nupp (103. lk.)

- [11] Fn (funktsioon) nupp (41. lk.)
- 12 Juhtnupp (sisestus) (39. lk.)/ punkti AF nupp (79. lk.)
- 13 Juhtnupp Kui menüü on sisse lülitatud:  $\triangle$ / $\nabla$ / $\triangleleft$ / $\triangleright$  (39. lk.) Kui menüü on välja lülitatud: DISP (38., 69., 102. lk.)/  $(97.$  lpp.)/ISO  $(90.$  lk.)/ $\frac{1}{2}$  (82. lk.)
- $\overline{14}$   $\overline{m}$  (kustutamine) nupp (110. lk.)
- $\boxed{15}$   $\blacktriangleright$  (taasesitus) nupp (102. lk.)
- \* **Ära puuduta neid osasid.**

### **Küljed/allosa**

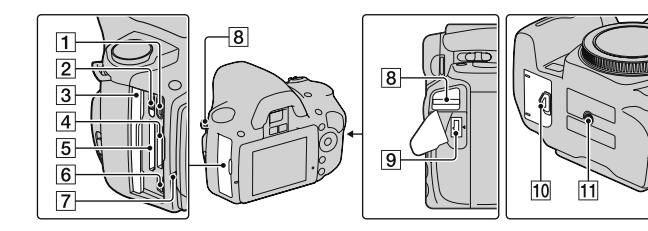

- $\overline{1}$  HDMI pesa (112. lk.)
- **2** Mälukaarti lüliti
- **3** Mälukaarti kate
- <sup>[4]</sup> "Memory Stick PRO Duo" osa (21. lk.)
- E SD mälukaarti osa (21. lk.)
- $\boxed{6}$  < (USB) pesa (130., 146. lk.)
- G Juurdepääsu lamp (22. lk.)
- **B** Õlarihma konks (26. lk.)
- 9 DC IN pesa
	- Kui ühendad fotokaamerale AC-PW10AM vahelduvvoolu adapterit (müüdav eraldi), lülita fotokaamera välja, siis ühenda vahelduvvoolu adapteri pistik fotokaamera DC IN pesale.
- 10 Akuosa kate (16. lk.)
- **11** Statiivi kinnituspesa
	- Kasuta statiivi kruviga, mis on lühem kui 5,5 mm. Fotokaamerat ei saa statiivile tugevasti kinnitada kruviga, mis on pikem kui 5,5 mm, see võib vigastada fotokaamerat.
# **LCD monitor**

Allpool on näidatud Live View režiimis monitorile ilmuvad indikaatorid. Täpsemat teavet indikaatoritest pildiotsija režiimis vaata 69. lk.

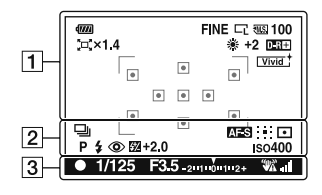

 $\overline{1}$   $\overline{2}$ 

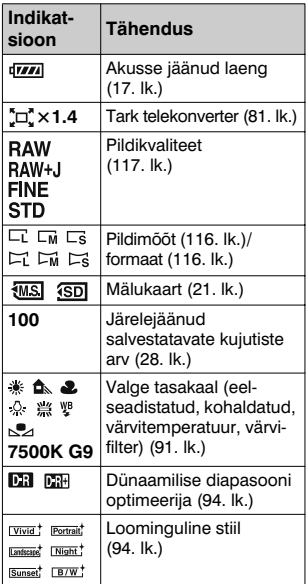

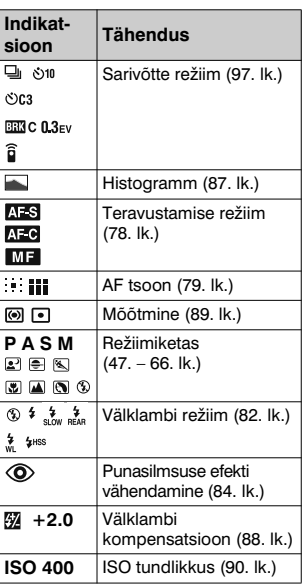

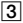

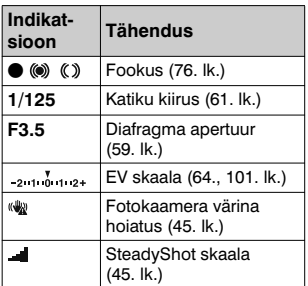

#### **Salvestusinfo displei ümberlülitamine**

Iga kord, vajutades DISP juhtnupul, muutuvad näidud ekraanil selliselt.

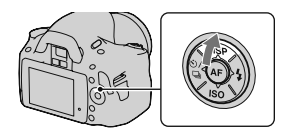

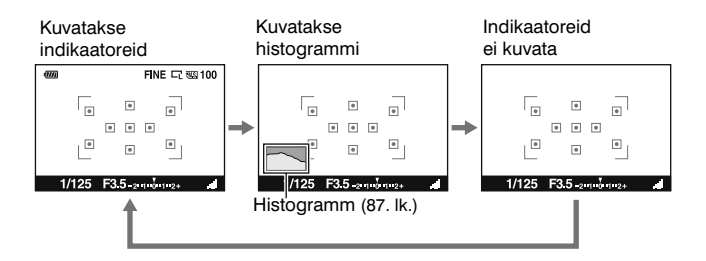

# **39**

# **Funktsiooni/seadistuse valik**

Menüüs võid valida pildistamise või taasesituse funktsiooni. Menüü kuvamiseks vajuta juhtnuppu, Fn (funktsioon) nuppu või MENU nuppu.

Näide: kui vajutad Fn nuppu.

Teisalda kursor juhtnupuga menüüs vajalikule seadistusele ja täida valik. 4<sup>
</sup> vaiuta *A/***V/I** juhtnupul kursori teisaldamiseks.

 $\bullet$ : vajuta kesknuppu valiku täitmiseks.

Selles kasutusjuhendis selgitatakse menüü funktsiooni valikut juhtnupuga selliselt.

# **Näide: Fn nupp → [White balance] → vali vajalik seadistus**

Kui alustad toimingut, ilmub ekraani allosale juhtnupu funktsioonide teejuht. Kasuta seda teejuhti fotokaamera käivitamisel. Mainitud näite detailne kirjeldus on selline.

# **1 Vajuta Fn nuppu.**

**2** Vali [White balance] **△/**▼/◀/▶ **abil juhtnupul, siis vajuta täitmiseks keskel ●.** 

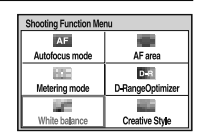

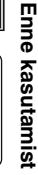

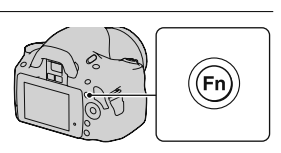

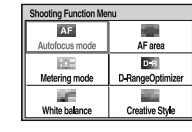

# **3 Kasutades toimingut teejuhti, vali ja täida vajalik funktsioon.**

Näiteks, et muuta <sub>\*</sub>, vali \* ▲/▼ abil, reguleeri väärtus  $+/-$  suunas  $\blacktriangleleft$ abil, siis vajuta täitmiseks keskel  $\bullet$ . Toimingute teejuht

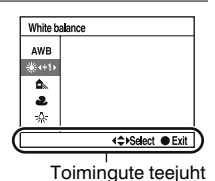

#### **Toimingute teejuhi loetelu**

Toimingute teejuht näitab samuti toiminguid, mida saab täita mitte ainult juhtnupuga. Tabelis on ikoonide selgitus.

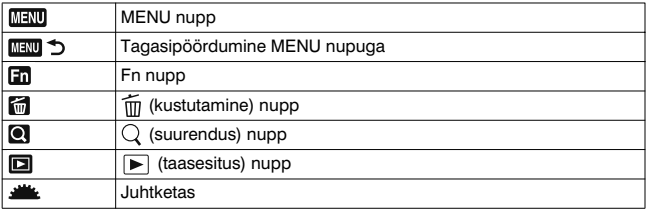

# **Juhtnupuga valitavad funktsioonid**

Juhtnupule määratakse funktsioonid, mida erinevates pildistamise olukordades sagedamini kasutatakse. Võid juhtnupuga otse seadistada funktsioonid ja muuta displei staatust.

DISP (displei) (38., 69., 102. lk.)

(välklamp) (82. lk.)

ISO (90. lk.)

(sarivõtte režiim) (97. lk.)

- •Single-shot adv. (ühe kujutise salvestamine) (97. lk.)
- •Continuous adv. (pidev salvestamine) (97. lk.)
- •Self-timer (salvestamine taimeriga) (98. lk.)
- •Self-timer(Cont.) (pidev salvestamine taimeriga) (98. lk.)
- •Bracket: Cont. (pidev salvestamine väärtuse nihutusega) (99. lk.)
- •Remote Commander (salvestamine kaugjuhtimispuldiga) (101. lk.)

# **Fn (funktsioon) nupuga valitavad funktsioonid**

Selle nupuga võid kuvada ekraani, et seadistada või täita salvestamisel või taasesitusel sagedamini kasutatavaid funktsioone.

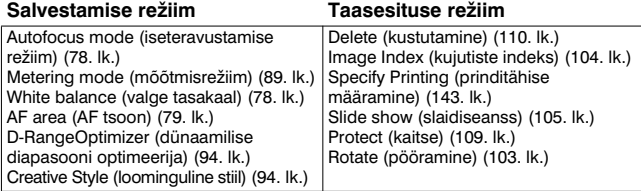

# **MENU nupuga valitavad funktsioonid**

Võid teostada fotokaamera põhiseadistusi või, näiteks, täita salvestamise, taasesituse või muud funktsiooni.

#### **Salvestuse (Recording) menüü**

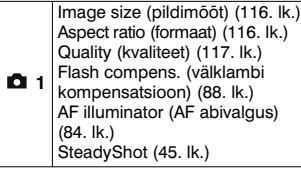

#### **Kohalduste (Custom) menüü**

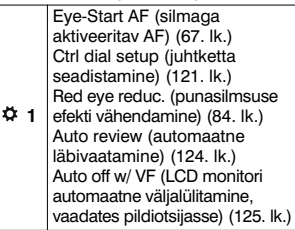

Color Space (värviruum) (96. lk.) Long exp.NR (müra vähendamine aegvõttel) (120. lk.)

 **2** High ISO NR (müra vähendamine salvestamisel kõrge ISO tundlikkusega (120. lk.)

#### **Taasesituse (Playback) menüü**

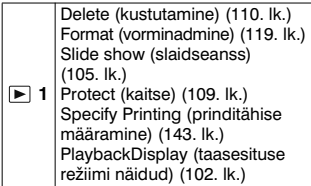

#### **Seadistuste (Setup) menüü**

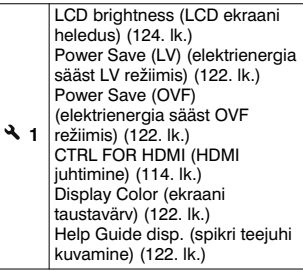

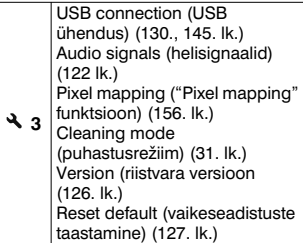

**2** Folder name (kausta nimetus)<br>**2** (118. lk.) Date/Time setup (kuupäeva/ kellaaja seadistused) (123. lk.) Language (keel) (123. lk.) File number (failide nummerdamine) (118. lk.) Select folder (kausta valik)

(119. lk.) • New folder (uus kaust) (119. lk.)

# **LCD monitori nurga reguleerimine**

Võid reguleerida LCD monitori nurka vastavalt pildistamise olukorrale. Võid pildistada erinevates positsioonides.

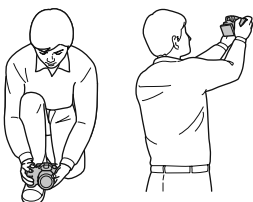

**Reguleeri LCD monitor lihtsalt vaadatavale nurgale.**

Madal positsioonKõrge positsioon

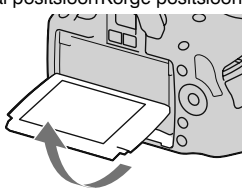

Kujutiste salvestamine **Kujutiste salvestamine**

# **Kujutise pildistamine fotokaamera värinata**

Fotokaamera värin tähendab soovimatut liigutust pärast katiku nupu allavajutamist, mis annab tulemuseks häguse kujutise. Fotokaamera värina vältimiseks täida allpol antud juhised.

# **Õige hoiak**

# **Stabiliseeri keha ja jälgi, et fotokaamera ei liiguks.**

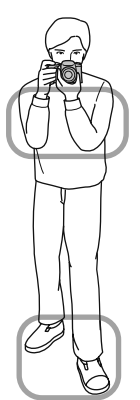

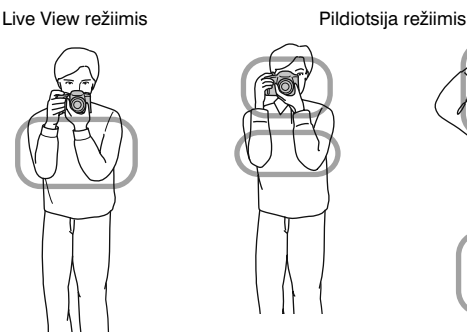

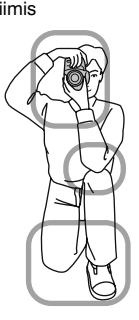

#### $(1)$  samm

Ühe käega hoia fotokaamerat, teisega toeta objektiivi.

#### 2 samm

Seisa stabiilselt, jalad õlgade laiuselt harkis.

#### 3 samm

Vajuta küünarnukid õrnalt keha vastu.

Kui pildistad kükkasendis, toeta küünarnukk põlvele, et stabiliseerida keha.

Kujutiste salvestamine **Kujutiste salvestamine**

#### **Fotokaamera värina hoiatus**

Fotokaamera värina riskiga seoses vilgub pildiotsijas (fotokaamera värina hoiatus) indikaator. Sel juhul kasuta statiivi või välklampi.

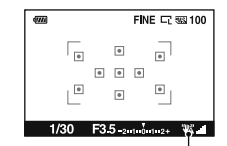

 (fotokaamera värina hoiatus) indikaator

#### **Märkus**

• (fotokaamera värina hoiatus) indikaator ilmub ainult neis režiimides, kus katiku kiirus seadistatakse automaatselt. See indkaator ei ilmu M/S režiimis.

# **SteadyShot funktsiooni kasutamine**

SteadyShot funktsioon vähendab fotokaamera värina efekti korrektsiooniga, mis on ekvivalentne katiku kiiruse muutusele umbes 2,5 kuni 3.5 võrra.

SteadyShot funktsiooni vaikeseadistus on [On].

#### **SteadyShot skaala indikaator**

 (SteadyShot skaala) indikaator näitab fotokaamera värina staatust. Oota, kuni skaala väheneb, siis alusta salvestamist.

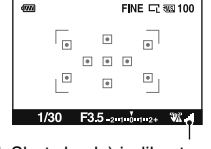

(SteadyShot skaala) indikaator

#### **SteadyShot funktsiooni väljalülitamine**

 $MENU$  nupp  $\rightarrow \bullet$  1  $\rightarrow$  [SteadyShot]  $\rightarrow$  [Off]

#### **Märkus**

•SteadyShot funktsioon võib mitte töötada õigesti, kui toide äsja sisse lülitati, kohe pärast fotokaamera suunamist objektile või katiku nupu lõpuni allavajutamisel poolel teel peatumata. Oota, kuni (SteadyShot skaala) indikaator väheneb, siis vajuta aeglaselt katiku nuppu.

# **Statiivi kasutamine**

Allnäidatud juhtudel on soovitav fotokaamera asetada statiivile.

- •Pildistamine pimedas ilma välklambita.
- •Pildistamine katiku väikese kiirusega, mida tavaliselt kasutatakse öösel.
- •Lähiobjekti pildistamine, näiteks makro režiimis.
- •Pildistamine teleskoopilise objektiiviga.

#### **Märkus**

•Kui kasutad statiivi, lülita SteadyShot funktsioon välja, kuna see võib töötada häiretega (45. lk.).

# **AUTO**/ $\circ$  Pildistamine automaat**seadistusega**

"AUTO" režiimis võid lihtsalt objekti pildistada igasugustes tingimustes, kuna fotokaamera reguleerib õigesti seadistused vastavalt olukorrale.

Vali  $\Omega$ , kui pildistad kohas, kus välklambi kasutamine on piiratud. Kui pöörad režiimiketast, ilmuvad ekraanile valitud režiimi selgitus ja salvestusviisid (Help Guide disp.). Võid spikri teejuhi välja lülitada (122. lk.).

# **1 Seadista režiimiketas või (Flash Off).**

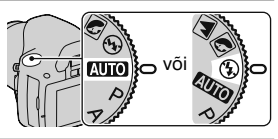

**2 Reguleeri LCD monitori nurk nii, et monitor oleks hästi vaadatav ja hoia tugevasti fotokaamerat.**

## **3 Paiguta objekt fookuse tsooni.**

• Kui vilgub (fotokaamera värina hoiatus) indikaator, pildista objekti hoolikalt, hoides tugevasti fotokaamerat või kasutades statiivi.

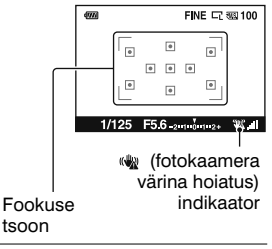

# **4 Kui kasutad suumi objektiivi, pööra suumi rõngast, siis moodusta kompositsioon.**

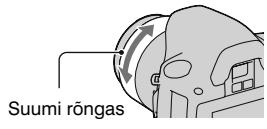

## **5 Vajuta katiku nupp pooleldi alla, et teravustada.**

**6 Vajuta katiku nupp lõpuni alla, et salvestada.** • Vajutades katiku nuppu pärast seda, kui **II** (SteadyShot skaala) indikaator on vähenenud, töötab SteadyShot funktsioon efektiivsemalt.

Kui fookus kinnitatakse, süttib  $\bullet$  või (fookuse indikaator) (76. lk.).

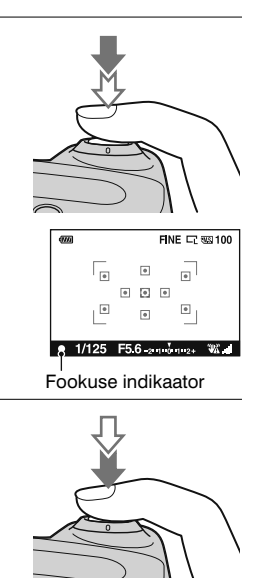

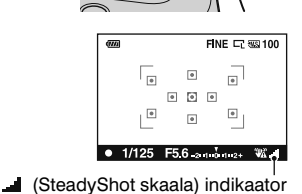

#### **Märkus**

•Kuna fotokaamera lülitab sisse automaatse seadistamise funktsiooni, pole paljud funktsioonid kättesaadavad, näiteks särikompensatsioon, ISO seadistus. Erinevate seadistuste reguleerimiseks sea režiimiketas seisu P, siis salvesta objektist kujutis.

# **Pildistamine objektile vastavate seadistustega (stseeni valik)**

Valides objektile või pildistamise tingimustele sobiva režiimi, võid kujutise salvestada objektile vastava seadistusega.

Kui pöörad režiimiketast, ilmuvad ekraanile valitud režiimi selgitus ja salvestusviisid (Help Guide disp.). Võid spikri teejuhi välja lülitada (122. lk.).

#### **Märkus**

•Fotokaamera hindab olukorda, et vastavalt reguleerida seadistusi. Kuna fotokaamera lülitab sisse automaatse seadistamise funktsiooni, pole paljud funktsioonid kättesaadavad, näiteks särikompensatsioon, ISO seadistus.

# **Portreevõte**

#### **See režiim on sobiv, et:**

- $\bullet$  taust oleks ähmane, kuid objekt - teravam;
- zmahedamalt taasluua inimnaha toone.

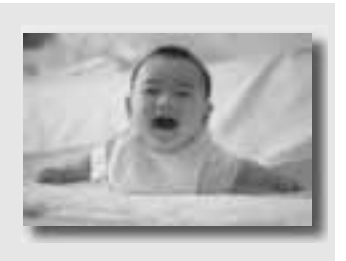

## **Seadista režiimi ketas (Portrait).**

- •Et taust oleks hägusem, sea objektiiv teleobjektiivi positsiooni.
- •Võid salvestada selge kujutise, teravustades objektiivile lähemal olevale objekti silmale.
- •Kasuta objektiivi varjukit (müüdav eraldi), et pildistada tagantvalgustatud objekte.
- •Kasuta punasilmsuse efekti vähendamise funktsiooni, kui objekti silmad muutuvad välklambiga pildistamisel punaseks (84. lk.).
- Seadista välklambi režiimi <sup>®</sup> (Flash Off), kui pildistad ilma välklambita (82. lk.).

# **Maastikuvõte**

#### **See režiim on sobiv, et:**

 $\bullet$ salvestada kogu maastikku teravas fookuses ja erksates värvides.

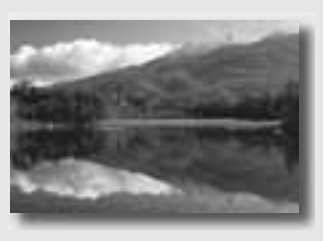

# **Seadista režiimi ketas (Landscape).**

- •Maastiku avaruse rõhutamiseks sea objektiiv lainurga režiimi.
- Seadista välklambi režiim \$ (Fill-flash), kui pildistad välklambiga (82. lk.).

# **Pisiobjektide pildistamine**

#### **See režiim on sobiv, et:**

zpildistada objekte lähedalt, näiteks lilli, putukaid, toite või väikeseid esemeid.

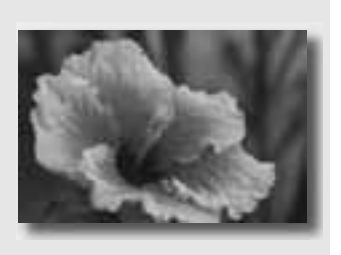

## **Seadista režiimi ketas (Macro).**

- •Mine objektile lähemale ja pildista minimaalsel kaugusel objektiivist.
- •Võid objekti lähedalt pildistada, kasutades makro objektiivi (müüdav eraldi).
- Seadista välklambi režiim ® (Flash Off), kui pildistad objekti vähem kui ühe meetri kauguselt.
- •Kui pildistad makro režiimis, pole SteadyShot funktsioon täielikult efektiivne. Paremate tulemuste saamiseks kasuta statiivi.
- •Seadista välklambi režiim (Flash Off), kui pildistad ilma välklambita (82. lk.).

# *<u>* $\sqrt{2}$ *</u>* Liikuvate objektide pildistamine

#### **See režiim on sobiv, et:**

zpildistada liikuvaid objekte väljapool ruume või valgustatud.

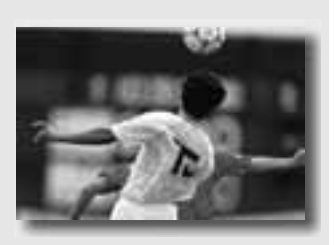

# **Seadista režiimi ketas (Sports Action).**

- •Fotokaamera salvestab pidevalt kujutisi, kuni vajutad katiku nuppu.
- •Vajuta katiku nupp pooleldi alla ja hoia, kuni saabub õige hetk.
- Seadista välklambi režiim \$ (Fill-flash), kui pildistad välklambiga (82. lk.).

# **Päikeseloojangu pildistamine**

**See režiim on sobiv, et: v**iäädvustada päikeseloojangu kaunist punakat tooni.

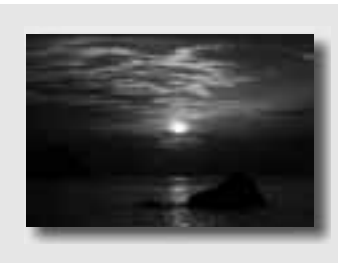

# **Seadista režiimi ketas (Sunset).**

- •Kasuta, et salvestada kujutist, kus punakas toon on võrreldes teiste režiimidega rohkem rõhutatud. See režiim sobib samuti päikesetõusu kauni punaka värvuse salvestamiseks.
- Seadista välklambi režiim \$ (Fill-flash), kui pildistad välklambiga (82. lk.).

# **2** Öövõtted

#### **See režiim on sobiv, et:**

salvestada kaugeid öiseid maastikke, kaotamata öist õhkkonda.

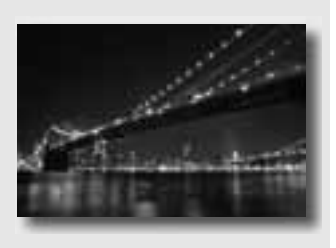

## **Seadista režiimi ketas (Night Port./View).**

Seadista välklambi režiim ® (Flash Off), kui teed öösel võtet, kus pole inimesi (82. lk.).

#### **Salvestusviisid**

- •Kujutise hägususe vältimiseks jälgi, et objekt ei liiguks.
- •Katiku kiirus on väiksem, seetõttu on soovitav kasutada statiivi.

#### **Märkus**

•Võimalik, et täielikus pimeduses ei salvestata kujutist õigesti.

# **Kujutise salvestamine soovitud viisil (särirežiim)**

Digitaalse peegelkaameraga võid reguleerida katiku kiirust (aega, kui kaua katik on avatud) ja diafragma apertuuri (fookuse tsoon: väljasügavus) erinevate fotograafiliste efektide loomiseks. Näiteks võid kasutada suuremat katiku kiirust, et jäädvustada laine muutlikku kuju, või rõhutada lilleõit, avades apertuuri, et õie esiplaan ja taust oleksid hägused. Selle fotokaameraga võid kasutada ka teistsuguseid efekte (59., 61. lk.).

Katiku kiiruse ja diafragma apertuuri reguleerimine ei loo ainult liikumise ja teravuse fotograafilisi efekte, vaid määrab ka kujutise heleduse, reguleerides säritust (fotokaamera objektiivi sattuvat valgushulka), mis on tähtsaim tegur fotode salvestamisel.

#### **Kujutise heledus muutmine särituse abil**

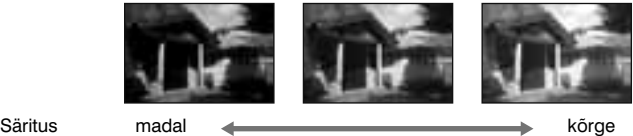

Kasutades suurt katiku kiirust, avab fotokaamera katiku lühemaks ajaks. See tähendab, et fotokaamera saab valgust vähem aega, mistõttu kujutis on tumedam. Heledama kujutise saamiseks võid avada diafragma apertuuri (ava, mida läbib valgus), et reguleerida valgushulka, mis teatud aja vältel jõuab fotokaamerasse. Kujutise heledust, mida reguleeritakse katiku kiiruse ja diafragma apertuuriga, nimetatakse särituseks.

Selles osas selgitatakse särituse reguleerimist erinevate efektide saamiseks, kasutades liikumist, teravust ja valgustust. Võid leida sobiva viisi kujutise salvestamiseks.

Kui pöörad režiimiketast, ilmuvad ekraanile valitud režiimi selgitus ja salvestusviisid (Help Guide disp.). Võid spikri teejuhi välja lülitada (122. lk.).

# **Pildistamine täisautomaatrežiimis**

#### **See režiim on sobiv, et:**

zkasutada automaatset säritust, säilitades ISO tundlikkuse, loomingulise stiili, dünaamilise diapasooni optimeerija jne. kohaldatud seadistused.

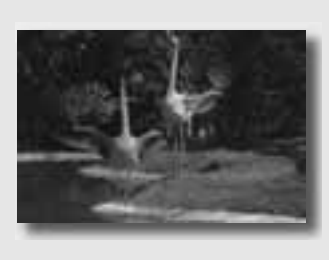

# **1 Seadista režiimi ketas P.**

# **2 Teosta salvestamise funktsioonide soovitud seadistused**

## **(75. kuni 101. lpp.).**

• Seadista välklambi režiim \$ (Fill-flash), kui pildistad välklambiga (82. lk.).

# **3 Reguleeri fookus ja pildista objekti.**

# **Pildistamine tausta hägusust reguleerides (diafragma apertuuri prioriteet)**

#### **See režiim on sobiv, et:**

 $\bullet$  objekt oleks teravas fookuses ja kõik tema ees ja taga oleks ähmane. Diafragma apertuuri avamine kitsendab fookuse diapasooni (väljasügavus väheneb);

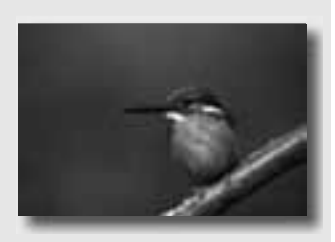

zjäädvustada stseeni sügavust. Diafragma apertuuri kitsendamine suurendab fookus diapasooni (väljasügavus suureneb).

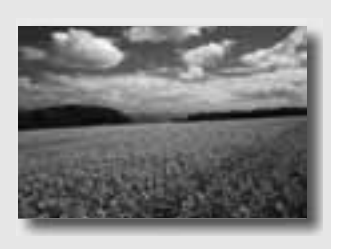

# **1 Seadista režiimi ketas A.**

# **2 Vali juhtkettaga diafragma apertuuri väärtus (F arv).**

- Väiksem F arv: objekti esiplaan ja taust on hägused. Suurem F arv: objekt, selle esiplaan ja taust on teravad.
- Kujutise hägusust ei saa kontrollida pildiotsijas. Kontrolli salvestatud kujutist ja reguleeri apertuur.

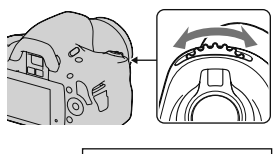

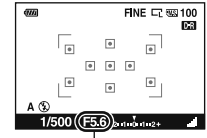

Diafragma apertuur (F arv)

# **3 Reguleeri fookus ja pildista objekti.**

Katiku kiirus reguleeritakse automaatselt õige särituse saamiseks.

• Kui fotokaamera teeb kindlaks, et valitud diafragma apertuuri väärtusega ei saa õiget säritust, vilgub katiku kiirus. Sel juhul reguleeri veelkord diafragma apertuur.

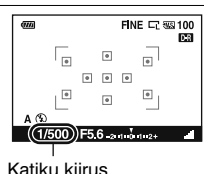

- •Katiku kiirus võib väheneda sõltuvalt diafragma apertuuri väärtusest. Kui katiku kiirus on väike, kasuta statiivi.
- •Et taust oleks hägusem, kasuta teleobjektiivi või objektiivi, millel on väiksem diafragma apertuuri väärtus (hele objektiiv).
- Seadista välklambi režiim \$ (Fill-flash), kui pildistad välklambiga (82. lk.). Välklambi tööraadius erineb sõltuvalt diafragma apertuuri väärtusest. Kui pildistad välklambiga, kontrolli selle tööraadiust (84. lk.).

## **Liikuva objekti erinev fotograafiline jäädvustamine (katiku kiiruse prioriteet)**

#### **See režiim on sobiv, et:**

● salvestada liikuva objekti fotot. Liikuva objekti terava kujutise salvestamiseks kasuta suuremat katiku kiirust;

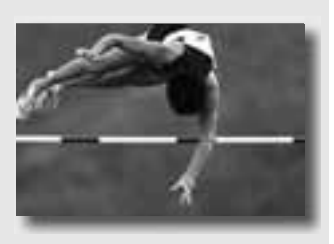

zjälgida liikumist, et väljendada selle dünaamikat ja voolavust. Objekti liikumise "raja" salvestamiseks kasuta väiksemat katiku kiirust.

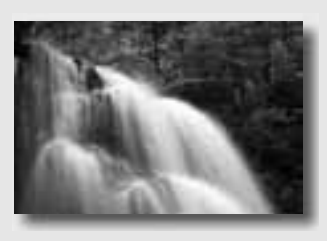

# **1 Seadista režiimi ketas S.**

# **2 Vali juhtkettaga katiku kiirus.**

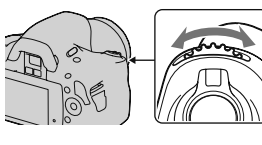

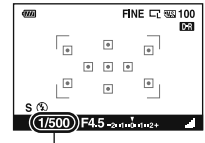

Katiku kiirus

#### **3 Reguleeri fookus ja pildista objekti.**

Diafragma apertuur reguleeritakse automaatselt õige särituse saamiseks.

• Kui fotokaamera teeb kindlaks, et valitud katiku kiirusega saadud säritus pole õige, vilgub diafragma apertuuri väärtus. Sel juhul reguleeri veelkord katiku kiirus.

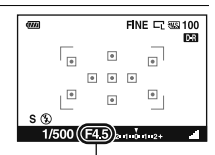

Diafragma apertuur (F arv)

#### **Salvestusviisid**

- •Kui katiku kiirus on väike, kasuta statiivi.
- •Kui pildistad spordivõistlusi ruumides, vali kõrgem ISO tundlikkus.

#### **Märkused**

- (fotokaamera värina hoiatus) indikaatorit ei näidata katiku kiiruse prioriteedi režiimis.
- •Mida kõrgem ISO tundlikkus, seda märgatavam on müra.
- •Kui katiku kiirus on üks sekund või rohkem, toimub pärast salvestamist müra vähendamine (Long exp.NR). Müra vähendamise ajal ei saa salvestada.
- Seadista välklambi režiim \$ (Fill-flash), kui pildistad välklambiga (82. lk.). Välklambi valgus ei ulatu siiski kaugete objektideni, kui sulged apertuuri (suurem F arv), vähendades katiku kiirust.

# **Pildistamine käsitsi reguleeritud säritusega (manuaalne säritus)**

#### **See režiim on sobiv, et:**

 $\bullet$  pildistada soovitud säritusega, reguleerides katiku kiirust ja diafragma apertuuri.

# **1 Seadista režiimi ketas M.**

- **2 Pööra juhtketast, et reguleerida katiku kiirust ja nupu vajutamise ajal pööra juhtketast, et reguleerida diafragma apertuuri.**
	- Võid valida juhkettaga reguleeritava parameetri (katiku kiirus või diafragma apertuur), kasutades [Ctrl dial setup] (121. lk.).

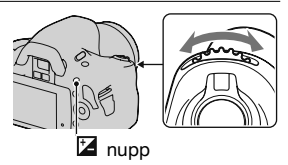

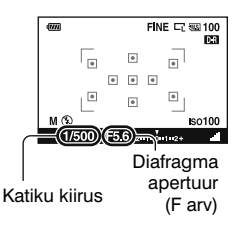

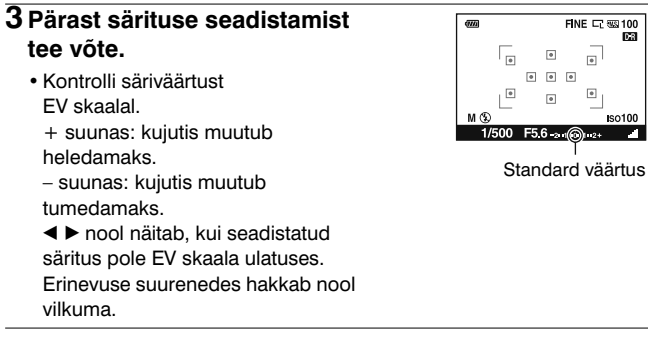

#### **Märkused**

- (fotokaamera värina hoiatus) indikaatorit ei näidata manuaalse särituse režiimis.
- •Kui režiimiketas on seatud seisu M, seadistatakse ISO parameeter [AUTO] seisu [100]. M režiimis pole kättesaadav ISO parameeter [AUTO]. Seadista ISO tundlikkus vastavalt soovidele (90. lk.).
- •Seadista välklambi režiim \$ (Fill-flash), kui pildistad välklambiga (82. lk.). Välklambi tööraadius erineb sõltuvalt diafragma apertuuri väärtusest. Kui pildistad välklambiga, kontrolli välklambi tööraadiust (84. lk.).

# **"Raja" salvestamine aegvõttega (BULB)**

#### **See režiim on sobiv, et:**

- $\bullet$  salvestada valguse "radasid", näiteks ilutulestikku;
- zsalvestada tähtede valguskiiri.

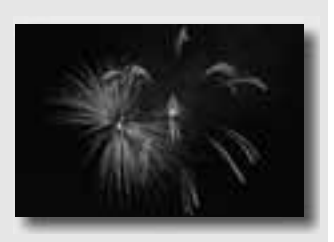

# **1 Seadista režiimi ketas M. 2 Pööra juhtketast vasakule, kuni ilmub [BULB].** FINE C7 563 100 is. r.  $\overline{\bullet}$  $\overline{\bullet}$ **RIIR** BULB **3 Kuni vajutas nuppu, pööra juhtketast, et reguleerida diafragma apertuuri (F arv). Z** nupp

**4 Vajuta katiku nupp pooleldi alla, et reguleerida fookus.**

## **5 Vajuta ja pildistamise ajal hoia allavajutatult katiku nuppu.**

Katik on avatud, kuni hoiad katiku nuppu allavajutatult.

#### **Salvestusviisid**

- •Kasuta statiivi.
- •Seadista fookus lõpmatusse käsitsi teravustamise režiimis, kui pildistad ilutulestikku jne.
- •Kasuta traadita kaugjuhtimispulti (müüdav eraldi) (101. lk.). Kui vajutad kaugjuhtimispuldi SHUTTER nuppu, algab aegvõte (BULB), mis katkestatakse, kui vajutad seda nuppu veelkord. Kaugjuhtimispuldi SHUTTER nuppu ei pea vajutama ja hoidma allavajutatult.

#### **Märkused**

- •Kui kasutad statiivi, lülita SteadyShot funktsioon välja (45. lk.).
- •Mida pikem säriaeg, seda märgatavam müra.
- •Pärast salvestamist toimub müra vähendamine (Long exp.NR funktsioon) sama kaua, kui katik oli avatud. Müra vähendamise ajal ei saa salvestada.

# **Pildistamine pildiotsijaga (OVF)**

Kujutiste pildistamiseks võid valida LCD monitori (Live View) või pildiotsija (OVF) režiimi.

# **Lülitamine pildiotsija režiimi**

# **Seadista LIVE VIEW/OVF lüliti asendisse "OVF".**

Ekraaninäidud muutuvad selliselt.

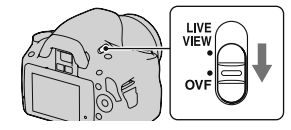

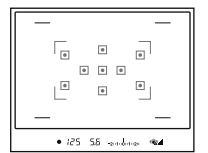

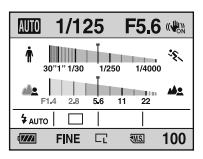

Pildiotsija LCD monitor

Kui vaata pildiotsijasse, teravustatakse fookuse tsoonis olev objekt automaatselt (Eye-Start AF funktsioon).

# **Eye-Start AF funktsiooni väljalülitamine**

# **MENU nupp →**  $\hat{\varphi}$  **1 → [Eye-Start AF] → [Off]**

•Kui kinnitad fotokaamerale FDA-M1AM luubi (müüdav eraldi) või FDA-A1AM nurgaotsija (müüdav eraldi), on soovitav [Eye-Start AF] seada [Off], kuna võidakse aktiveerida pildiotsija sensorid.

# **Pildiotsija fookuse reguleerimine (dioptri reguleerimine)**

# **Pööra dioptri reguleerimisketast vastavalt nägemisele, kuni indikaatorid on pildiotsijas selgesti näha.**

- •Pööra ketast + suunas, kui oled kaugnägelik ja – suunas, kui oled lühinägelik.
- •Dioptri lihtsamaks reguleerimiseks suuna fotokaamera vastu valgust.

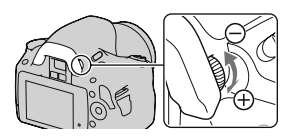

#### **Kui dioptri reguleerimisketast on raske pöörata**

Pane sõrmed okulaari otsiku alla ja lükka see üles, et eemaldada, siis reguleeri dioptrid.

•Kui kinnitad fotokaamerale FDA-M1AM luubi (müüdav eraldi) või FDA-A1AM nurgaotsija (müüdav eraldi), võta ära okulaari otsik, nagu illustratsioonil näidatud, siis kinnita tarvik.

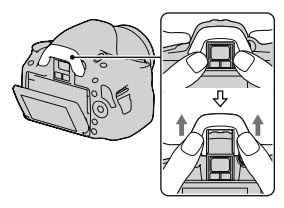

# **Salvestusinfo displei muutmine (DISP)**

Vajuta DISP nuppu, et lülitada ümber graafilise ja standard displei vahel. Kui pöörad fotokaamera vertikaalselt, pöörduvad näidud automaatselt vastavalt fotokaamera suunitlusele.

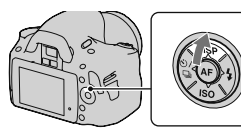

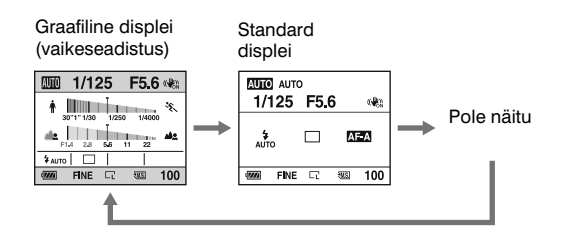

# **LCD monitor (graafiline displei)**

Graafiline displei näitab katiku kiiruse ja diafragma apertuuri väärtust ning näitab selgesti, kuidas töötab säritus. AUTO või stseeni valiku režiimis kuvatakse ainult seadistatavaid parameetreid. Täpsemat teavet kasutamise kohta vaata sulgudesse märgitud lehekülgedelt.

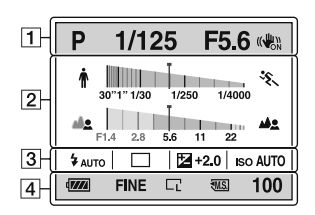

 $\boxed{1}$ 

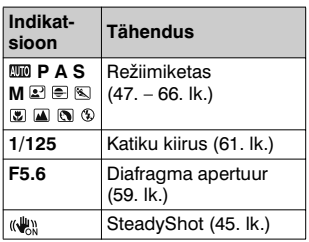

 $\overline{2}$ 

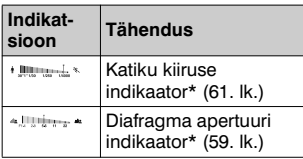

\* Näit tähistab käesolevat väärtust.

 $\sqrt{3}$ 

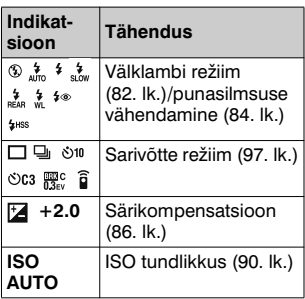

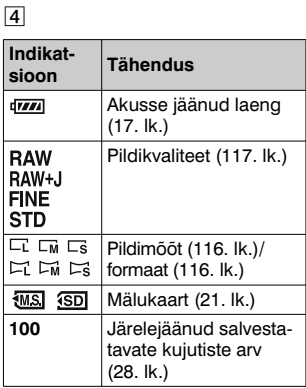

# **LCD monitor (standard displei)**

Täpsemat teavet toimingute kohta vaata sulgudesse märgitud lehekülgedelt.

#### **AUTO või stseeni valiku režiimis**

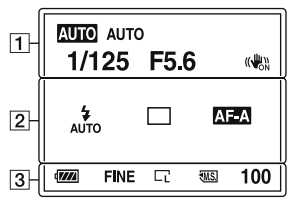

 $\boxed{1}$ 

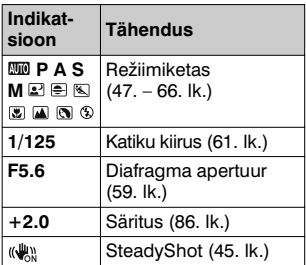

 $\boxed{2}$ 

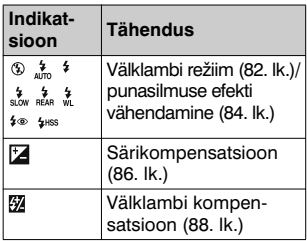

#### **P/A/S/M režiimis**

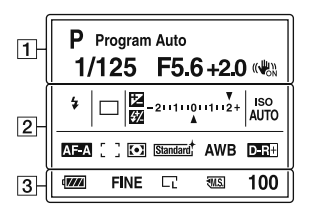

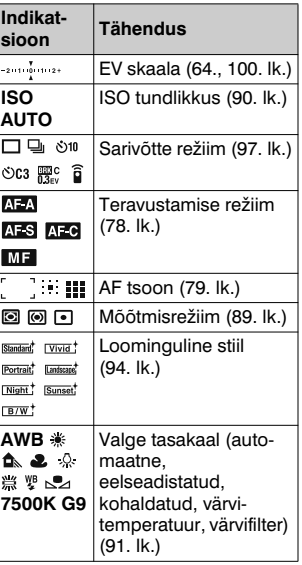
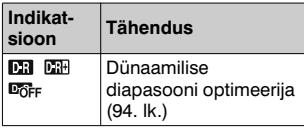

 $\overline{3}$ 

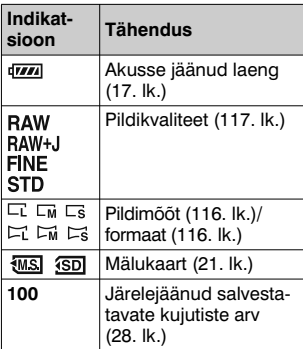

# **Pildiotsija**

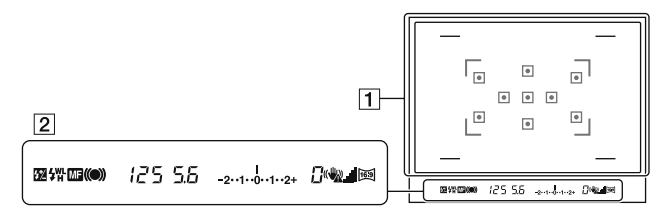

#### $\boxed{1}$

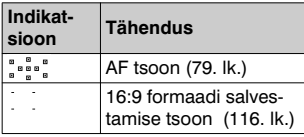

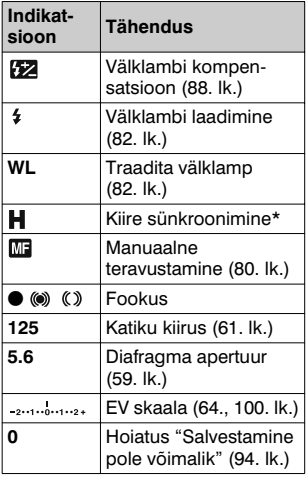

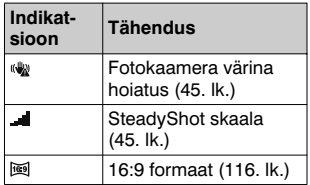

E \* Kui kasutad HVL-F58AM/ HVL-F42AM välklampi (müüdav eraldi), võid kiire sünkroonimisega salvestada igal katiku kiirusel. Täpsemat teavet vaata välklambi komplekti kuuluvast kasutusjuhendist.

# **Teravustamismeetodi valik**

Võid fookust reguleerida kahel viisil: automaatselt ja käsitsi. Sõltuvalt objektiivist erineb ümberlülitamise viis automaatse ja käsitsi teravustamise vahel.

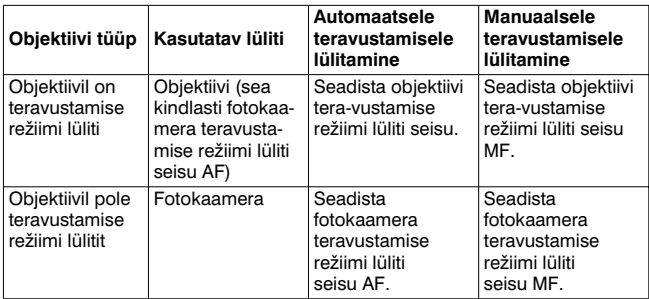

# **Iseteravustamine**

- **1 Seadista fotokaamera teravustamise režiimi lüliti seisu AF.**
- **2 Kui objektiivil on teravustamise režiimi lüliti, seadista see AF.**

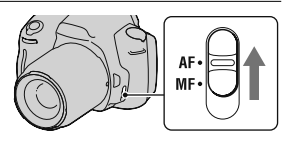

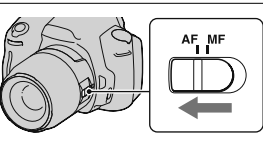

## **3 Vajuta katiku nupp pooleldi alla fookuse kontrollimiseks ja salvesta kujutis.**

- Kui fookus kinnitatakse, muutub fookuse indikaator  $\bullet$  või () (allpool).
- Kinnitatud fookusega tsoonis ilmuvad rohelised raamid.

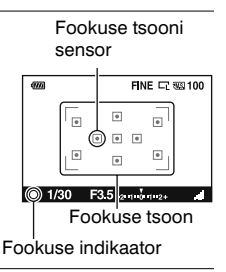

### **Salvestusviis**

•Teravustamise tsooni valimiseks seadista [AF area] (79. lk.).

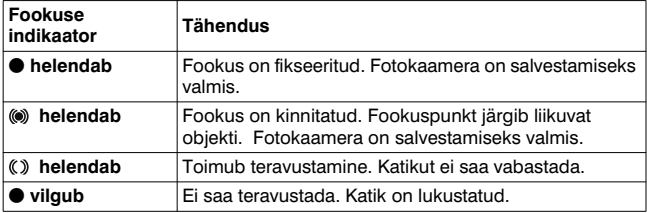

#### **Fookuse indikaator**

#### **Objektid, millele võib olla vajalik eriline teravustamine**

Kasutades iseteravustamist, võib olla raske teravustada allpool mainitud objektidele. Sellisel juhul salvesta lukustatud fookusega (77. lk.) või manuaalse teravustamisega (80. lk.).

- •Objekti kontrast on nõrk, näiteks sinisel taeval või valgel seinal.
- •Kaks erineval kaugusel asuvat objekti kattuvad AF tsoonis.
- •Objekt koosneb ühetaolistest osadest, näiteks hoone fassaad.
- •Objekt on liiga hele või erk, näiteks päike, autokere või veepind.
- Valgustus pole piisav.

### **Täpse kauguse määramine objektini**

 $\ominus$  tähis fotokaameral näitab pildisensori\* asukohta.

Kui mõõdad täpset kaugust fotokaamerast objektini, vaata horisontaalioone positsiooni.

\* Pildisensor on fotokaamera osa, mis töötab kui film.

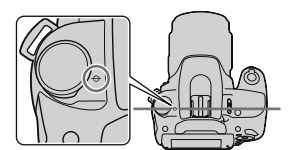

#### **Märkused**

- •Kui objekt asub lähemal kui kinnitatud objektiivile ettenähtud minimaalne salvestuskaugus, ei saa fookust kinnitada. Veendu, et objekti ja fotokaamera vahel on piisav kaugus.
- •Kui fotokaamera teravustamise režiimi lüliti on seatud MF, pole võimalik saada õiget fookust, isegi kui objektiivi teravustamise režiimi lüliti on seatud AF. Iseteravustamisele ümberlülitamiseks sea fotokaamera teravustamise režiimi lüliti seisu AF.

# **Pildistamine soovitud kompositsiooniga (fookuse lukustamine)**

**1 Paiguta objekt AF tsooni ja vajuta katiku nupp pooleldi alla.**

Fookus ja säritus fikseeritakse.

**2 Hoia katiku nuppu pooleldi allavajutatult ja paiguta objekt algpositsiooni, et veelkord luua kujutise kompositsioon.**

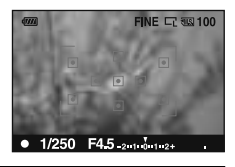

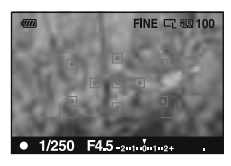

**3 Vajuta katiku nupp lõpuni alla, et teha võte.**

### **Teravustamismeetodi valik vastavalt liikuvale objektile (iseteravustamise režiim)**

### **Fn nupp** t **[Autofocus mode]** t **vali vajalik seadistus**

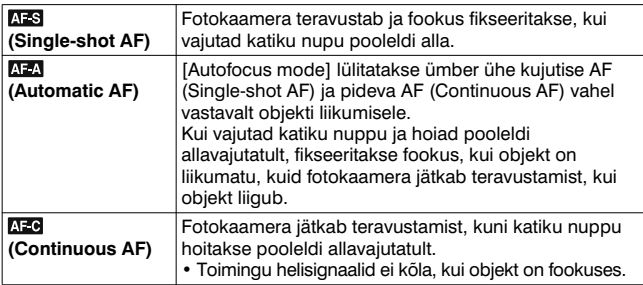

#### **Salvestusviisid**

- Kasuta **AFS** (Single-shot AF), kui objekt on liikumatu.
- Kasuta **MEC** (Continuous AF), kui objekt liigub.

#### **Märkus**

• (Automatic AF) valitakse, kui säritus on seatud AUTO või ühele mainitud stseeni valiku režiimidest: (N) (Portrait), (Landscape), (Sunset) või (Night Port./View).

 (Single-shot AF) valitakse, kui säritus stseeni valikus on seatud 图 (Macro).

(Continuous AF) valitakse, kui säritus stseeni valikus on seatud

S (Sports Action).

# **Fookuse tsooni valik (AF tsoon)**

Vali vajalik AF tsoon vastavalt salvestamise tingimustele või maitsele. Tsoonis, kus fookus on kinnitatud, kuvatakse rohelisi raamisid.

•Teravustamiseks kasutatud tsoon helendub hetkeks pildiotsija režiimis.

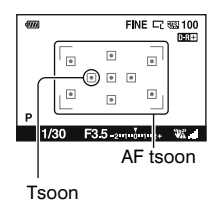

## **Fn nupp** t **[AF area]** t **vali vajalik seadistus**

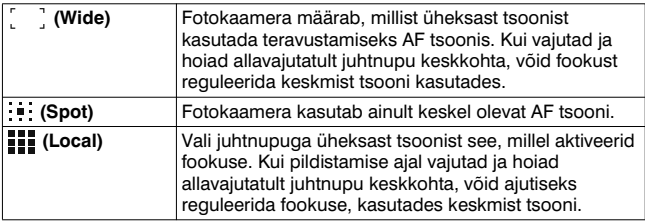

- •Kui särirežiim on seatud AUTO või stseeni valikule, fikseeritakse [AF area] seisu (Wide) ja teisi seadistusi ei saa valida.
- •Võimalik, et AF ei helenda pideva salvestamise ajal või siis, kui vajutad katiku nupu kohe lõpuni alla.
- •Rohelised raamid, mis ilmuvad, kui fookus on kinnitatud, näitavad teravustamiseks kasutatud tsooni. Need ei näita tsooni mõõtu. AF tsoon ja raamid võivad mitte olla ühesugusel positsioonil. See pole väärtalitlus.

## **Fookuse käsitsi reguleerimine (manuaalne teravustamine)**

Kui iseteravustamise režiimis on raske saada õiget fookust, võid selle reguleerida käsitsi.

**1 Seadista objektiivi teravustamise režiimi lüliti seisu MF.**

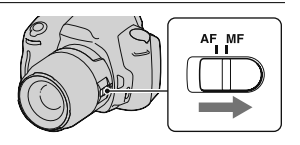

- **2 Kui objektiivil pole teravustamise režiimi lülitit, sea fotokaameras teravustamise režiimi lüliti seisu MF.**
- **3 Pööra objektiivi teravustamise rõngast terava fookuse saamiseks.**

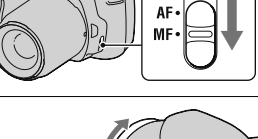

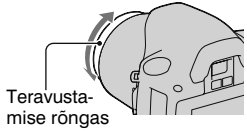

- •Kui objektile saab teravustada iseteravustamise režiimis, helendub z indikaator, kui fookus kinnitatakse. Kui kasutatakse Wide AF tsooni, kasutatakse keskmist tsooni, kuid kui kasutatakse Local AF tsooni, kasutatakse juhtnupuga valitud tsooni.
- •Kui kasutad telekonverterit (müüdav eraldi) jne., võib teravustamise rõnga pööramine toimuda ebaühtlaselt.
- •Pildiotsijas pole võimalik saada õiget fookust, kui pildiotsija režiimis pole õigesti reguleeritud diopter (68. lk.).
- •Selles fotokaameras pole kättesaadav manuaalse teravustamise funktsioon.

# **Kujutise lihtne suurendamine**

Võid suurendada kujutist keskelt, kasutades tarka telekonverterit (digitaalne suurendus), ja salvestada kujutise.

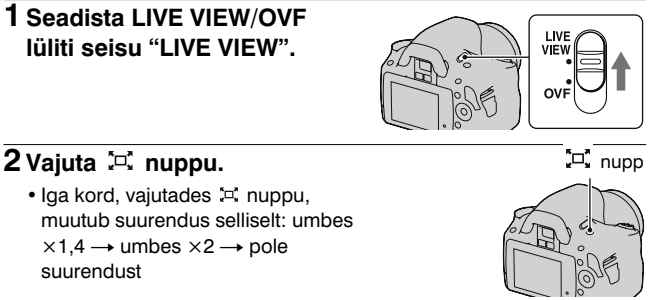

Seadistatakse automaatselt tabelis näidatud pildimõõt, vaatamata valitud pildimõõdule.

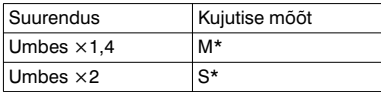

\* Pikslite arv siin valitud pildimõõdus erineb tavarežiimis valitud pildimõõdu pikslite arvust.

M: 3264 × 2176 pikslit

S: 2416 × 1600 pikslit

- •Kui LIVE VIEW/OVF lüliti on seatud "OVF", pole tark telekonverter kättesaadav.
- Kui [Quality] on seatud RAW (RAW) või RAW+J (RAW & JPEG), pole tark telekonverter kättesaadav.
- •Kui tark telekonverter on kättesaadav (kui on seadistatud iseteravustamise  $režium$ ), on  $[AF \text{ area}]$  seadistatud  $(Spot).$
- •Kui tark telekonverter on kättesaadav, on [Metering mode] seadistatud **3** (Multi segment).

# **Välklambi kasutamine**

Välklampi kasutades võid pimedas objekti salvestada heledana, vältides samal ajal fotokaamera värinat. Kui pildistad päikese käes, võid välklampi kasutada tagantvalgustatud objekti heleda kujutise salvestamiseks.

Kui režiimiketas on seatud seisu AUTO, nihkub välklamp automaatselt välja, kui on pime või pildistad vastuvalgust.

**1**  $\ast$  juhtnupul  $\rightarrow$  vali vajalik **seadistus**

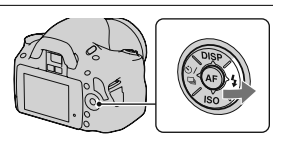

# **2 Pärast välklambi laadimise lõpetamist salvesta kujutis.**

 vilgub: toimub välklambi laadimine. Katikut ei saa vabastada, kui indikaator vilgub.

 helendab: välklamp on laetud ja valmis valgustama.

• Kui nõrgal valgustusel iseteravustamise režiimis vajutad katiku nuppu, võib välklamp valgustada, et aidata objektile teravustada (AF abivalgus).

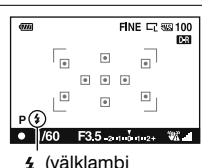

laadimine) indikaator

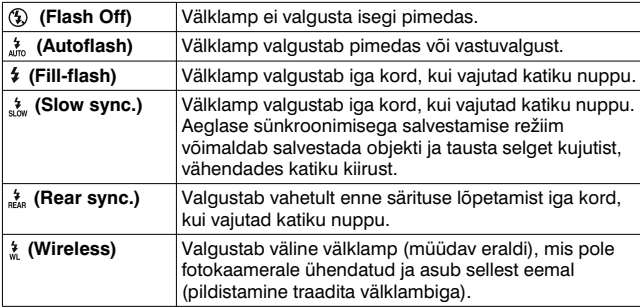

#### **Salvestusviisid**

- •Objektiivi varjuk (müüdav eraldi) võib blokeerida välklambi valgust. Välklambiga pildistamisel võta varjuk ära.
- •Välklampi kasutades, pildista objekti ühe meetri kauguselt või kaugemalt.
- •Pildistades ruumis või öösel võid kasutada aeglast sünkroniseerimist, et salvestada inimese ja tausta heledat kujutist.
- •Võid kasutada tagumist sünkroniseerimist, et salvestada objekti liikumise "raja" loomulikku kujutist, näiteks sõitva jalgratta või kõndiva inimese.

- •Ära hoia fotokaamerat välklambist.
- •Sõltuvalt objektiivist võivad erineda salvestamise tingimused, vältimaks varjude ilmumist kujutisele.
- $*$  (Slow sync.),  $*$  (Rear sync.) ja  $*$  (Wireless) parameetreid ei saa valida, kui särirežiim on seatud AUTO või stseeni valikule.

### **Välklambi tööraadius**

Sisseehitatud välklambi tööraadius sõltub ISO tundlikkusest ja diafragma apertuuri väärtusest. Vaata tabelist.

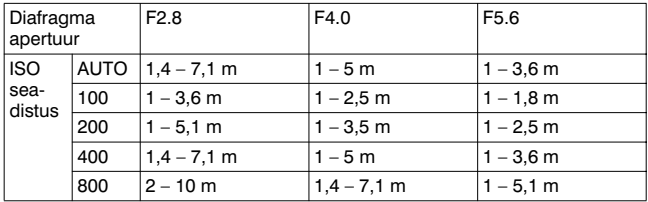

### **AF abivalgus**

- AF abivalgus ei tööta, kui [Autofocus mode] on seatud AEG (Continuous AF) või (Automatic AF) parameetril on objekt liikuv (helendab () või () indikaator).
- AF abivalgus võib mitte töötada, kui fookuskaugus 300 mm või rohkem.
- •Kui on kinnitatud väline välklamp, kasutatakse selle AF abivalgust.

### **AF abivalguse väljalülitamine**

# **MENU nupp**  $\rightarrow \bullet$  **1**  $\rightarrow$  [AF illuminator]  $\rightarrow$  [Off]

### **Punasilmsuse efekti vähendamine**

See funktsioon vähendab punasilmsuse efekti, valgustades mõned korrad enne välklambiga salvestamist (nõrk valgus).

# **MENU nupp**  $\rightarrow \stackrel{\leftrightarrow}{\rightarrow} 1 \rightarrow$  [Red eye reduc.]  $\rightarrow$  [On]

# **Pildistamine traadita välklambiga**

Välise traadita välklambiga (müüdav eraldi) võid pildistada, kui väline välklamp pole kinnitatud fotokaamerale. Muutes välklambi positsiooni, võid salvestada kujutise kolmedimensioonilise efektiga, tuues esile objekti valguse ja varju kontrasti.

Salvestamise toimingutest vaata välklambi kasutusjuhendist.

**1 Kinnita traadita välklamp tarvikute automaatse fikseerimise pesale, siis lülita sisse fotokaamera ja välklamp.**

# $2 \frac{1}{4}$  juhtnupul  $\rightarrow$   $\frac{1}{4}$  (Wireless)

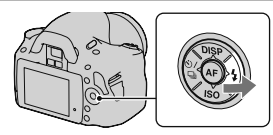

## **3 Ühenda traadita välklamp lahti tarvikute automaatse fikseerimise pesalt.**

- •See fotokaamera ei saa teha traadita välklambi eelvalgustuse testi. Veendu, et välklamp valgustab õigesti, vabastades katiku nupu.
- •Fotokaamera ei saa reguleerida traadita välklambi valguse intensiivsust.
- •Pärast traadita välklambiga pildistamist lülita traadita välklambi režiim välja. Kui sisseehitatud välklampi kasutatakse, kuni töötab traadita välklambi režiim, pole võimalik saada õiget välklambi säritust.
- •Vaheta välise välklambi kanalit, kui läheduses teine fotograaf kasutab traadita välklampi ja tema fotokaamera sisseehitatud välklamp aktiveerib selle fotokaamera välklambi. Välise välklambi kanali vahetamist vaata välise välklambi komplekti kuuluvast kasutusjuhendist.

# **Kujutise heleduse reguleerimine (säritus, välklambi kompensatsioon, mõõtmine)**

## **Heleduse kompensatsiooni kasutamine kogu kujutisel (särikompensatsioon)**

Väljaarvatud salvestamise režiim M, valitakse säritus automaatselt (automaatne säritus).

Tuginedes automaatse särituse režiimis saadud säritusele, võid seda kompenseerida, nihutades säritust + või – suunas. Võid kogu kujutise muuta heledamaks, nihutades säritust + suunas. Võid kogu kujutise muuta tumedamaks, nihutades säritust – suunas.

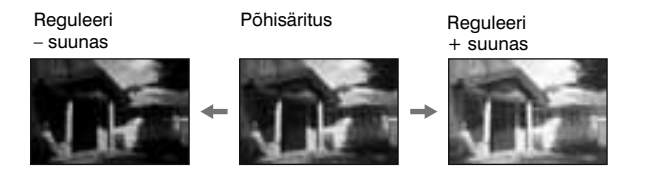

# **1 Vajuta ⊠ nuppu.**

• Särikompensatsiooni ekraan ilmub pildiotsija režiimis.

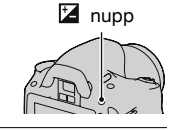

# **2 Reguleeri juhtkettaga säritus.**

+ suunas (ülesäritus): kujutis muutub heledamaks.

– suunas (alasäritus): kujutis muutub tumedamaks.

# **3 Reguleeri fookus ja pildista.**

**86**

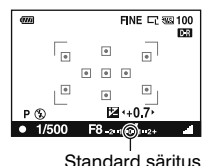

#### **Salvestusviisid**

- •Reguleeri kompensatsiooni tase, kontrollides salvestatud kujutist.
- •Salvestades säriväärtuse nihutusega, võid salvestada rohkem kujutisi plussi või miinuse suunas nihutatud säritusega (99. lk.).

#### **Märkus**

•Seda parameetrit ei saa seadistada, kui särirežiim on seatud AUTO, M (manuaalne säritus) või stseeni valikule.

#### **Pildistamine, kontrollides ekraanil histogrammi**

Histogramm kuvab valguse levikut ja näitab, kui palju teatud heleduse piksleid on kujutises. Histogrammi kuvamiseks vajuta juhtnupul DISP (38. ja 102. lk.).

Särikompensatsioon muudab vastavalt histogrammi. Parempoolsel kujutisel on näide. Kui pildistad positiivse särikompensatsiooniga, muutub kogu kujutis heledamaks ja histogramm nihkub heleda suunas (paremale). Kui kasutad negatiivset särikompensatsiooni, nihkub histogramm vastassuunas. Histogrammi mõlemad otsad näitavad heledat ja tumedat osa. Neid tsoone ei saa hiljem arvutiga taastada. Vajaduse korral reguleeri säritus ja salvesta veelkord.

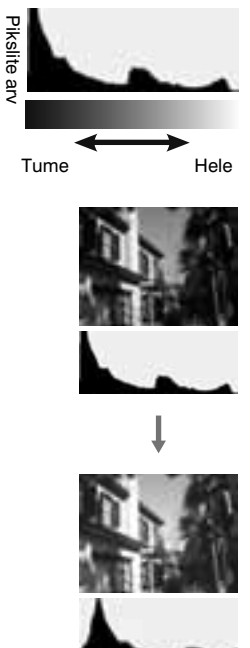

#### **Märkused**

- •Live View režiimis kuvatud histogramm ei viita salvestatud kujutisele. See näitab LCD monitoril nähaoleva kujutise seisukorda. Histogramm erineb sõltuvalt diafragma apertuuri jne. seadistustest.
- •Histogramm erineb salvestamise ja taasesituse režiimis sellistel juhtudel:
	- kui valgustab välklamp;
	- kui objektil on madal toonide intensiiivsus, näiteks öövaated.

## **Välklambi valguse intensiivsuse reguleerimine (välklambi kompensatsioon)**

Välklambiga pildistades võid reguleerida ainult välklambi valguse intensiivsust, muutes särikompensatsiooni. Võid säritust muuta ainult välklambi tööraadiuses asuval põhiobjektil.

### **MENU nupp**  $\rightarrow \bullet$  **1**  $\rightarrow$  [Flash compens.]  $\rightarrow$  vali vajalik **seadistus**

- + suunas: välklambi valgus muutub eredamaks.
- suunas: välklambi valgus muutub kahvatumaks.

#### **Märkused**

- •Seda parameetrit ei saa seadistada, kui särirežiim on seatud AUTO või stseeni valikule.
- •Kui reguleeriv välklambi taset, ilmub LCD monitorile/pildiotsijasse, kui tõstetakse üles sisseehitatud välklamp. Taset reguleerides lähtesta kindlasti väärtus
- •Välklambi valguse intensiivsuse võimendamise efekt võib mitte olla märgatav seoses välklambi valguse piiratud hulgaga, kui objekt ei asu välklambi tööraadiuses. Kui objekt asub väga lähedal, võib jääda märkamatuks välklambi valguse intensiivsuse nõrgendamise efekt.

#### **Särikompensatsioon ja välklambi kompensatsioon**

Särikompensatsioon muudab katiku kiirust, diafragma apertuuri ja ISO tundlikkust (kui valid [AUTO]). Kui kasutad välklampi, muutub ka välklambi valguse intensiivsus.

Välklambi kompensatsioon omakorda muudab ainult välklambi valguse intensiivsust.

## **Objekti heleduse mõõtmismeetodi valik (mõõtmisrežiim)**

## **Fn nupp** t **[Metering mode]** t **vali vajalik režiim**

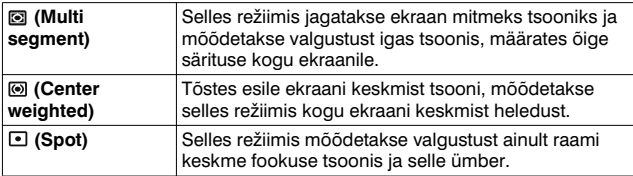

#### **Salvestusviis**

• Tavalisel salvestamisel kasuta @ (Multi segment) mõõtmist.

#### **Märkus**

•Kui särirežiim on seatud AUTO või stseeni valikule, fikseeritakse [Metering mode] seisu (Multi segment) ja teisi režiime ei saa valida.

# **ISO seadistamine**

Valgustundlikkust väljendatakse ISO arvuga (soovitav säriindeks). Mida suurem arv, seda kõrgem tundlikkus.

### **1 Vajuta juhtnupul ISO, et kuvada ISO ekraani.**

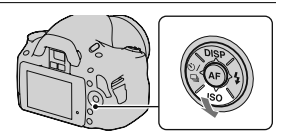

# **2** Vali vajalik väärtus ▲/▼ abil juhtnupul.

• Mida suurem arv, seda tugevam müra.

- •Kui särirežiim on seatud AUTO või stseeni valikule, fikseeritakse ISO seisu AUTO ja teist ISO arvu ei saa valida.
- •Kui särirežiim on seatud P/A/S ja ISO seisu [AUTO], seadistatakse ISO automaatselt ISO 100 kuni ISO 400.
- •[AUTO] seadistus puudub salvestusrežiimis M. Kui muudad salvestusrežiimiks M, kasutades [AUTO] seadistust, muutub see [100]. Seadista ISO vastavalt salvestamise tingimustele.

# **Värvitoonide reguleerimine (valge tasakaal)**

Objekti värvitoon muutub sõltuvalt valgustuse tunnustest. Tabelis on näidatud, kuidas värvitoon muutub sõltuvalt erinevatest valgustuse liikidest, võrreldes objektiga, mis päikesevalgusel näib valge.

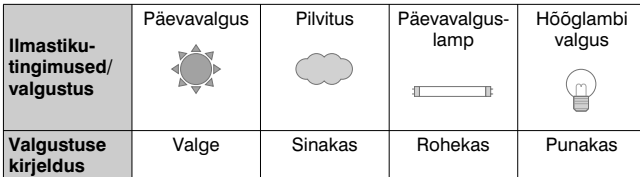

Valge tasakaal on funktsioon, mis reguleerib värvitooni ligikaudselt vastavaks nähaolevale. Kasuta seda funktsiooni, kui ei saanud soovitud värvitooni või muudad värvitooni kunstilisel eesmärgil.

#### **Märkused**

- •Kui särirežiim on seatud AUTO või stseeni valikule, fikseeritakse [White balance] seisu AWB (Auto WB) ja teist režiimi ei saa valida.
- •Kui ainuke kättesaadav valgustus on elavhõbe- või naatriumlamp, pole võimalik saada õiget valge tasakaalu seoses valgusallika tunnustega. Sel juhul kasuta välklampi.

### **Valge tasakaalu reguleerimine vastavalt valgustusele (automaatne/eelseadistatud valge tasakaal)**

## **Fn nupp** t **[White balance]** t **vali vajalik seadistus**

•Kui pole valitud [AWB], võid värvitooni täpselt reguleerida, kasutades  $\blacktriangleleft/\blacktriangleright$  juhtnupul. Reguleerides seda + suunas, muutub kujutis punakaks, reguleerides – suunas - sinakaks.

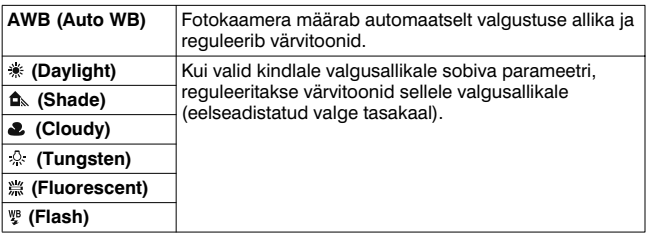

#### **Salvestusviis**

• Kui valid  $\mathbb{R}$  (Custom), võid registreerida oma seadistuse (vaata allpool).

### **Värvitoonide registreerimine (kohaldatud valge tasakaal)**

Mitut tüüpi tavalise valgustusega stseenis on soovitav kasutada kohaldatud valge tasakaalu, et täpselt taasluua valget värvust.

## **1** Fn nupp  $\rightarrow$  [White balance]  $\rightarrow \infty$

**2 Vali [ SET]** b**/**B **abil juhtnupul, siis vajuta juhtnupu keskele.**

### **3 Hoia fotokaamerat, et valge tsoon kataks täielikult keskel asuva fookuse tsooni, siis vajuta katiku nuppu.**

Katik klõpsatab ja ilmuvad kalibreeritud väärtused (värvitemperatuur ia värvifilter).

## **4 Vajuta juhtnupu keskele.**

Monitoril kuvatakse salvestusinfot, säilitades kohaldatud valge tasakaalu seadistuse.

• Sellel protseduuril registreeritud kohaldatud valge tasakaalu seadistus kehtib uue seadistuse registreerimiseni.

#### **Märkus**

•"Custom WB error" teade näitab, et väärtus on väljapool eeldatud vahemikku (kui välklampi kasutatakse lähiobjekti kujutise salvestamiseks või kaadris on erksavärviline objekt). Kui registreerid selle väärtuse, muutub LCD monitoril salvestusinfo displeil  $\mathbb{S}$  indikaator kollaseks. Sel ajal saad salvestada, kuid soovitav on veelkord seadistada valge tasakaal, et saada täpsemat valge tasakalu väärtust.

### **Kohaldatud valge tasakaalu seadistuse kuvamine**

# **Fn nupp**  $\rightarrow$  **[White balance]**  $\rightarrow \infty$  **(Custom)**

#### **Märkus**

•Kasutades välklampi, kui katiku nupp on alla vajutatud, registreeritakse kohaldatud valge tasakaal, võttes arvesse välklambi valgust. Hiljem pildista kujutisi välklambiga.

# **Kujutise töötlemine**

# **Kujutise heleduse korrektsioon (dünaamilise diapasooni optimeerija)**

# **Fn nupp** t **[D-RangeOptimizer]** t **vali vajalik seadistus**

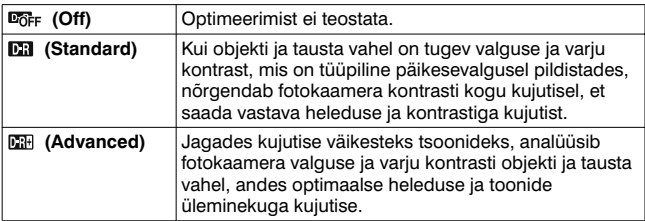

#### **Märkused**

• (Advanced) valitakse, kui särirežiim on seatud AUTO või ühele järgnevatest stseeni valiku režiimidest: (N) (Portrait), (M) (Landscape) või 图 (Macro).

**DR** (Standard) valitakse, kui särirežiim stseeni valikus on seatud (Sports Action).

D<sub>OFF</sub> (Off) valitakse, kui särirežiim stseeni valikus on seatud (Sunset) või (Night Port./View).

- •Fotokaameras võid RAW kujutistel kontrollida ainult dünaamilise diapasooni optimeerija **DR** (Standard) efekti.
- •Kui pildistad dünaamilise diapasooni optimeerijaga, võib kujutises olla müra.

# **Kujutise töötluse valik (loominguline stiil)**

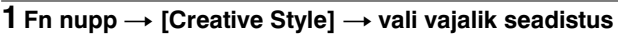

**2** ∩ (Contrast), ⊗ (Saturation) või **II** (Sharpness) **reguleerimiseks vali vajalik parameeter**  $\blacktriangleleft$  $\blacktriangleright$  **abil, siis reguleeri väärtus ▲/▼ abil.** 

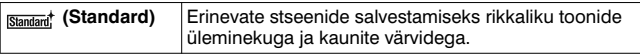

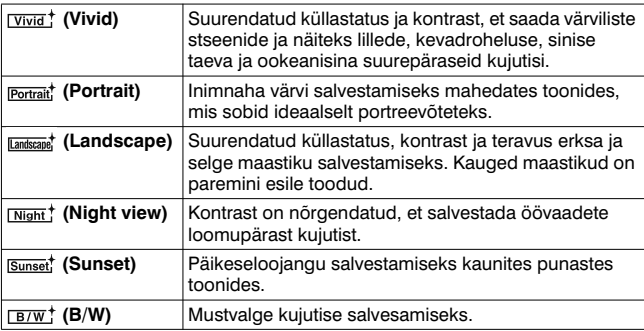

 (Contrast), (Saturation) ja (Sharpness) saab reguleerida igal loomingulise stiili parameetril.

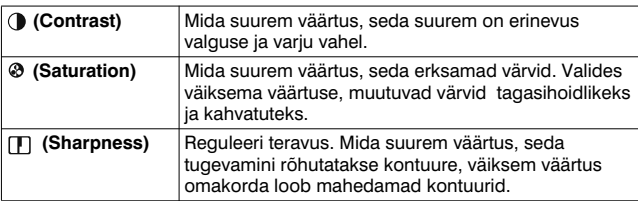

- •Kui särirežiim on seatud AUTO või stseeni valikule, fikseeritakse [Creative Style] seisu **Standard** (Standard) ja teist seadistust ei saa valida.
- •Küllastatust ei saa reguleerida, kui valid (B/W).

## **Värvide taasloomise diapasooni muutmine (värviruum)**

Värviruumiks nimetatakse viisi, millises värve näidata numbrikombinatsiooniga, või värvide taasloomise diapasooni. Võid valida oma soovidele vastava värviruumi.

# **MENU nupp →**  $\bullet$  **2 → [Color Space] → vali vajalik seadistus**

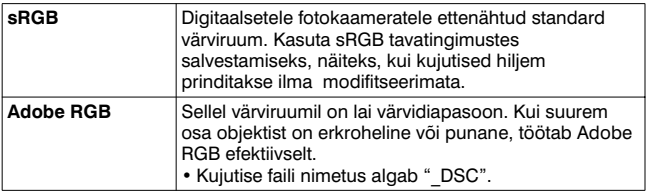

- •Adobe RGB on ettenähtud rakendustarkvaradele või printeritele, mis toetavad värvide juhtfunktsiooni ja värviruumi DCF2.0 võimalust. Kui kasutad erinevaid rakendustarkvarasid ja printereid, mis seda ei toeta, võivad saadud või prinditud kujutised olla ebatäpselt taasloodud värvidega.
- •Kui kuvad kujutisi, mis on fotokameras salvestatud Adobe RGB abil, või seadmetes, mis ei ühildu Adobe RGB, kuvatakse kujutisi madala küllastatusega.

**Salvestamise funktsiooni kasutamine**

Salvestamise funktsiooni kasutamine

# **Sarivõtte režiimi valik**

Fotokaameral on viis sarivõtte režiimi, näiteks ühe kujutise salvestamine ja pidev salvestamine. Kasuta neid vastavalt eesmärgile.

# **Ühe kujutise salvestamine**

See režiim on ettenähtud tavalisele salvestamisele.

 $\ddot{\circ}$ /  $\Box$  juhtnupul  $\rightarrow$  **(Single-shot adv.)**

#### **Märkus**

•Ühte kujutist ei saa salvestada, kui särirežiim stseeni valikus on seatud (Sports Action).

## **Pidev salvestamine**

Fotokaamera salvestab pidevalt kujutisi allnäidatud kiirusel\*.

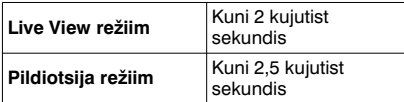

\* Sony mõõtmistingimused. Pideva salvestamise kiirus on väikem sõltuvalt salvestamise tingimustest.

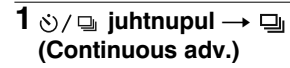

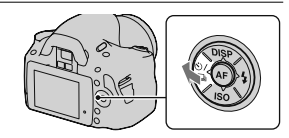

# **2 Reguleeri fookus ja salvesta objekt.**

• Salvestamine jätkub, kui vajutad ja hoiad allavajutatult katiku nuppu.

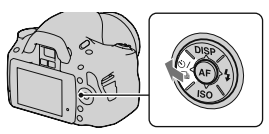

### **Pidevalt salvestatavate kujutiste maksimaalne arv**

Pidevalt salvestatavate kujutiste maksimaalne arv on ära toodud tabelis.

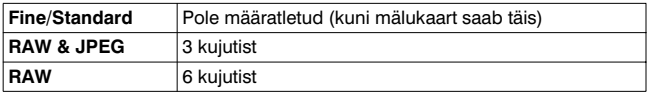

#### **Märkused**

- •Kujutisi ei saa pidevalt salvestada, kui pildiotsijas vilgub "0". Oota, kuni indikaator kaob.
- Pidevalt ei saa salvestada, kui säritus pole seatud steeni valiku  $\mathbb{N}$  (Sports) Action) režiimi.
- •Pideva salvestamise kiirus võib olla väiksem, kui akus on laeng või temperatuur madal.

# **Taimeri kasutamine**

10-sekundiline taimer on mugav autoportree salvestamiseks, 2 sekundiline taimer samal ajal väldib fotokaamera värinat. [Self-timer(Cont.)] parameeter on kasulik hea kvaliteediga kujutise

saamiseks, kuna fotokaamera salvestab10 sekundi järel kolm või viis kujutist.

- $1 \circ \theta$  intrupul  $\rightarrow \theta$  (Self**timer)** t **vali vajalik seadistus**
	- $\bullet$  järel olev arv on hetkel valitud sekundite arv.

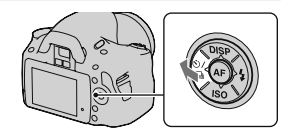

• Vali  $oc$ , et salvestada pidevalt taimeriga.

# **2 Reguleeri fookus ja salvesta objekti kujutis.**

• Kui taimer töötab, viitavad helisignaalid ja taimeri lamp seisukorrale. Taimeri lamp vilgub kiiresti ja helisignaalid kõlavad tihedasti hetk enne salvestamist.

### **Taimeri tühistamine**

Vajuta *Š*/ Jiuhtnupul.

#### **Märkus**

•Kui salvestad kujutisi, kasutades pildiotsijat, kasuta pildiotsija katet (27. lk.).

# **Kujutiste pildistamine nihutatud säritusega (särinihutus)**

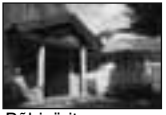

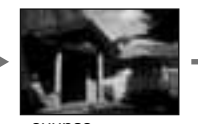

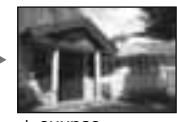

Põhisäritus – suunas + suunas

See funktsioon võimaldab salvestada mitu erineva säritusega kujutist. Fotokaameras on säriväärtuse automaatse nihutuse funktsioon. Seadista nihutuse väärtus (samm) põhisäritusest ja fotokaamera salvestab, nihutades automaatselt säritust. Pärast salvestamist võid valida vajaliku heledusega kujutise. Kui valgustab välklamp, toimub pildistamine välklambi valguse nihutatud intensiivsusega. Vajuta iga kord katiku nuppu, et salvestada kujutist.

 $1 \circledcirc / \Box$  juhtnupul  $\rightarrow \Box \Box C$ **(Bracket: Cont.)** t **vali väärtuse nihutuse samm** 

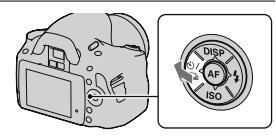

# **2 Reguleeri fookus ja salvesta kujutis.**

Särinihutusega pildistamisel seatakse põhisäritus esimesele kujutisele.

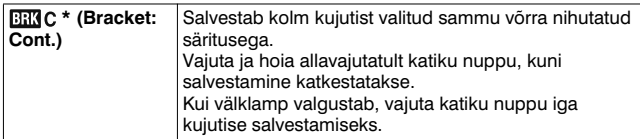

\* EV, mida kuvatakse  $\overline{u}$  c on hetkel valitud väärtus.

#### **Märkused**

- •Kui režiimiketas on seatud seisu M, nihutatakse säritust katiku kiiruse reguleerimisega.
- •Särituse reguleerimisel nihutatakse seda, tuginedes kompenseeritud väärtusele.
- •Pildistamisel ei saa väärtuse nihutust kasutada, kui salvestamise režiim on seatud AUTO või stseeni valikule.

#### **EV skaala pildistamisel väärtuse nihutusega**

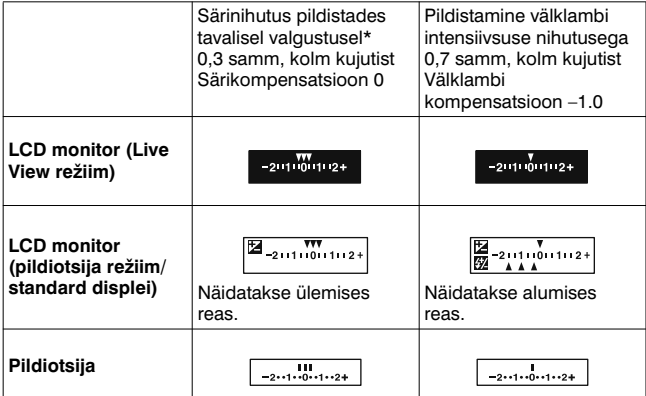

- \* Tavaline valgustus: mistahes, väljaarvatud välklamp, mis kestvalt valgustab stseeni, näiteks looduslik valgus, hõõglamp või päevavalguslamp.
- •Pildistades väärtuse nihutusega, kuvatakse EV skaalal salvestatavate kujutiste arvule vastavat hulka tähiseid. Siiski ei ilmu tähised pildiotsijasse, pildistades välklambi intensiivsuse nihutusega.
- •Kui algab pildistamine nihutatud väärtusega, kaovad tähised ükshaaval, viidates juba salvestatud kujutistele.
- •Kui vajutad katiku nupu pooleldi alla ja vabastad, ilmub "br 1". "Fbr 1" ilmub, kui pildistad välklambi valguse intensiivsuse nihutatud väärtusega. Kui algab pildistamine välklambi valguse intensiivsuse nihutatud väärtusega, näitab see järgmise kujutise numbrit, näiteks "Fbr 2", "Fbr 3".

# **Pildistamine kaugjuhtimispuldiga**

Võid pildistada, kasutades SHUTTER ja 2SEC (katik vabastatakse 2 sekundi pärast) nuppe RMT-DSLR1 traadita kaugjuhtimispuldil (müüdav eraldi). Vaata samuti traadita kaugjuhtimispuldi komplekti kuuluvast kasutusjuhendist.

## $1 \circledcirc / \text{ }$  juhtnupul  $\rightarrow \text{ } \hat{\text{}}$ **(Remote Commander)**

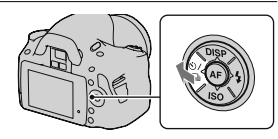

# **2 Teravusta objektile, suuna kaugjuhtimispuldi saatja kaugjuhtimise sensorile ja salvesta kujutis.**

#### **Märkus**

•Kui pildistad kujutisi, kasutades pildiotsijat, kasuta pildiotsija katet (27. lk.).

# **Kujutiste taasesitus**

Viimati salvestatud kujutist kuvatakse LCD monitoril.

# **1** Vajuta  $\boxed{\mathbf{r}}$  nuppu.

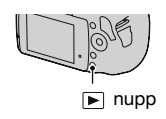

# **2 Vali kujutis, kasutades** b**/**B **juhtnupul.**

### **Salvestusrežiimi lülitamine**

Vaiuta veelkord ▶ nuppu.

### **Salvestusandmete näitude muutmine**

Vajuta DISP juhtnupul.

Iga kord, vajutades juhtnupul DISP, muutuvad ekraani näidud selliselt.

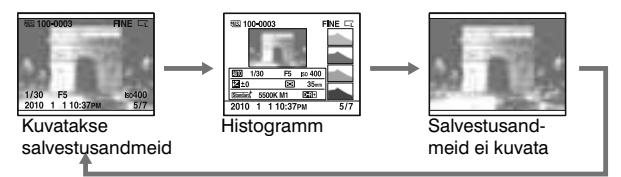

### **Portree suunitluses salvestatud portree taasesituse suuna valik**

## **MENU nupp →**  $\boxed{\blacktriangleright}$  **1 → [PlaybackDisplay] → vali vajalik seadistus**

#### **Märkus**

•TV ekraanil või arvutis taasesitatakse kujutist portree suunitluses, isegi kui valid [Manual rotate].

**Kujutise pööramine**

# **1 Fn nupp**  t **[Rotate]**

### **2 Vajuta juhtnupu keskele.**

Kujutist pööratakse kellaosuti liikumisele vastupidises suunas. Veelkord pööramiseks korda 2. toimingut.

• Pärast pööramist kuvatakse kujutist pööratud suunitluses, isegi kui pärast salvestamist lülitad toite välja.

#### **Tavalisse taasesituse režiimi lülitamine**

Vajuta **E** nuppu.

#### **Märkus**

•Kui kopeerid pööratud kujutised arvutisse, saad neid õigesti kuvada, kasutades CD-ROM plaadil (komplektis) olevat "PMB" tarkvara. Siiski võidakse kujutisi mitte pöörata, sõltuvalt tarkvarast.

# **Kujutiste suurendamine**

Paremaks vaatlemiseks võid kujutist suurendada. See on mugav salvestatud kujutise fookuse kontrollimiseks.

# **1 Kuva suurendatavat kujutist,**  siis vajuta  $\bigcirc$  nuppu.

**2 Suurenda või vähenda kujutist juhtketta abil.** 

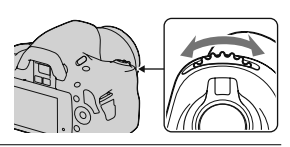

# $3$  Vali ▲/▼/◀/► abil juhtnupul suurendatav osa.

# **Suurendatud kujutise taasesituse tühistamine**

Vajuta  $\bigcirc$  nuppu, et kujutist näidataks normaalmõõdus.

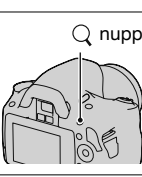

### **Suurendus**

Tabelis näidatakse suurenduse mahtu.

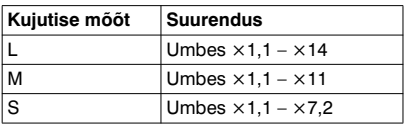

# **Kujutiste loetelu kuvamine**

### **Fn nupp** t **[Image Index]** t **vali kuvatavate kujutiste arv**

Ekraanile ilmub kujutiste loetelu.

### **Ühe kujutise kuvamine ekraanil**

Kui valid vajaliku kujutise, vajuta juhtnupu keskele.

### **Kausta valimine**

- $0 \blacktriangleleft / \blacktriangleright$  abil juhtnupul vali kaustade riba, siis vajuta keskele.
- 2 A/V abil vali kaust, siis vajuta nupu keskele.

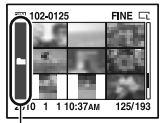

Kaustade riba

# **Kujutiste automaatne taasesitus (slaidiseanss)**

Kujutiste slaidiseanssi saab juhtida Fn või MENU nupuga. Selles osas selgitatakse toiminguid Fn nupuga.

# **Fn nupp → [Slide show]→ [OK]**

Salvestatud kujutisi näidatakse järjestikku (slaidiseanss). Slaidiseanss katkeb automaatselt, kui kõik kujutised on näidatud. • Võid vaadata eelmist/järgmist kujutist, kasutades </>></>> juhtnupul.

#### **Slaidiseansi peatamine**

Vajuta juhtnupu keskele. Slaidiseanss jätkub, kui vajutad veelkord.

#### **Slaidiseansi katkestamine**

Vaiuta **D** nuppu.

**Slaidiseansi kujutiste vahelise intervalli valik**

**Fn nupp → [Slide show] → [Interval] → vali sekundite arv** 

**Korduv taasesitus**

 $\mathsf{Fn}$  nupp  $\rightarrow$  [Slide show]  $\rightarrow$  [Repeat]  $\rightarrow$  [On]

# **Salvestatud kujutiste informatsiooni kontroll**

Iga kord, vajutades juhtnupul DISP, muutub ekraanil kuvatud informatsioon (102. lk.).

# **Põhiinformatsioon**

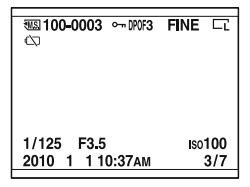

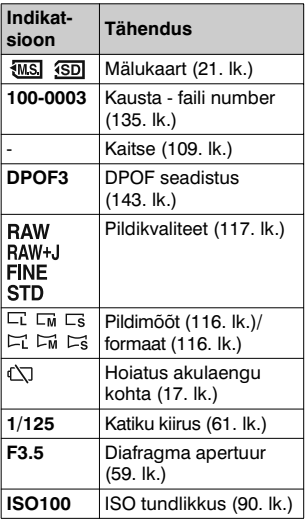

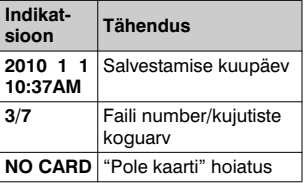

# **Histogramm**

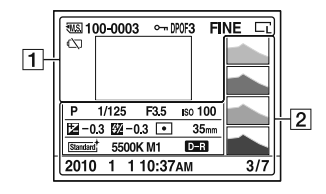

 $\boxed{1}$ 

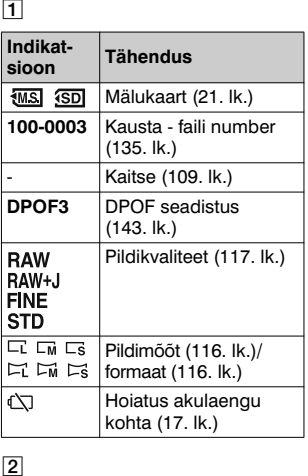

 $\boxed{2}$ 

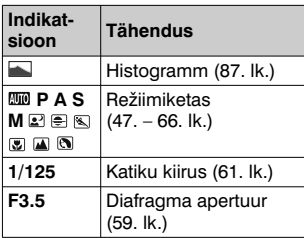

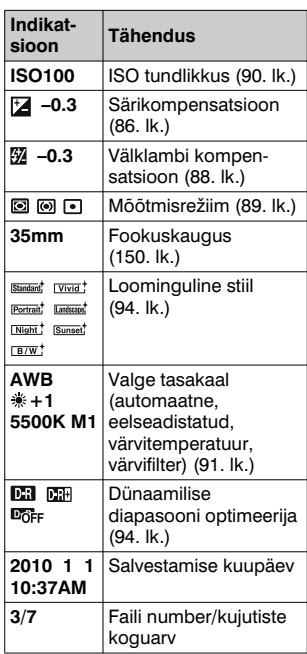

### **Histogrammi vilkuvatest segmentidest**

Kui kujutisel on hele või tume tsoon, vilgub see tsoon histogrammis (valguslimiidi hoiatus). 
Heledus

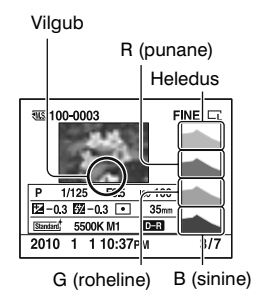
## **Kujutiste kaitse (kaitse)**

Võid kujutisi kaitsta juhusliku kustutamise eest.

Kaitsefunktsiooni saab kasutada Fn või MENU nupuga. Selles osas selgitatakse toiminguid Fn nupuga.

## **Valitud kujutiste kaitse/kaitse tühistamine**

### **1 Fn** nupp  $\rightarrow$  [Protect]  $\rightarrow$  [Marked images]

#### **2 Vali** b**/**B **abil juhtnupul vajalik kujutis, siis vajuta juhtnupu keskele.**

- tähis ilmub valitud kujutisele.

• Valiku tühistamiseks vajuta veelkord keskele.

## **3 Teiste kujutiste kaitsmiseks korda 2. toimingut.**

### **4 Vajuta Fn nuppu.**

**5 Vali** v **abul juhtnupul [OK], siis vajuta juhtnupu keskele. Kujutis, siis vajuta juhtnupu**<br>
keskele.<br>
• Tähis ilmub valitud kujutisele.<br>
• Valiku tühistamiseks vajuta<br>
• Veelkord keskele.<br>
• Teiste kujutiste kaitsmiseks korda 2. toimingut.<br>
• Vajuta Fn nuppu.<br>
• Vali ▲ abul juhtn

**Fn nupp → [Protect] → [All images] või [Cancel all] → [OK]**

## **Kujutiste kustutamine (kustutamine)**

Kustutatud kujutist ei saa enam taastada. Enne kustutamist veendu, kas soovid seda kujutist kustutada.

Kustutamise funktsiooni saab käivitada Fn või MENU nupuga.

Selles osas selgitatakse toiminguid Fn nupuga.

#### **Märkus**

•Kaitstud kujutisi ei saa kustutada.

## **Hetkel kuvatud kujutise kustutamine**

**1 Kuva kustutatavat kujutist ja**  vajuta mmuppu.

## **2 Vali** v **abil [Delete], siis vajuta juhtnupu keskele.**

## **Valitud kujutiste kustutamine**

- **1** Fn nupp  $\rightarrow$  [Delete]  $\rightarrow$  [Marked images]
- **2 Vali juhtnupuga kustutatavad kujutised, siis vajuta juhtnupu keskele.**

 $\overline{\text{m}}$  tähis ilmub valitud kujutisele.

**3 Teiste kujutiste kustutamiseks korda 2. toimingut.**

## **4 Vajuta Fn nuppu.**

### **5 Vali** v **abil juhtnupul [Delete], siis vajuta juhtnupu keskele.**

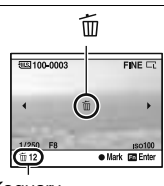

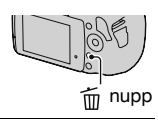

Koguarv

#### **Kõikide kujutiste kustutamine kaustas**

- **1 Fn nupp**  t **[Image Index]**  t **vali kujutiste arv**
- **2 Vali** b **abil juhtnupul kaustade riba.**

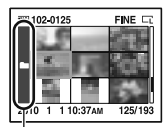

Kaustade riba

#### $\bf 3$  Vajuta juhtnupu keskele, siis vali ▲/▼ abil kustutatav **kaust.**

**4 Vajuta nuppu.**

**5 Vali** v **abil [Delete], siis vajuta juhtnupu keskele.**

#### **Korraga kõikide kujutiste kustutamine**

## **Fn nupp → [Delete] → [All images] → [Delete]**

#### **Märkus**

•Paljude [All images] abil valitud kujutiste kustutamine võib võtta kaua aega. Kujutisi on soovitav kustutada arvutis või vormindada mälukaart, kasutades fotokaamerat.

## **Kujutiste vaatamine TV ekraanil**

Fotokaameraga salvestatud kujutiste vaatamiseks TV ekraanil on vajalik HDMI kaabel (müüdav eraldi) ja HDMI pesaga HD teler.

**1 Lülita välja fotokaamera ja teler, siis ühenda fotokaamera telerile.**

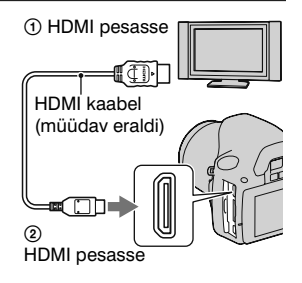

## **2 Lülita TV sisse ja lülita ümber sisend.**

• VaataTV komplekti kuuluvast kasutusjuhendist.

## **3 Lülita sisse fotokaamera.**

Fotokaameraga salvestatud kujutised ilmuvad TV ekraanile.

Vali </a> bil juhtnupul vajalik kujutis.

• Fotokaamera LCD monitor ei lülitu sisse.

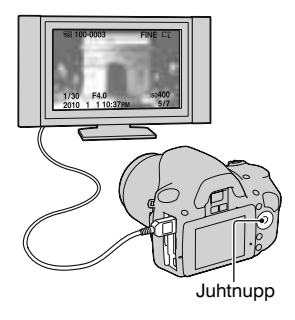

#### **Märkused**

- •Kasuta HDMI logotüübiga HDMI kaablit.
- •Kasuta HDMI minipistikut ühes otsas (fotokaamerale) ja TV ühendamiseks sobivat pistikut teises otsas.
- •Kui ühendad HDMI kaabliga fotokaamera telerile, mis ühildub Sony VIDEO-A, valib teler automaatselt fotode vaatamiseks sobiva pildikvaliteedi. Täpsemat teavet vaata VIDEO-A ühilduva Sony teleri kasutusjuhendist.
- •Mõned seadmed võivad töötada valesti.
- •Ära ühenda lisasedmete väljundpesa fotokaamera HDMI pesale. See võib põhjustada väärtalitlust.

#### **"PhotoTV HD"**

See fotokaamera ühildub "PhotoTV HD" standardiga. Ühendades HDMI kaabliga seadmed, mis ühilduvad Sony PhotoTV HD, võid fotosid vaadata suurepärasel Full HD kvaliteedil. "PhotoTV HD" võimaldab eriti detailselt näidata peent tekstuuri ja värve.

#### **Fotokaamera kasutamine välismaal**

Fotokaamera määrab automaatselt värvisüsteemi, mis vastab ühendatud video seadme värvisüsteemile.

#### **TV värvisüsteemidest**

Kujutiste vaatamiseks teleri ekraanil on vajalik video sisendpesaga teler ja video kaabel. Teleri värvisüsteem peab vastama digitaalse fotokaamera värvisüsteemile. Vaata loetelu, et teha kindlaks teleri värvisüsteem riigis/regioonis, kus kasutad fotokaamerat.

#### **NTSC süsteem**

USA, Bahama saared, Boliivia, Kesk-Ameerika, Tšiili, Ecuador, Filipiinid, Jamaika, Jaapan, Kanada, Kolumbia, Korea, Mehhiko, Peruu, Surinami, Taivan, Venezuela jt.

#### **PAL süsteem**

Austraalia, Austria, Belgia, Tšehhi, Taani, Hongkong, Indoneesia, Itaalia, Uus-Meremaa, Kuveit, Hiina, Suurbritannia, Malaisia, Holland, Norra, Poola, Portugal, Singapur, Slovakkia, Soome, Hispania, Šveits, Tai, Ungari, Saksamaa, Vietnam, Rootsi jt.

**PAL-M süsteem** Brasiilia

**PAL-N süsteem** Argentiina, Paraguai, Uruguai

#### **SECAM süsteem**

Bulgaaria, Prantsusmaa, Gujaana, Iraak, Iraan, Venemaa, Monako, Ukraina jt.

#### **"BRAVIA" Sync kasutamine**

Ühendades HDMI kaabliga fotokaamera telerile, mis toetab "BRAVIA" Sync, võid fotokaamerat kasutada teleri kaugjuhtimispuldiga.

#### **1 Ühenda fotokaamerale TV, mis toetab "BRAVIA" Sync (112. lk.).**

Sisend lülitatakse automaatselt ümber ja TV ekraanile ilmub fotokaameraga salvestatud kujutis.

#### **2 Vajuta LINK MENU nuppu TV kaugjuhtimispuldil.**

#### **3 Käivita TV kaugjuhtimispuldi juhtnupuga.**

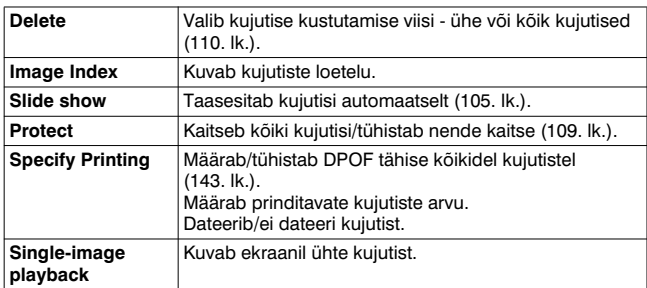

#### **Link Menu parameetrid**

#### **Märkused**

- •Kättesaadavad toimingud on piiratud, kui fotokaamera on HDMI kaabliga ühendatud telerile.
- •Antud toimingud tagavad ainult telerid, mis toetavad "BRAVIA" Sync. Täpsemat teavet vaata teleri komplekti kuuluvast kasutusjuhendist.
- •Kui fotokaamera täidab tarbetuid toiminguid, reageerides teleri kauguhtimispuldi korraldusele, kui fotokaamera on HDMI kaabliga ühendatud teise tootja telerile, seadista & Setup menüüs [CTRL FOR HDMI] seisu [Off].

## **Pildimõõdu ja kvaliteedi seadistamine**

### **Image size (pildimõõt)**

#### **MENU nupp**  $\rightarrow \bullet$  **1**  $\rightarrow$  [Image size]  $\rightarrow$  vali vajalik **kujutis**

#### **[Aspect ratio]: [3:2]**

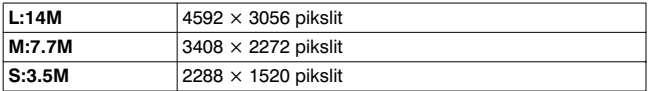

#### **[Aspect ratio]: [16:9]**

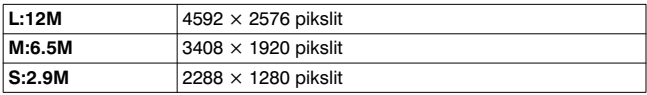

#### **Märkus**

•Kui valid RAW kujutise [Quality] parameetriga, on RAW kujutise mõõt L. Sellise mõõduga kujutist ei kuvata LCD monitoril.

#### **Aspect ratio (formaat)**

#### **MENU nupp**  $\rightarrow \bullet$  **1**  $\rightarrow$  [Aspect ratio]  $\rightarrow$  vali vajalik **formaat**

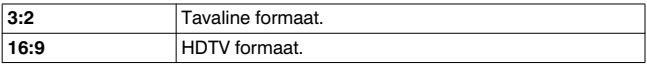

### **Quality (kvaliteet)**

#### **MENU nupp →**  $\bullet$  **1 → [Quality] → vali vajalik seadistus**

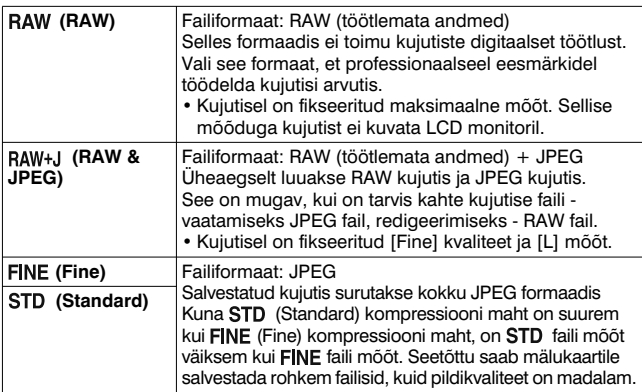

#### **Märkus**

•Täpsemat teavet salvestatavate kujutiste arvu kohta, kui muudeti pildikvaliteeti, vaata 28. lk.

#### **RAW kujutistest**

Selles fotokaameras salvestatud RAW kujutiste failide avamiseks on vajalik "Image Data Converter SR" tarkvara, mis asub CD-ROM (komplektis). Selle tarkvaraga saab RAW kujutise faili avada ja muundada tavalisse formaati, näiteks JPEG või TIFF, ning võid reguleerida kujutise valge tasakaalu, küllastatust, kontrasti jne.

- •RAW formaadi kujutist ei saa printida printeriga, kasutades DPOF (printimine) funktsiooni, või PictBridge ühilduva printeriga.
- Võid kontrollida ainult dünaamilise diapasooni optimeerija **[53]** (Standard) seadistuse efekti, kui taasesitad ja suurendad RAW formadis salvestatud kujutist.

## **Mälukaartile salvestamise meetodi seadistamine**

**Kujutiste failide nummerdamise meetodi valik**

#### **MENU nupp**  $\rightarrow \mathbf{I}$  **2**  $\rightarrow$  **[File number]**  $\rightarrow$  **vali vajalik seadistus**

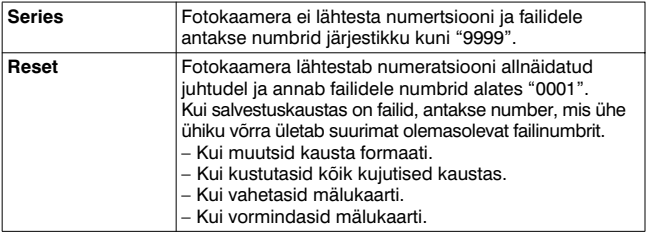

### **Kausta nimetuse formaadi valik**

Salvestatud kujutised säilitatakse mälukaarti DCIM kaustas automaatselt loodud kaustades.

#### **MENU nupp → ₹ 2 → [Folder name] → vali vajalik seadistus**

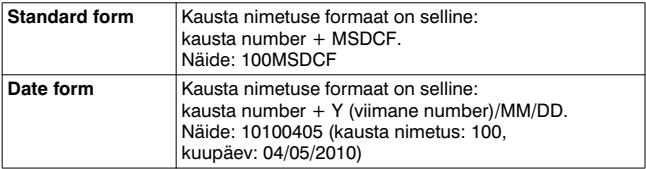

## **Uue kausta loomine**

Mälukaartil võid luua kausta salvestatud kujutiste talletamiseks. Uue kausta number on ühe ühiku võrra suurem suurimast olemasoleva kausta numbrist ning sellest kaustast saab käesolev salvestuskaust.

#### $MENU$  nupp  $\rightarrow \infty$  2  $\rightarrow$  [New folder]

#### **Salvestuskausta valik**

Kui valid kausta standard formaadi nimetusega ja on kaks või enam kausta, võid valida salvestamiseks kasutatava kausta.

#### **MENU nupp →**  $\checkmark$  **2 → [Select folder] → vali vajalik kaust**

**Märkus**

•Kausta ei saa valida, kui valisid [Date form] seadistuse.

#### **Mälukaarti vormindamine**

Võta arvesse - vormindamine kustutab jäädavalt kõik andmed mälukaartil, kaasaarvatud kaitstud kujutised.

## $MENU$  nupp  $\rightarrow \mathbb{F}$  1  $\rightarrow$  [Format] $\rightarrow$  [OK]

#### **Märkused**

- •Vormindamise ajal helendab juurdepääsu lamp. Ära võta mälukaarti välja, kuni lamp helendab.
- •Vorminda mälukaart fotokaameras. Kui vormindad selle arvutis, võib mälukaarti kasutamine fotokaameras osutuda võimatuks, sõltuvalt kasutatud vormindamise viisist.
- •Sõltuvalt mälukaartist võib vormindamine nõuda mitu minutit.

## **Müra vähendamise seadistuse muutmine**

## **Müra vähendamise väljalülitamine aegvõttel**

Kui katiku kiiruseks on seatud üks sekund või rohkem (salvestamine pika särituseg), lülitatakse müra vähendamise funktsioon sisse sama kauaks, kui katik oli avatud.

See funktsioon vähendab pikaajalisele säritusele iseloomulikku teralist müra. Müra vähendamise ajal ilmub teade ja kujutisi ei saa salvestada. Vali [On], et anda eelis pildikvaliteedile. Vali [Off], et anda eelis kujutiste salvestamisele.

## **MENU nupp**  $\rightarrow \bullet$  **2**  $\rightarrow$  [Long exp.NR]  $\rightarrow$  [Off]

#### **Märkused**

- •Müra vähendamist ei toimu pideva salvestamise režiimis, pideva salvestamise režiimis väärtuse nihutusega või pideva salvestamise režiimis taimeriga isegi siis, kui on seadistatud [On].
- •Müra vähendamise funktsiooni ei saa välja lülitada, kui särirežiim on seatud AUTO või stseeni valikule.

#### **Müra vähendamise blokeerimine kõrge ISO tundlikkuse juures**

Kui pildistades on ISO seadistatud 1600 või kõrgemale, vähendab fotokaamera müra, mis muutub märgatavamaks fotokaamera kõrge tundlikkuse seadistusel.

Vali [On], et anda prioriteet pildikvaliteedile. Vali [Off], et anda prioriteet kujutiste salvestamisele.

## **MENU nupp**  $\rightarrow \bullet$  **2**  $\rightarrow$  [High ISO NR]  $\rightarrow$  [Off]

#### **Märkused**

- •Müra vähendamist ei toimu pideva salvestamise režiimis, pideva salvestamise režiimis väärtuse nihutusega või pideva salvestamise režiimis taimeriga isegi siis, kui on seadistatud [On].
- •Müra vähendamise funktsiooni ei saa välja lülitada, kui särirežiim on seatud AUTO või stseeni valikule.

## **Juhtketta funktsiooni muutmine**

## **Juhtketta funktsiooni muutmine**

Kui salvestamise režiimiks on M (manuaalne säritus), võid fotokaamera seadistada, et reguleeritavat parameetrit (katiku kiirus või diafragma apertuuri väärtus) saaks valida ainult juhtkettaga. See on mugav, valides tavaliselt kasutatava parameetri, kui reguleerid säritust.

#### **MENU nupp**  $\rightarrow \phi$  **1**  $\rightarrow$  **[Ctrl dial setup]**  $\rightarrow$  **vali vajalik seadistus**

## **Teiste seadistuste muutmine**

## **Helisignaali sisse/välja lülitamine**

Võid valida helisignaali, kui katik on lukustatud, tagasiloendamise ajal jne.

#### **MENU nupp**  $\rightarrow \mathbf{I}$  **3**  $\rightarrow$  **[Audio signals]**  $\rightarrow$  **vali vajalik seadistus**

#### **Ekraani tausta värvi valik**

Võid valida LCD monitori taustvalgustuse värvi - [Black], [White], [Brown] või [Pink].

#### **MENU nupp**  $\rightarrow \mathbf{I}$  **1**  $\rightarrow$  **[Display Color]**  $\rightarrow$  **vali vajalik seadistus**

## **Spikri teejuhi eemaldamine ekraanilt**

Võid kustutada spikri teejuhi, mis ilmub fotokaamera kasutamise ajal. See on mugav järgmise toimingu kiireks teostamiseks.

### **MENU nupp**  $\rightarrow \lambda$  **1**  $\rightarrow$  **[Help Guide disp.]**  $\rightarrow$  **[Off]**

#### **Fotokaamera elektrienergia säästu režiimi ümberlülitumise aja seadistamine**

Võid seadistada, kui kaua aja pärast fotokaamera lülitub elektrienergia säästu režiimi (Power save) Live View (LV) ja pildiotsija režiimist (OVF). Vajutades katiku nupu pooleldi alla, lülitub fotokaamera salvestamise režiimi.

#### **MENU nupp → ₹ 1 → [Power Save (LV)] või [Power Save (OVF)]** t **vali vajalik aeg**

#### **Märkus**

•Vaatamata sellele seadistusele lülitub fotokaamera elektrieneria säästu režiimi 30 minuti pärast, kui see on ühendatud telerile või sarivõtte režiim on seatud  $\hat{a}$  (Remote Commander).

### **Kuupäeva seadistamine**

Võid seadistada kuupäeva. Täpsemat teavet vaata 25. lk.

#### **MENU nupp →**  $\checkmark$  **2 → [Date/Time setup] → seadista kuupäev ja kellaaeg**

**Keele valik**

**MENU nupp → ↓ 2 → [ Language] → vali keel** 

## **LCD monitori seadistamine**

## **LCD monitori valgustuse käsitsi seadistamine**

Kasutades valgussensorit, reguleeritakse LCD monitori valgustuse heledus automaatselt vastavalt keskkonna valgustusele (35. lk.). Võid LCD monitori valgustuse heleduse seadistada ka käsitsi.

#### $MENU$  nupp  $\rightarrow \mathcal{L}$  1  $\rightarrow$  [LCD brightness]  $\rightarrow$  [Manual]  $\rightarrow$ **vali vajalik seadistus**

#### **Märkused**

- •Ära kata valgussensorit käega või mõne esemega, kui on valitud [Auto].
- •Kui kasutad fotokaamerat AC-PW10AM vahelduvvoolu adapteriga (müüdav eraldi), on LCD monitori valgustuse heledus alati seatud kõige heledamale seadistusele, isegi kui valid [Auto].

### **Äsjasalvestatud kujutise kuvamise aja seadistamine (automaatne läbivaatamine)**

LCD monitoril saab kujutist kontrollida kohe pärast salvestamist. Võid muuta kuvamise aega.

#### **MENU nupp →**  $\uparrow \uparrow$  **1 → [Auto review] → vali vajalik seadistus**

#### **Märkus**

•Automaatse läbivaatamise režiimi ei kuvata kujutist vertikaalses suunitluses, isegi kui [PlaybackDisplay] on seadistatud [Auto rotate] (102. lk.).

#### **LCD monitori hoidmine sisselülitatult, kuni vaatad pildiotsijasse**

Kui LIVE VIEW/OVF lüliti on seatud "OVF", lülitatakse LCD monitor välja, kui vaatad pildiotsijasse.

Vaikeseadistusel lülitatakse LCD monitor aku laengu säästmiseks välja, kuni vaatad pildiotsijasse.

Et LCD monitor jääks sisselülitatuks, kuni vaatad pildiotsijasse, vali [Off].

#### **MENU nupp**  $\rightarrow \phi$  **1**  $\rightarrow$  **[Auto off w/ VF]**  $\rightarrow$  **[Off]**

## **Fotokaamera püsivara versiooni kontroll**

### **Fotokaamera püsivara versiooni kuvamine**

Kuvab fotokaamera püsivara versiooni. Kontrolli versiooni, kui on kättesaadav püsivara värskendus.

### **MENU nupp**  $\rightarrow \mathcal{L}$  3  $\rightarrow$  [Version]

#### **Märkus**

•Värskendamist saab teostada ainult siis, kui akusse jäänud laengu indikaator on  $\sqrt{m}$  (järelejääud laengu kolm segmenti) või rohkem. Soovitav on kasutada piisavalt laetud akut või AC-PW10AM vahelduvvoolu adapterit (müüdav eraldi).

## **Vaikeseadistuste taastamine**

Võid lähtestada fotokaamera põhifunktsioonid.

### $MENU$  nupp  $\rightarrow \mathcal{A}$  3  $\rightarrow$  [Reset default]  $\rightarrow$  [OK]

Tabelis on näidatud parameetrid, millel saab taastada vaikeseadistuse.

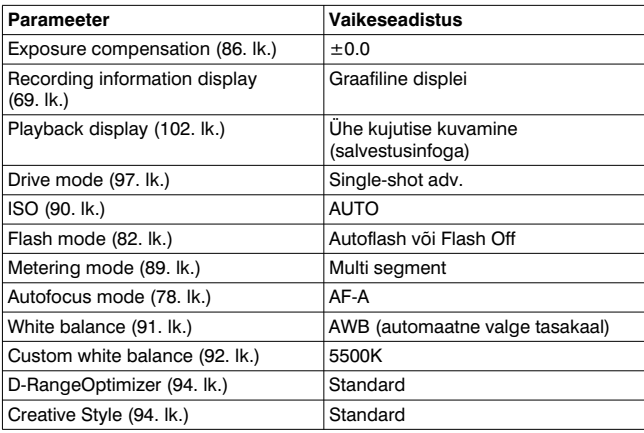

#### **Salvestamise (Recording) menüü**

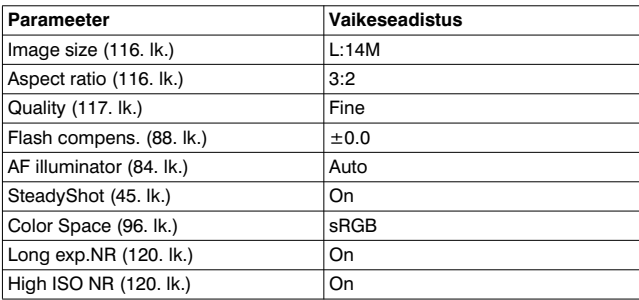

Seadistuste muutmine **Seadistuste muutmine**

#### **Kohalduste (Custom) menüü**

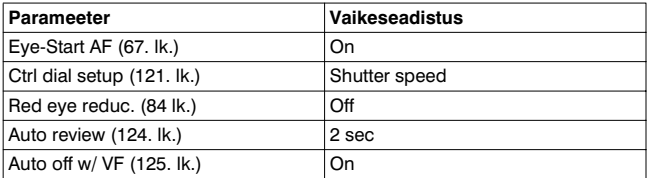

#### **Taasesituse (Playback) menüü**

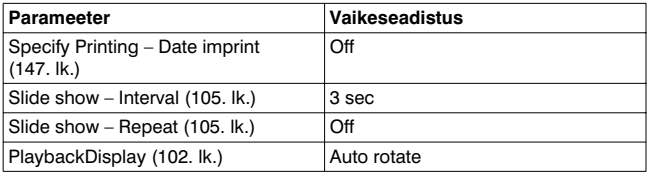

#### **Seadistuste (Setup) menüü**

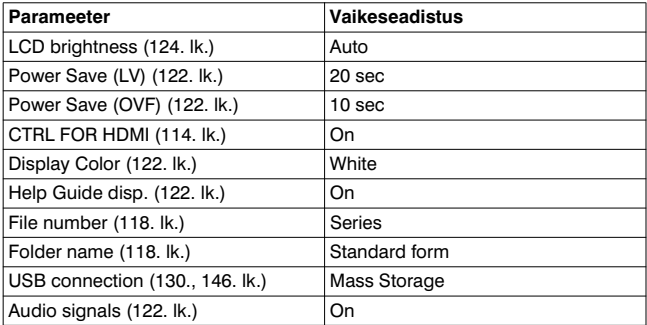

## **Kujutiste kopeerimine arvutisse**

Selles osas selgitatakse, kuidas kopeerida mälukaartilt USB kaabliga ühendatud arvutisse

### **Soovitav arvutikeskkond**

Kujutiste importimiseks on soovitav järgmine arvutikeskkond.

#### **Windows**

Operatsioonisüsteem (eelinstallitud): Windows XP\*1 SP3/Windows Vista\*2 SP2/Windows 7

- •Toiminguid ei garanteerita keskkonnas, mis tuginevad eelpool näidatud operatsioonisüsteemi värskendusele või multibuutimise keskkonnas.
- \*1 Ei toetata 64 bitist ja Starter (Edition) versiooni.
- \*2 Ei toetata Starter (Edition) versiooni.

USB pesa: kuulub standard komplekti

#### **Macintosh**

Operatsioonisüsteem (eelinstallitud): Mac OS X (v10.4, 10.5, 10.6) USB pesa: kuulub standard komplekti

#### **Märkused fotokaamera ühendamise kohta arvutile**

- •Toiminguid ei garanteerita kõigis eelpool mainitud arvutikeskkondades.
- •Kui ühele arvutile ühendad üheaegselt kaks või enam seadet, võivad mõned seadmed (sh see fotokaamera) mitte töötada sõltuvalt kasutatavate USB Toiminguid ei garanteerita, kasutades USB kontsentraatorit või pikenduskaablit.
- •Kui ühendad fotokaamera, kasutades Hi-Speed USB (ühilduv USB 2.0) ühilduvat USB liidest, võid andmeid paremini edastada (suurel kiirusel), kuna see fotokaamera ühildub Hi-Speed USB (ühilduv USB 2.0).
- •Kui arvuti alustab tööd oote- või unerežiimist, võib side fotokaamera ja arvuti vahel samal ajal mitte taastuda.

#### **1. samm. Fotokaamera ühendamine arvutile**

- **1 Sisesta fotokaamerasse salvestatud kujutistega mälukaart.**
- **2 Kasutades mälukaarti lülitit, vali mälukaarti tüüp, millelt kopeerid kujutisi.**
- **3 Sisesta fotokaamerasse piisavalt laetud aku või ühenda fotokaamera vahelduvvoolu kontaktile, kasutades vahelduvvoolu adapterit (müüdav eraldi).**
	- Kui kopeerid kujutis arvutisse, kasutades ebapiisavalt laetud akut, võib kopeerimine ebaõnnestuda või rikutakse kujutiste andmed, kui aku liiga vara tühjaks saab.

### **4 Lülita sisse fotokaamera ja arvuti.**

#### **5 Veendu, et 3 menüüs on [USB connection] seadistatud [Mass Storage].**

#### **6 Ühenda fotokaamera arvutile.**

Tööpinnale ilmub AutoPlay viisard.

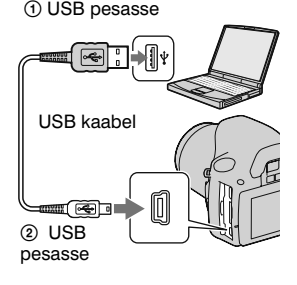

## **2. samm. Kujutiste kopeerimine arvutisse**

#### **Windows operatsioonisüsteem**

Selles osas selgitatakse, kuidas kopeerida kujutisi "Documents" (kasutades Windows XP: "My Documents") kausta.

Võid kujutisi lihtsalt kopeerida, kui kasutad komplekti kuuluvat "PMB" tarkvara (137. lk.).

- **1 Kliki [Open folder to view files] (kasutades Windows XP: [Open folder to view files]** t **[OK]), kui viisard ilmub automaatselt tööpinnale.**
	- Kui viisard ei ilmu, kliki [Computer] (kasutades Windows XP: [My  $Computer]$ )  $\rightarrow$  [Removable Disk].

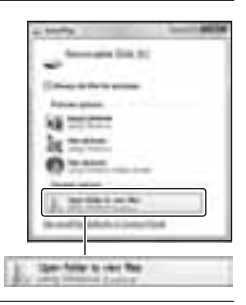

## **2 Topeltkliki [DCIM].**

• Võid kujutisi importida ka otse, kasutades "PMB".

**3 Topeltkliki kaustal, kus asuvad kopeeritavate kujutiste failid. Kliki hiire parempoolse klahviga kujutise failil, et kuvada menüüd, siis kliki [Copy].**

• Kujutiste failide talletamise sihtkohtadest vaata 135. lk.

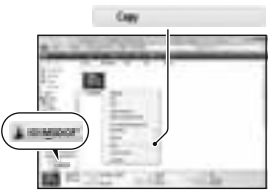

Kujutiste vaatamine arvutis **Kujutiste vaatamine arvutis** **4 Topeltkliki [Documents] kaustal. Kliki hiire parempoolse klahviga "Documents" aknal, et kuvada menüüd, siis kliki [Paste].**

Kujutiste failid kopeeritakse "Documents" kausta.

• Kui kopeerimise sihtkoha kaustas juba on sellise failinimetusega kujutis, ilmub ülekirjutamise kinnitamise teade. Kui kirjutad olemasoleva kujutise üle uuega, kustutatakse eelmise faili andmed. Kujutise faili kopeerimiseks arvutisse olemasolevat faili ülekirjuta-mata muuda faili nimetust. Võta arvesse - kui muudad faili nimetust, võib olla võimatu seda antud fotokaameras näidata (135. lk.).

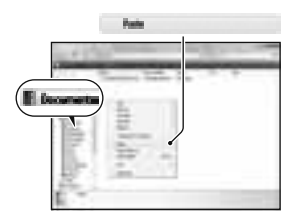

#### **Macintosh**

**1** Topeltkliki äsjatuvastatud ikoonil  $\rightarrow$  [DCIM]  $\rightarrow$ **kaustal, kus asuvad kopeeritavate kujutiste failid.**

### **2 Pukseeri kujutiste failid kõvaketta ikoonile.**

Kujutiste failid kopeeritakse kõvakettale.

# **Kujutiste vaatamine arvutis**

## **Windows**

Selles osas selgitatakse, kuidas vaadata "Documents" (kasutades Windows XP: "My Documents") kausta kopeeritud kujutisi. RAW kujutiste vaatamiseks on vajalik komplekti kuuluv "Image Data Converter SR" tarkvara (140. lk.).

## **1 Kliki [Start]** t **[Documents].**

• Kui kasutad Windows 2000, topeltkliki tööpinnal [My Documents].

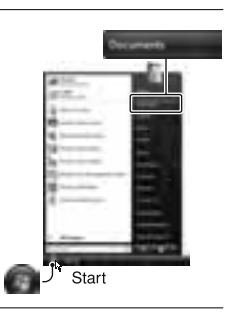

### **2 Topeltkliki vajaliku kujutise failil.**

Kujutist kuvatakse.

### **Macintosh**

#### **Topeltkliki kõvaketta ikoonil** t **vajaliku kujutise failil, et seda avada.**

## **USB ühenduse tühistamine**

Täida allnäidatud toimingud Windows või Macintosh operatsioonisüsteemis, enne kui:

- •ühendad lahti USB kaabli;
- •võtad välja mälukaarti;
- •lülitad välja fotokaamera.

#### ■ Windows

Tegumipaneelil topeltkliki , siis kliki  $\leftrightarrow$  (USB Mass Storage Device)  $\rightarrow$  [Stop]. Kinnita seade kinnitusekraanil, siis kliki [OK]. Seade on lahti ühendatud.

#### **Macintosh**

#### **Pukseeri plaadiajami või mälukaarti ikoon "Trash" ikoonile.**

Fotokaamera on arvutilt lahti ühendatud.

Fotokaameraga salvetatud kujutiste failid korrastatakse mälukaartil kaustadesse.

#### **Näide: kaustade vaatamine Windows Vista operatsioonisüsteemis**

- AKaustad, mis sisaldavad selle fotokaameraga salvestatud kujutiste andmeid (kolm esimest numbrit näitavad kausta numbrit).
- BVõid luua kausta, andes sellele nimetuse kuupäeva formaadis (118. lk.).
- •Kujutisi ei saa salvestada "MISC" kausta/ sealt taasesitada.
- •Kujutiste failide nimetused antakse selliselt.  $\square \square \square$  (faili number) tähendab mis tahes arvu 0001 kuni 9999. RAW andmefaili ja vastava JPEG faili nimetuse arvuline osa on ühesugune.
	- $-$  JPEG failid: DSC0 $\square\square\square\square$ .JPG
	- JPEG failid (Adobe RGB):  $DSCDDDJ.FG$
	- RAW andmefail (pole Adobe RGB): DSC0<sup>-</sup>
	- RAW andmefail (Adobe RGB):  $DSCD$  $D$  $D$  $A$ RW
- •Faili laiendust võidakse mitte kuvada sõltuvalt arvutist.

### **Arvutis talletatud kujutiste kopeerimine mälukaartile ja nende vaatamine**

Selles osas selgitatakse toiminguid, kasutades näitena Windows operatsioonisüsteemi arvutit. 1. toiming pole vajalik, kui faili nimetust pole muudetud.

Kui kasutad komplekti kuuluvat "PMB" tarkvara, võid kujutisi lihtsalt kopeerida (137. lk.).

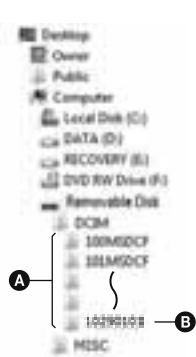

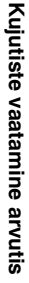

- **1 Kliki hiire parempoolse klahviga kujutise failil, siis kliki [Rename]. Muuda faili nimetuseks** "DSC0 $\square\square\square\square\square$ ".
	- $\cdot$   $\square$  $\square$  $\square$  osale sisesta arv 0001 kuni 9999.
	- Kui ilmub ülekirjutamise kinnituse teade, sisesta teine arv.
	- Sõltuvalt arvuti seadistustest võidakse kuvada laiendust. Kujutiste failide laiendus on JPG. Ära muuda seda.

#### **2 Kopeeri kujutiste fail mälukaarti kausta, täites antud toimingud.**

- 1 Kliki hiire parempoolse klahviga kujutise failil, siis kliki [Copy].
- 2 Topeltkliki [Removable Disk], mis asub [Computer] (kasutades Windows XP: [My Computer]).
- 3 Kliki hiire parempoolse klahviga [ $\square\square\square$ MSDCF] kaustal [DCIM] kaustas, siis kliki [Paste].
- $\cdot$   $\Box$  $\Box$  tähendab mistahes arvu 100 kuni 999.

#### **Märkused**

- •Sõltuvalt pildimõõdust võib mõne kujutise taasesitus olla võimatu.
- •Taasesitust selles fotokaameras ei garanteerita, kui kujutise faili on töödeldud arvutis või salvestatud teise fookaamera mudeliga.
- •Kui pole kausta, loo kõigepealt fotokaameras kaust (119. lk.), siis kopeeri kujutise fail.

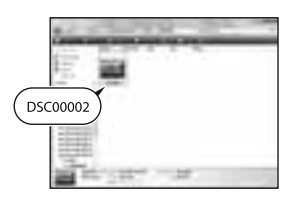

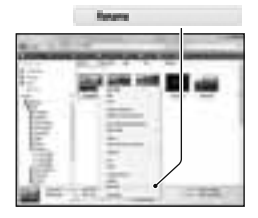

## **Tarkvara kasutamine**

Fotokaameras salvestatud kujutiste töötlemiseks on komplektis selline tarkvara:

- •Sony Image Data Suite
	- "Image Data Converter SR"
	- "Image Data Lightbox SR"
- •"PMB" (Picture Motion Browser)

#### **Märkus**

•"PMB" ei ühildu Macintosh operatsioonisüsteemi arvutitega.

#### **Soovitav arvutikeskkond**

#### **Windows**

Soovitav keskkond "Image Data Converter SR Ver.3"/"Image Data Lightbox SR" kasutamiseks

Operatsioonisüsteem (eelinstallitud): Microsoft Windows XP\*1 SP3/ Windows Vista\*2 SP2/Windows 7

\*1 Ei toetata 64 bitist ja Starter (Edition) versiooni.

\*2 Ei toetata Starter (Edition) versiooni.

Protsessor/mälu: soovitav Pentium 4 või kiirem protsessor, soovitav

1 GB või suurem RAM mälu.

Displei: 1024 × 768 punkti või rohkem

Soovitav keskkond "PMB" kasutamiseks

Operatsioonisüsteem (eelinstallitud): Microsoft Windows XP\*1 SP3/ Windows Vista\*2 SP2/Windows 7

\*1 Ei toetata 64 bitist ja Starter (Edition) versiooni. Plaatide salvestamiseks on vajalik Windows Image Mastering API (IMAPI) Ver.2.0 või uuem versioon.

\*2 Ei toetata Starter (Edition) versiooni.

Protsessor/mälu: soovitav Pentium III 500 MHz või kiirem protsessor, 256 MB või suurem RAM mälu (soovitav: Pentium III 800 MHz või kiirem protsessor ja 512 MB või suurem RAM mälu) Kõvaketas: installimiseks vajalik ruum kettal — 500 MB või rohkem Displei: 1024 × 768 punkti või rohkem

#### **Macintosh**

Soovitav keskkond "Image Data Converter SR Ver.3"/"Image Data Lightbox SR" kasutamiseks Operatsioonisüsteem (eelinstallitud): Mac OS X (v10.4, v10.5, v10.6 (Snow Leopard)) Protsessor: Power PC G4/G5 seeria (soovitav 1,0 GHz või kiirem)/ Intel Core Solo/Core Duo/Core 2 Duo või kiirem Mälu: soovitav 1 GB või suurem Displei: 1024 × 768 punkti või rohkem

## **Tarkvara installimine**

#### ■ Windows

•Sisene süsteemi kui administraator.

#### **1 Lülita arvuti sisse ja sisesta CD-ROM plaadiajamisse CD-ROM (komplektis).**

Ilmub installimise menüü.

- Kui see ei ilmu, topeltkliki [Computer] (kasutades Windows  $XP:$  [My Computer])  $\rightarrow$  $(SONYPMB) \rightarrow$  [Install.exe].
- Kasutades Windows Vista, võib ilmuda AutoPlay viisard. Vali "Run Install.exe" ja täida installimiseks ekraanil nähaolevad juhised.

## **2 Kliki [Install].**

• Veendu, et "Sony Image Data Suite" ja "PMB" on tähistatud ja täida ekraanil nähaolevad juhised.

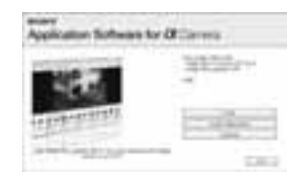

## **3 Pärast installimist võta välja CD-ROM.**

Allnäidatud tarkvara on installitud ja tööpinnale ilmuvad otseteeikoonid. "Image Data Converter SR" "Image Data Lightbox SR" "PMB" "PMB Launcher" "PMB Help"

#### **Macintosh**

•Sisene süsteemi kui administraator.

**1 Lülita sisse Macintosh operatsioonisüsteemi arvuti ja sisesta CD-ROM pladiajamisse CD-ROM (komplektis).**

**2 Topeltkliki CD-ROM ikoonil.**

- **3 Kopeeri kõvaketta ikoonile [IDS\_INST.pkg] fail, mis asub [MAC] kaustas.**
- **4 Topeltkliki [IDS\_INST.pkg] failil kopeerimise sihtkoha kaustas.**

• Installimise lõpetamiseks täida ekraanil nähaolevad juhised.

#### **Märkus**

•Kui palutakse kinnitada arvuti taaskäivitamist, taaskäivita see, täites ekraanil nähaolevad juhised.

## **"Image Data Converter SR" kasutamine**

#### **Märkus**

•Talletades kujutised RAW andmetena, salvestatakse kujutis ARW2.1 formaadis.

Kasutades "Image Data Converter SR", võid:

- •redigeerida RAW formaadis salvestatud kujutisi, kasutades erinevaid korrektsioonimeetodeid, näiteks gradatsioonikõverat ja teravust;
- •reguleerida kujutisi valge tasakaalu, särituse, loomingulise stiili abil ine.:
- •salvestada arvutis kuvatud ja redigeeritud kujutisi. Võid kujutist salvestada RAW formaadis või tavalises failiformaadis.
- •Täpsemat teavet "Image Data Converter SR" kohta vaata spikrifailist.

Spikri aktiveerimiseks kliki [Start]  $\rightarrow$  [All Programs]  $\rightarrow$  [Sony Image Data Suite]  $\rightarrow$  [Help]  $\rightarrow$  [Image Data Converter SR Ver.3].

"Sony Image Data Suite" tehnilise toe informatsiooni (ainult inglise keeles) vaata veebilehelt:

http://www.sony.co.jp/ids-se/

#### **"Image Data Converter SR" aktiveerimine/tühistamine** x **Windows**

Tööpinnal topeltkliki "Image Data Converter SR Ver.3" otseteeikoonil.

Kui aktiveerid avamenüüst, kliki [Start]  $\rightarrow$ 

[All Programs]  $\rightarrow$  [Sony Image Data Suite]  $\rightarrow$  [Image Data Converter SR Ver.3].

Väljumiseks kliki **kultuppu ekraani ülemises paremas nurgas**.

#### **Macintosh**

Topeltkliki [Image Data Converter SR Ver.3], mis asub [Applications] kausta [Sony Image Data Suite] kaustas. Väljumiseks kliki väljundi parameetril [IDC SR] menüüs.

## **"Image Data Lightbox SR" kasutamine**

Kasutades "Image Data Lightbox SR", võid:

- •kuvada ja võrrelda selles fotokaameras salvestatud RAW/JPEG kujutiste failisid;
- •hinnata kujutisi viie punkti süsteemis;
- •seadistada värvimarkeeringut jne.;
- •kuvada kujutist "Image Data Converter SR" abil ja seda reguleerida.
- •Täpsemat teavet "Image Data Lightbox SR" kohta vaata spikrifailist.

Spikrifaili aktiveerimiseks avamenüüst kliki [Start]  $\rightarrow$  [All Programs]  $\rightarrow$ [Sony Image Data Suite]  $\rightarrow$  [Help]  $\rightarrow$  [Image Data Lightbox SR].

#### **"Image Data Lightbox SR" aktiveerimine/tühistamine** ■ Windows

Tööpinnal topeltkliki [Image Data Lightbox SR]. Kui aktiveerid avamenüüst, kliki [Start]  $\rightarrow$  [All Programs]  $\rightarrow$  [Sony Image Data Suite $] \rightarrow$  [Image Data Lightbox SR]. Väljumiseks kliki **ku** nuppu ekraani ülemises paremas nurgas. Ilmub kollektsiooni salvestamise dialoogiaken.

#### **Macintosh**

Topeltkliki [Image Data Lightbox SR], mis asub [Applications] kausta [Sony Image Data Suite] kaustas.

Väljumiseks kliki väljundi parameetril [Image Data Lightbox SR] menüüs.

### **"PMB" kasutamine**

#### **Märkus**

•"PMB" ei ühildu Macintosh operatsioonisüsteemi arvutitega.

Kasutades "PMB", võid:

- •importida fotokaameras salvestatud kujutisi ja neid vaadata arvutis;
- •korrastada kujutised arvutis vaatamiseks kalendrina salvestamise kuupäeva järgi;
- •retušeerida (punasilmsuse efekti korrektsioon jne.), printida ja saata fotosid e-posti lisadena, muuta salvestamise kuupäeva jne.;
- •printida või salvestada fotosid kuupäevaga;
- •salvestada andmeplaati, kasutades CD kirjutajat või DVD kirjutajat.
- •Täpsemat teavet "PMB" kohta vaata "PMB Help".

 "PMB Help" aktiveerimiseks topeltkliki tööpinnal (PMB Help) otseteeikoonil. Kui aktiveerid avamenüüst, kliki [Start] t [All Programs]  $\rightarrow$  [PMB]  $\rightarrow$  [PMB Help].

#### **"PMB" aktiveerimine/tühistamine**

Tööpinnal topeltkliki (PMB) ikoonil.

Või avamenüüst: kliki [Start]  $\rightarrow$  [All Programs]  $\rightarrow$  [PMB]  $\rightarrow$  [PMB]. "PMB" väljumiseks kliki nuppu ekraani ülemises paremas nurgas. "PMB" tehnilise toe informatsiooni (ainult inglise keeles) vaata veebilehelt:

http://www.sony.co.jp/pmb-se/

#### **Märkus**

•Ekraanile ilmub informatsiooni tööriista kinnitamise teade, kui aktiveerid "PMB" esimest korda. Vali [Start]. See funktsioon informeerib uuendustest, näiteks tarkvara värskendustest. Hiljem võid seadistust muuta.

# **DPOF tähise määramine**

Fotokaamerat kasutades võid määrata prinditavad kujutised ja nende arvu enne kujutiste printimist fototöökojas või oma printeriga. Täida allpool näidatud toimingud.

DPOF tähis säilub kujutistel pärast nende printimist. Soovitav on see pärast printimist tühistada.

#### **DPOF tähise määramine/tühistamine valitud kujutistel**

DPOF tähist saab määrata/tühistada Fn või MENU nupuga. Järgnevalt selgitatakse toiminguid Fn nupuga.

**1** Fn nupp  $\rightarrow$  [Specify Printing]  $\rightarrow$  [DPOF setup]  $\rightarrow$ **[Marked images]**  $\rightarrow$  **[OK]** 

**2 Vali kujutis, kasutades** b**/**B **juhtnupul.**

**3 Vali lehtede arv, kasutades juhtnupu keskkohta.**

• DPOF tühistamiseks seadista arvuks "0".

#### **4 Vajuta Fn nuppu.**

#### **5** Vali [OK], kasutades ▲ juhtnupul, siis vajuta juhtnupu **keskele.**

#### **Märkused**

- •DPOF tähist ei saa määrata RAW andmefailidele.
- •Võid määrata mistahes arvu kuni 9.

#### **DPOF tähise määramine/tühistamine kõikidel kujutistel**

#### **Fn nupp**  $\rightarrow$  **[Specify Printing]**  $\rightarrow$  **[DPOF setup]**  $\rightarrow$  $[All images]$  või  $[Cancel all] \rightarrow [OK] \rightarrow [OK]$

•Pärast [All images] valikut võid määrata prinditavate kujutiste arvu. Seda väärtust kasutatakse kõikidel kujutistel.

### **Kujutise dateerimine**

Võid kujutised printida kuupäevaga. Kuupäeva trükkimise koht (kujutisel või sellest väljapool, tähiste suurus jne.) sõltub printerist.

## **Fn nupp**  $\rightarrow$  **[Specify Printing]**  $\rightarrow$  **[Date imprint]**  $\rightarrow$  **[On]**

#### **Märkus**

•Sõltuvalt printerist võib see funktsioon puududa.
# **Kujutiste printimine, ühendades fotokaamera PictBridge ühilduvale printerile**

Ka siis, kui arvutit pole, võid fotokaameraga tehtud kujutisi printida, ühendades fotokaamera otse printerile, mis ühildub PictBridge. "PictBridge" tugineb CIPA (Camera & Imaging Products Association) standardile.

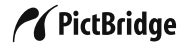

#### **Märkus**

•RAW kujutisi ei saa printida.

### **1. samm. Fotokaamera seadistamine**

#### **Märkus**

•Soovitav on kasutada vahelduvvoolu adapterit (müüdav eraldi), et vältida toitevarustuse katkemist printimise ajal.

## **1** MENU nupp  $\rightarrow \infty$  3  $\rightarrow$  [USB connection]  $\rightarrow$  [PTP]

**2 Lülita fotokaamera välja ja sisesta mälukaart, millel on salvestatud kujutised.**

### **3 Kasutades mälukaarti lülitit, vali mälukaart, millelt prindid kujutisi.**

### **2. samm. Fotokaamera ühendamine printerile**

**1 Ühenda fotokaamera printerile.**

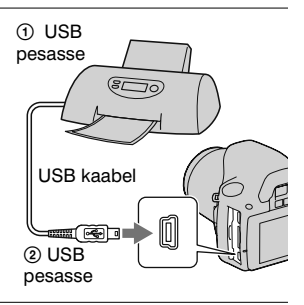

### **2 Lülita sisse fotokaamera ja printer.**

Ilmub prinditavate kujutiste valiku ekraan.

## **3. samm. Printimine**

- **1 Vali prinditav kujutis, kasutades** b**/**B **juhtnupul, siis vajuta juhtnupu keskele.**
	- Tühistamiseks vajuta veelkord keskele.

### **2 Korda 1. toimingut teiste kujutiste printimiseks.**

### **3 Vajuta MENU nuppu ja seadista iga parameeter.**

• Täpset teavet parameetrite seadistamise kohta vaata "PictBridge menüü".

### **4 Menüüs vali [Print]** t **[OK], siis vajuta juhtnupu keskele.**

Kujutis prinditakse.

• Kui ekraanile ilmub teade printimise lõpetamise kohta, vajuta juhtnupu keskele.

#### **Printimise tühistamine**

Printimine tühistatakse, kui selle ajal vajutad juhtnupu keskele. Ühenda lahti USB kaabel või lülita fotokaamera välja. Veelkord printimiseks täida eelpool mainitud toimingud (1. kuni 3. samm).

## **PictBridge menüü**

#### **Print (printida)**

Prindib valitud kujutised. Täpsemat teavet vaata "3. samm. Printimine".

#### **Set print q'ty (seadistada trükiste arv)**

Võid trükiste arvu määrata kuni 20. Kõikidele valitud kujutistele määratakse ühesugune trükiste arv.

#### **Paper size (paberi mõõt)**

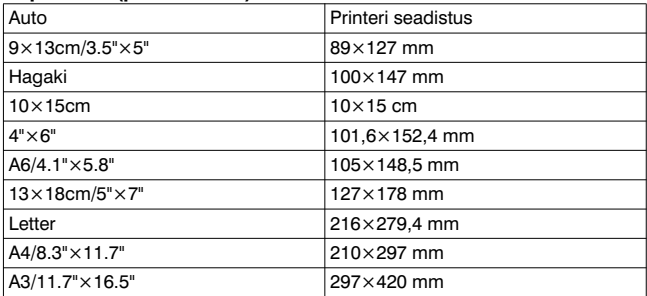

#### **Date imprint (dateerimine)**

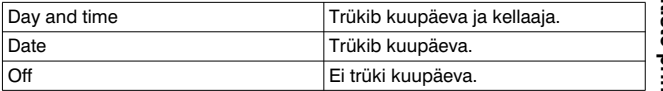

#### **Unmark all (tühistada kõik tähised)**

Kui ilmub teade, vali [OK], siis vajuta juhtnupu keskele. Pärast kujutiste kustutamist kustutatakse A igal kujutisel. Tühistades tähise kujutisi printimata, vali see parameeter.

# **Tehnilised andmed**

### **Fotokaamera**

#### **[Süsteem]**

Fotokaamera tüüp Digitaalne peegelkaamera sisseehitatud välklambiga ja vahetatava objektiiviga

Objektiiv A-mount

#### **[Pildisensor]**

Fotokaamera pikslite koguarv Umbes 14 900 000 pikslit

Fotokaamera efektiivsete pikslite arv Umbes 14 200 000 pikslit

Pildiformaat

23,5×15,7 mm (APS-C formaat) ülerealaotuse skaneerimine, primaarvärvid

### **[SteadyShot]**

Süsteem Pildisensori nihutusmehhanism

SteadyShot Kompensatsiooni aste Katiku kiiruse vähenemine umbes 2,5 kuni 3,5 EV võrra (erineb sõltu-valt salvestustingimustest ja kasutatud objektiivist)

#### **[Tolmueemalduse funktsioon]**

Süsteem Antistaatiline kate madalsageduste filtril ja pildisensori stabiliseerimise mehhanismil

#### **[Iseteravustamise süsteem]**

Süsteem TTL faasituvastuse süsteem, CCD lineaar sensorid (9 punkti, 8 joont keskmise risti sensoriga)

Tundlikkuse diapasoon 0 kuni 18 EV (ISO 100 ekvivalendi juures)

AF abivalgus Umbes 1 kuni 5 m

#### **[Live View]**

Tüüp Pentaprisma peegli kaldemehhanism

Pildiformaat Live View eksklusiivne pildisensor Mõõtmismeetod

1200 tsooni mõõtmine

Mõõtmisulatus

2 kuni 17 EV (mitme segmendi, keskmestatud, punkti) (ISO 100 juures F1.4 objektiiviga)

Kaadri katvus 0,90

#### **[Pildiotsija]**

Tüüp Silmatasandi fikseeritud peegelpentaprisma penta-Dach

Kaadri katvus 0,95

Suurendus  $0.74 \times 50$  mm objektiiviga lõpmatuses,  $-1$  m<sup>-1</sup>

Silma asukoht Umbes 19,7 mm pildiotsijast, 14,1 mm pildiotsija raamist –1

dioptri juures  $(-1 \text{ m}^{-1})$ 

Dioptri reguleerimine  $-3.0$  kuni  $+1.0$  m<sup>-1</sup>

#### **[Särijuhtimine]**

Mõõtmiselement SPC Mõõtmismeetod 40 kärjesegmendi mõõtmine, Live View eksklusiivne pildisensor Live View režiimis Mõõtmisulatus 2 kuni 20 EV (4 kuni 20 EV punktmõõtmisega), (ISO 100 juures F1,4 objektiivuga) 2 kuni 17 EV Live View režiimis (igas mõõtmisrežiimis, ISO 100 juures F1,4 objektiiviga) ISO tundlikkus (soovitav säriindeks) AUTO, ISO 100 kuni 3200 Särikompensatsioon  $±2.0$  EV (1/3 EV samm)

#### **[Katik]**

- Tüüp Elektrooniliselt juhitav. vertikaalkäigu, fokaaltasand
- Kiirus 1/4000 sekundist kuni 30 sekundini, aegvõte (1/3 EV samm)

Välklambi sünkroonimise kiirus 1/160 sekundit

#### **[Sisseehitatud välklamp]**

Välklambi võimsusarv GN 10 (meetrites ISO 100 juures)

Laadimisaeg Umbes 4 sekundit Välklambi ulatus

Katab objektiivi vaatevälja fookuskaugusega 18 mm (fookuskaugus, mida näitab objektiiv)

Välklambi kompensatsioon  $±2,0$  EV (1/3 EV samm)

#### **[Salvestusmeedium]**

"Memory Stick PRO Duo", SD mälukaart, SDHC mälukaart

#### **[LCD monitor]**

LCD paneel 6,7 cm (2,7 tüüp) TFT ajam

Punktide koguarv 230 400 (960 × 240) punkti

#### **[Sisend/väljundpesad]**

USB miniB HDMI HDMI C tüüpi minipesa

### **[Toide, üldine informatsioon]**

Aku

Laetav aku NP-FH50

#### **[Muu informatsioon]**

- PictBridge Ühilduv
- Exif Print Ühilduv
- PRINT Image Matching III Ühilduv
- Mõõtmed Umbes 128,1  $\times$  97,1  $\times$ 83,5 mm (laius/kõrgus/ sügavus, väljaarvatud eenduvad osad)
- Kaal Umbes 549 g (kaasaarvatud aku ja "Memory Stick PRO Duo") Umbes 497 g (ainult fotokaamera)

Töökeskkonna temperatuur 0 kuni 40°C

- Failiformaat Ühilduv JPEG (DCF Ver. 2.0, Exif Ver. 2.21, MPF Baseline), ühilduv DPOF
- USB kommunikatsioon Hi-Speed USB (ühilduv USB 2.0)

### **BC-VH1 akulaadija**

Sisend 100 V – 240 V vahelduvvool, 50/60 Hz, 4 W Väljund 8,4 V alalisvool, 0,28 A Töökeskkonna temperatuur 0 kuni 40°C Hoiutemperatuur  $-20$  kuni  $+60^{\circ}$ C Maksimaalsed mõõtmed Umbes 60  $\times$  25  $\times$  95 mm (laius/kõrgus/

Kaal Umbes 75 g

#### **Laetav aku NP-FH50**

sügavus)

Aku

Liitiumioonaku

Maksimaalne pinge 8,4 V alalisvool

Nominaalpinge 6,8 V alalisvool Maksimaalne laadimisvoolu tugevus 1,75 A

Maksimaalne laadimispinge 8,4 V alalisvool

Maht

Tavaline 6,1 Wh (900 mAh)

Minimaalne 5,9 Wh (870 mAh)

Maksimalsed mõõtmed

Umbes 31.8  $\times$  18.5  $\times$ 45,0 mm (laius/kõrgus/ sügavus)

Kaal Umbes 50 g

Seadme konstruktsiooni ja tehnilisi tunnuseid võidakse muuta eelneva hoiatuseta.

#### **Fookuskaugusest**

Selle fotokaamera pildinurk on kitsam kui 35 mm formaadi filmiga fotokaameral. Võid leida ligikaudse ekvivalendi 35 mm formaadi filmiga fotokaamera fookuskaugusele ja salvestada samasuguse pildinurgaga, suurendades poole võrra oma objektiivi fookuskaugust. Näiteks, kasutades 50 mm objektiivi, võid saada ligikaudse ekvivalendi 35 mm formaadi filmiga fotokaamera 75 mm objektiivile.

#### **Kujutiste andmete ühilduvusest**

- See fotokaamera vastab DCF (Kaamera failisüsteemi standard) universaalstandardile, mille on määranud JEITA (Jaapani Elektroonika ja infotehnoloogiate tööstuste assotsiatsioon).
- Ei garanteerita selles fotokaameras salvestatud kujutiste taasesitust teistes seadmetes, samuti mitte teises seadmes salvestatud või redigeeritud kujutiste taasesitust selles fotokaameras.

#### **Kaubmärgid**

- $\cdot$   $\alpha$  on Sony Corporation kaubamärk.
- "Memory Stick",  $\cong$ , "Memory Stick PRO", MEMORY 5TICK PRO, "Memory Stick Duo", **MEMORY STICK DUO, "Memory** Stick PRO Duo", **MEMORY STICK PRO DUO, "Memory** Stick PRO-HG Duo", MEMORY STICK PRO-HG Duo, "Memory Stick Micro", "MagicGate" ja **MAGICGATE ON SONY** Corporation kaubamärgid.
- "InfoLITHIUM" on Sony Corporation kaubamärk.
- "PhotoTV HD" on Sony Corporation kaubamärk.
- Microsoft, Windows ja Windows Vista on Microsoft Corporation registreeritud kaubamärgid või kaubamärgid USAs ja/või teistes riikides.
- HDMI, HDMI logotüüp ja High-Definition Multimedia Interface on HDMI Licensing LLC kaubamärgid või registreeritud kaubamärgid.
- Macintosh ja Mac OS on Apple Inc. kaubamärgid või registreeritud kaubamärgid.
- PowerPC on IBM Corporation registreeritud kaubamärk USAs.
- SDHC logotüüp on kaubamärk.
- MultiMediaCard on MultiMediaCard Association kaubamärk.
- Intel, Intel Core, MMX ja Pentium on Intel Corporation kaubamärgid.
- Adobe on Adobe Systems Incorporated registreeritud kaubamärk või kaubamärk USAs ja/või teistes riikides.
- D-Range Optimizer Advanced kasutab tehnoloogiat, mille tagab <sup>a</sup> Apical Limited.
- Peale selle on antud juhendis kasutatud süsteemide ja toodete nimetused nende vastavate loojate või tootjate kaubamärgid või registreeritud kaubamärgid. Siiski ei kasutata selles juhendis ™ või ® tähist kõigil juhtudel.

# **Nõuanded kasutamiseks**

Kui fotokaamera kasutamise käigus tekivad probleemid, proovi neid lahendada antud nõuannete abil. Vaata 152. kuni 161. lk. Võta ühendus Sony edasimüüja või kohaliku volitatud Sony teeninduskeskesega.

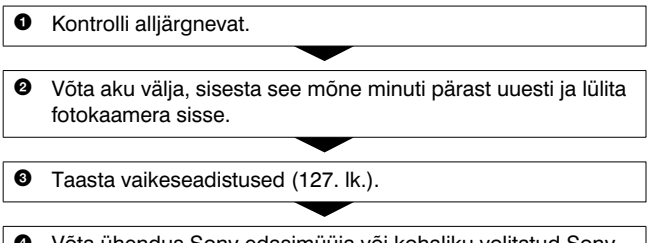

<sup>4</sup> Võta ühendus Sony edasimüüja või kohaliku volitatud Sony teeninduskeskesega.

# **Aku ja toide**

#### **Akut ei saa sisestada.**

- Akut sisestades vajuta selle nurgaga fikseerimishoovale (16. lk.).
- Kontrolli aku mudeli numbrit (13., 17. lk.).

#### **Akusse jäänud laengu indikaator on vale või näitab piisava laengu indikatsiooni, kuigi aku tühjeneb liiga kiiresti.**

- Nii toimub, kui kasutad fotokaamerat väga kuumas või külmas kohas (165. lk.).
- Aku on tühjaks saanud. Sisesta laetud aku (14. lk.).
- Aku on kulunud (18. lk.). Vaheta see uuega.

#### **Fotokaamerat ei saa sisse lülitada.**

- Sisesta aku õigesti (16. lk.).
- Aku on tühjaks saanud. Sisesta laetud aku (14. lk.).
- Aku on kulunud (18. lk.). Vaheta see uuega.

#### **Fotokaamera lülitub ootamatult välja.**

• Kui fotokaamerat mõnda aega ei käivitata, lülitub see elektrienergia säästu režiimi ja lülitub peaaegu välja. Elektrienergia säästu režiimi tühistamiseks käivita fotokaamerat, näiteks vajuta katiku nupp pooleldi alla (122. lk.).

#### **CHARGE lamp vilgub aku laadimise ajal.**

- Võta aku välja ja sisesta veelkord.
- Lae akut 10°C 30°C temperatuuril.

### **Kujutiste salvestamine**

#### **Midagi ei ilmu LCD monitorile pildiotsija režiimis, kui lülitad fotokaamera sisse.**

• Aku tühjenemise vältimiseks lülitatakse vaikeseadistusel LCD monitor välja, kui kauem kui 10 sekundit fotokaamerat ei käivitata.

#### **Kujutis pildiotsijas on ebaselge.**

• Reguleeri diopter õigesti, kasutades dioptri reguleerimisketast (68. lk.).

#### **Kujutisi pole pildotsijas näha.**

• LIVE VIEW/OVF lüliti on seatud "LIVE VIEW". Seadista see "OVF" (67. lk.).

#### **Kujutist ei salvestatud.**

• Pole sisestatud mälukaart.

#### **Katikut ei vabastata.**

- Kasutatakse salvestamise kaitselülitiga mälukaarti ja lüliti on seatud LOCK positsiooni. Sea lüliti salvestamise positsiooni.
- Mälukaarti lüliti positsioon on vale. Sea see õigesse positsiooni (21. lk.).
- Kontrolli vaba ruumi mälukaartil (28. lk.). Kui mälukaart on täis:
	- kustuta tarbetud kujutised (110. lk.) või
	- vaheta mälukaart.
- Kujutisi ei saa salvestada, kuni laed välklampi (82. lk.).
- Katikut ei saa vabastada, kui objekt pole fookuses.
- Objektiiv pole õigesti kinnitatud. Kinnita see õigesti (19. lk.).
- Kui fotokaamerale on kinnitatud teleskoop jne., seadista salvestamise režiimiks M ja salvesta
- Võimalik, et objektile peab teravustama eriliselt (76. lk.). Salvesta fookuse lukustamisega väi käsitsi teravustamisega (77., 80. lk.)

#### **Salvestamine nõuab palju aega.**

- On sisse lülitatud müra vähendamise funktsioon (120. lk.). See pole väärtalitlus.
- Toimub salvestamine RAW režiimis (117. lk.). Kuna RAW andmefail on suur, võib RAW režiimis salvestamine nõuda palju aega.

#### **Kujutis pole fookuses.**

- Objekt asub liiga lähedal. Kontrolli objektiivi minimaalset fookuskaugust.
- Kui pildistad käsitsi teravustamise režiimis, sea teravustamise režiimi hoob seisu AF (iseteravustamine) (75. lk.).
- Kui objektiivil on teravustamise režiimi lüliti, sea see AF.
- Valgustus pole piisav.

#### **Eye-Start AF funktsioon ei tööta.**

- Seadista [Eye-Start AF] seisu [On] (67. lk.).
- Vajuta katiku nupp pooleldi alla.

#### **Välklamp ei tööta.**

• Välklambi režiim on seatud [Autoflash]. Et välklamp kindlasti valgustaks, seadista välklambi režiim seisu [Fill-flash] (82. lk.).

#### **Välklambiga pildistatud kujutistele ilmuvad ähmased laigud.**

• Välklambi valguses peegeldub tolm, mis on kujutisel näha. See pole väärtalitlus.

#### **Välklambi laadimine võtab kaua aega.**

• Välklampi kasutati lühikese aja vältel palju kordi. Sel juhul võib laadimine nõuda palju aega, et fotokaamera ei kuumeneks liigselt.

#### **Välklambiga valgustatud kujutis on liiga tume.**

• Kui objekt asub väljapool välklambi tööraadiust (kaugus, milleni ulatub välklambi valgus), jäävad kujutised tumedaks, kuna

välklambi valgus ei ulatu objektini. Kui ISO muudetakse, muutub samal ajal ka välklambi tööraadius (84. lk.).

- Kujutis võib olla tume järgmistel juhtudel. Enne pildistamist võta ära:
	- ND filter või PL filter;
	- hajuti;
	- HVL-F36AM välklambi lai paneel.

#### **Valesti salvestatud kuupäev ja kellaaeg.**

• Seadista õige kuupäev ja kellaaeg (25., 123. lk.).

#### **Vilgub diafragma apertuuri väärtus ja/või katiku kiirus, kui vajutad katiku nupu pooleldi alla.**

• Kuna objekt on liiga hele või liiga tume, pole see fotokaamerale kätteaadavas vahemikus. Reguleeri seadistus veelkord.

#### **Kujutis on kahvatu (ülevalgustatud). Kujutisel on hajunud valgus (oreool).**

• Võte tehti tugeval valgustusel ja objektiivi sattus liiga palju valgust. Kinnita objektiivi variuk (müüdav eraldi).

#### **Kujutise nurgad on liiga tumedad.**

• Kui kasutad filtrit või varjukit, võta see ära ja pildista veelkord. Sõltuvalt filtri paksusest või varjuki valest kinnitamisest võib filter või varjuk kujutisel osaliselt näha olla. Kujutise servad võivad tumedad näida ka mõne objektiivi optiliste omaduste tõttu (ebapiisav valgustus).

#### **Objekti silmad on punased.**

- Lülita sisse punasilmsuse efekti vähendamise funktsioon (84. lk.).
- Mine objektile lähemale ja pildista välklambiga selle tööraadiuses (84. lk.).

#### **Punktid ilmuvad LCD monitorile ning ei kao.**

- See pole väärtalitlus. Neid punkte ei salvestata (7. lk.).
- Seda efekti saab vähendada "Pixel mapping" funktsiooniga.
- 1 Sea LIVE VIEW/OVF lüliti seisu "LIVE VIEW".
- 2 Kinnita objektiivi kate.
- $\textcircled{3}$  MENU nupp  $\rightarrow \textcircled{4}$  3  $\rightarrow$  [Pixel mapping]  $\rightarrow$  [OK]

#### **Kujutis on ähmane.**

• Pildistati pimedas kohas ilma välklambita, seetõttu tekkis fotokaamera värin. Soovitav on kasutada statiivi või välklampi (46., 82. lk.).

#### EV skaala ◀ ▶ vilgub LCD monitoril või pildiotsijas.

• Objekt on fotokaamera mõõtmisulatusele liiga hele või liiga tume.

#### **Live View režiimis salvestatud kujutise värv pole loomulik.**

• Live View režiimis kontrolli enne salvestamist hoolikalt LCD monitoril kuvatud kujutist. Võimalik, et fotokaamera ei suuda tuvastada kujutise värvi kohe pärast lülitamist Live View režiimi. Sel juhul pole võimalik saada soovitud tulemust.

## **Kujutiste vaatamine**

#### **Fotokaamera ei suuda kujutisi taasesitada.**

- Kausta/faili nimetust muudeti arvutis (135. lk.).
- Kui kujutise faili töödeldi arvutis või salvestati teise fotokaamera mudeliga, pole garanteeritud taasesitus selles fotokaameras.
- Fotokaamera on USB režiimis. Tühista USB ühendus (133. lk.).

#### **Kujutis ei ilmu TV ekraanile.**

• Kontrolli, kas ühendus on õige (112. lk.).

## **Kujutiste kustutamine/redigeerimine**

#### **Fotokaamera ei saa kujutist kustutada.**

• Tühista kujutise kaitse (109. lk.).

#### **Kustutasid kogemata kujutise.**

• Kustutatud kujutist ei saa tagasi. Soovitav on kaitsta kujutised, mida ei soovita kustutada (109. lk.).

#### **Ei saa määrata DPOF tähist.**

• DPOF tähist ei saa määrata RAW kujutistele.

### **Arvuti**

#### **Pole teada, kas arvuti operatsioonisüsteem ühildub fotokaameraga.**

• Vaata "Soovitav arvutikeskkond" (129., 137. lk.).

#### **Arvuti ei tuvasta fotokaamerat.**

- Veendu, et fotokaamera on sisse lülitatud.
- Kui aku laeng on väike, sisesta laetud aku (14. lk.) või kasuta vahelduvvoolu adapterit (müüdav eraldi).
- Kasuta USB kaablit (komplektis) (130. lk.).
- Ühenda lahti USB kaabel ja ühenda see veelkord.
- Seadista [USB connection] seisu [Mass Storage] (130. lk.).
- Ühenda lahti arvuti USB pesadelt kõik seadmed, väljaarvatud fotokaamera, klaviatuur ja hiir.
- Ühenda fotokaamera otse arvutile, kasutamata USB kontsentraatorit või teist seadet (129. lk.).

#### **Kujutisi ei saa kopeerida.**

- Teosta õigesti USB ühendus fotokaamera ja arvuti vahel (130. lk.).
- Täida oma arvuti operatsioonisüsteeile ettenähtud kopeerimise protseduur (131. lk.).
- Kui salvestad kujutisi arvutis vormindatud mälukaartile, võimalik, et kujutisi ei saa arvutisse kopeerida. Kasuta fotokaameras vormindatud mälukaarti (119. lk.).

#### **Kujutisi ei saa arvutis taasesitada.**

- Kui kasutad "PMB", vaata "PMB Help".
- Võta ühendus arvuti või tarkvara tootjaga.

#### **Pärast USB ühenduse loomist ei hakka "PMB" automaatselt tööle.**

• Moodusta USB ühendus pärast arvuti sisselülitamist (130. lk.).

#### **Ei tea, kuidas käivitada tarkvara (komplektis).**

• Vaata tarkvara spikrifailist või teejuhist.

### **Mälukaart**

#### **Mälukaarti ei saa sisestada.**

• Sisestad mälukaarti vales suunas. Sisesta see õigesti (21. lk.).

#### **Mälukaartile ei saa salvestada.**

- Mälukaart on täis. Kustuta tarbetud kujutised (110. lk.).
- On sisestatud mittesobiv mälukaart (22. lk.).

#### **Mälukaart vormindtu juhuslikult.**

• Vormindamine kustutab kõik andmed mälukaartil. Neid ei saa taastada.

#### **"Memory Stick" pesaga arvuti ei tuvasta "Memory Stick PRO Duo" meediumit.**

• Kui arvuti "Memory Stick" pesa ei toeta "Memory Stick PRO Duo" meediumit, ühenda fotokaamera arvutile (130. lk.). Arvuti tuvastab "Memory Stick PRO Duo".

## **Printimine**

Vaata samuti "PictBridge ühilduv printer" (allpool).

#### **Kujutise värv on ebaloomulik.**

• Kui Adobe RGB režiimis salvestatud kujutisi prindid sRGB printeriga, mis ei ühildu Adobe RGB (DCF2.0/Exif2.21), trükitakse kujutised madalama värviintensiivsuse tasemega (96. lk.).

#### **Kujutised prinditakse lõigatud ääristega.**

- Sõltuvalt printerist võidakse ära lõigata kujutise vasak, parem, ülemine ja alumine serv. Printide [16:9] formaadis salvestatud kujutisi, lõigatakse tavaliselt ära külgmised servad.
- Kui prindid kujutisi oma printeriga, tühista kärpimise või ääristeta printimise seadistus. Võta ühendus printeri tootjaga, et selgitada, kas printeril on need funktsioonid.
- Kui prindid kujutisi fototöökojas, selgita, kas seal saab kujutisi printida mõlemat serva lõikamata.

#### **Kujutisi ei saa printida kuupäevaga.**

- "PMB" abil võid kujutisi printida kuupäevaga (142. lk.).
- Selles fotokaameras pole kujutise dateerimise funktsiooni. Siiski, kuna fotokaameraga salvestatud kujutistes on salvestamise kuupäeva informatsioon, võid kujutisi printida kuupäevaga, kui printer või tarkvara suudab tuvastada Exif informatsiooni. Et selgitada ühilduvust Exif, võta ühendus printeri või tarkvara tootjaga.
- Kui prindid kujutisi fototöökojas, palu, et need prinditaks kuupäevaga.

# **PictBridge ühilduv printer**

Täpsemat teavet vaata printeri komplekti kuuluvast kasutusjuhendist või võta ühendus printeri tootjaga.

#### **Ühendust ei saa luua.**

- Fotokaamerat ei saa otse ühendada printerile, mis ei ühildu PictBridge standardiga. Küsi printeri tootjalt, kas printer ühildub PictBridge.
- Seadista [USB connection] seisu [PTP] (145. lk.).
- Ühenda lahti ja ühenda veelkord USB kaabel. Kui printeris ilmub veateade, vaata printeri komplekti kuuluvast kasutusjuhendist.

#### **Kujutisi ei saa printida.**

- Kontrolli, kas fotokaamera on printerile õigeti ühendatud USB kaabliga.
- RAW kujutisi ei saa printida.
- Võimalik, et ei saa printida teistes fotokaamerates salvestatud või arvutis modifitseeritud kujutisi.

#### **"---- -- --" trükitakse kujutisele kuupäevale ettenähtud kohale.**

• Kuupäevaga ei saa pritida kujutisi, millel pole salvestamise kuupäeva/kellaaja informatsiooni. Seadista [Date imprint] seisu [Off] ja prindi kujutis veelkord (147. lk.).

#### **Ei saa printida valitud mõõduga kujutist.**

- Seadista [USB connection] seisu [PTP] (145. lk.).
- Ühenda lahti ja ühenda veelkord USB kaabel, kui muudad paberi mõõtu pärast printeri ühendamist fotokaamerale.

• Fotokaamera prindiseadistus erineb printeri seadistusest. Muuda fotokaamera (147. lk.) või printeri seadistust.

#### **Pärast printimise tühistamist ei saa fotokaamerat käivitada.**

• Oota, kuni printer tühistab prindikorralduse. Sõltuvalt printerist võib see nõuda aega.

### **Muud probleemid**

#### **Objektiiv on udune.**

• Kondenseerus niiskus. Lülita fotokaamera välja ning ära kasuta seda umbes tund aega (165. lk.).

#### **Kui lülitad fotokaamera sisse, ilmub küsimus "Set date and time?".**

• Fotokaamerat ei kasutatud teatud aega, kui aku laeng oli väike või aku polnud sisestatud. Lae aku ja sisesta veelkord kuupäev (25., 165. lk.). Kui kuupäeva seadistus kaob igal aku laadimise korral, võta ühendus Sony edasimüüjaga või kohaliku volitatud Sony teeninduskeskusega.

#### **Salvestatavate kujutiste arv ei vähene või väheneb korraga kahe võrra.**

• Kompressiooni maht ja kujutise mõõt pärast kokkusurumist muutub sõltuvalt kujutisest, kui salvestad JPEG kujutist (117. lk.).

#### **Parameeter on lähtestatud teostmata vaikeseadistuse taastamise protseduuri.**

• Aku võeti välja, kui toitelüliti oli seatud seisu ON. Enne aku väljavõtmist veendu, et fotokaamera on välja lülitatud ja juurdepääsu lamp ei helenda (16., 36. lk.).

#### **Fotokaamera ei tööta õigesti.**

• Lülita fotokaamera välja. Võta aku välja ja sisesta see veelkord. Kui kasutad vahelduvvoolu adapterit (müüdav eraldi), ühenda voolujuhe lahti. Kui fotokaamera on kuum, lase sel esmalt jahtuda. Kui fotokaamera pärast probleemi lahenduskatseid ikka veel ei tööta, võta ühendus Sony edasimüüjaga või kohaliku volitatud Sony teeninduskeskusega.

#### **Vilguvad SteadyShot skaala viis segmenti.**

• SteadyShot funktsioon ei tööta. Võid salvestamist jätkata, kuid SteadyShot funktsioon ei tööta. Lülita fotokaamera välja ja uuesti sisse. Kui SteadyShot skaala jätkab vilkumist, võta ühendus Sony edasimüüjaga või kohaliku volitatud Sony teeninduskeskusega.

#### **"--E-" ilmub ekraanile.**

• Võta mälukaart välja ja sisesta uuesti. Kui indikatsioon ei kao, vorminda mälukaart.

# **Hoiatusteated**

Kui ilmuvad järgnevad teated, täid antud juhised.

#### **Incompatible battery. Use correct model. (Mitteühilduv aku. Kasuta õiget mudelit.)**

• Kasutatakse mitteühilduvat akut (17. lk.).

#### **Set date and time? (Kas seadistada kuupäev/ kellaaeg?)**

• Seadista kuupäev ja kellaaeg. Kui fotokaamerat pole kaua kasutatud, lae seesmine patarei (25., 165. lk.).

#### **Power insufficient (Ebapiisav laeng)**

• Üritasid teostada [Cleaning mode], kui aku laeng oli väike. Lae aku või kasuta vahelduvvoolu adapterit (müüdav eraldi).

#### **Unable to use "Memory Stick." Format? ("Memory Stick" ei sa kasutada. Kas vormindada?) Unable to use SD memory card. Format? (SD mälukaarti ei saa kasutada. Kas vormindada?)**

• Mälukaart vormindati arvutis ja faili formaati modifitseeriti.

Vali [OK], siis vorminda mälukaart. Võid mälukaarti jälle kasutada, kuid kõik sellel olnud andmed kustutatakse. Vormindamine võib nõuda aega.

Kui indikatsioon ikka veel ilmub, vaheta mälukaart.

#### **Card error (Kaarti viga)**

• On sisestatud mitteühilduv mälukaart või vormindamine ebaõnnestus.

**Reinsert "Memory Stick." (Sisesta veelkord " Memory Stick".) Reinsert SD memory card. (Sisesta veelkord SD mälukaart.)**

- Sisestatud mälukaarti ei saa selles fotokaameras kasutada.
- Mälukaart on rikutud.
- Mälukaarti kontakt on määrdunud.

#### **SD memory card locked. (SD mälukart on lukustatud.)**

• Kasutatakse mälukaarti salvestamise kaitselülitiga LOCK positsioonis. Sea lüliti salvestamise positsiooni.

#### **This "Memory Stick" is not supported. (Seda "Memory Stick" ei toetata.)**

• Kasuta selle fotokaameraga ühilduvat "Memory Stick" (22. lk.).

**No "Memory Stick" inserted. Shutter is locked. (Pole sisestatud "Memory Stick". Katik on lukustatud.) No SD memory card inserted. Shutter is locked. (Pole sisestatud SD mälukaart. Katik on lukustatud.)**

• Pole sisestatud mälukaart, mille tüüp valiti mäliukaarti lülitiga. Sisesta mälukaart või muuda mälukaarti tüüp, kasutades mälukaarti lülitit.

#### **Processing... (Toimub töötlemine...)**

• Müra vähendamine pika säriajaga salvestamisel toimub sama kaua, kui katik oli avatud. Müra vähendamise ajal ei saa salvestada.

### **Unable to display. (Ei saa kuvada.)**

• Võimalik, et ei saa kuvada teises fotokaameras salvestatud või arvutis modifitseeritud kujutisi.

#### **No lens attached. Shutter is locked. (Pole kinnitatud objektiiv. Katik on lukustatud.)**

- Objektiiv pole kinnitatud õigesti või üldse mitte.
- Kui kinnitad fotokaamerale teleskoobi või sarnase seadme, seadista salvestamise režiimiks M.

### **No images (Pole kujutist)**

• Mälukaartil pole kujutisi.

#### **Image protected (Kujutis on kaitstud)**

• Üritasid kustutada kaitstud kujutist.

### **Unable to print. (Ei saa printida.)**

• Üritasid RAW kujutistele määrata DPOF tähist.

#### **Initializing USB connection... (USB ühenduse aktiveerimine...)**

• USB ühenduse loomine. Ära ühenda lahti USB kaablit.

#### **Check the connected device. (Kontrolli ühendatud seadet.)**

• Ei saa luua PictBridge ühendust. Ühenda lahti ja ühenda uuesti USB kaabel.

#### **Camera overheating. Allow it to cool. (Fotokaamera kuumeneb liialt. Lase sel jahtuda.)**

• Fotokaamera on kuumenenud, kuna salvestad pidevalt. Lülita toide välja. Lase fotokaameral jahtuda ja oota, kuni fotokaamera saab jälle salvestada.

#### **Camera error (Fotokaamera viga) System error (Süsteemi viga)**

• Lülita toide välja, võta aku välja ja sisesta see veelkord. Kui teade ilmub sageli, võta ühendus Sony edasimüüjaga või kohaliku volitatud Sony teeninduskeskusega.

#### **Unable to magnify. (Ei saa suurendada.) Unable to rotate image. (Kujutist ei saa pöörata.)**

• Võimalik, et ei saa suurendada või pöörata teises fotokaameras salvestatud kujutisi.

#### **No images changed (Pole muudetud kujutist)**

• Üritasid kujutist kaitsta või määrata DPOF tähist, muutämata kujutise spetsifikatsioone.

#### **Cannot create more folders. (Ei saa luua rohkem kaustu.)**

• Mälukaartil on kaust, mille nimetus algab "999". Sel juhul ei saa uut kausta luua.

#### **Printing canceled (Printimine tühistati)**

• Prindikorraldus tühistati. Ühenda lahti USB kaabel või lülita fotokaamera välja.

#### **Unable to mark. (Ei saa märgistada.)**

• PictBridge ekraanil üritasid määrata tähist RAW formaadi kujutistele.

#### **Printer error (Printeri viga)**

- Kontrolli printerit.
- Kontrolli, kas prinditav kujutis pole rikutud.

### **Printer busy (Printer on hõivatud)**

• Kontrolli printerit.

# **Hoiatused**

### **Ära kasuta/ära hoia fotokaamerat järgmistes kohtades**

• Väga kuumas, kuivas või niiskes kohas Näiteks päikese käes seisvas

autos võib fotokaamera kere deformeeruda ja see võib põhjustada väärtalitlust.

- Otse päikese käes või kütteseadmete lähedal Fotokaamera kere võib muuta värvi või deformeeruda ja see võib põhjustada väärtalitlust.
- Tugevasti vibreerivas kohas
- Tugeva magnetallika lähedal
- Liivases või tolmuses kohas Ära lase liival või tolmul sattuda fotokaamerasse. See võib põhjustada fotokaamera talitlushäireid ja mõnikord ei saa igasid enam parandada.

### **Hoidmisest**

Kui fotokaamerat ei kasutata, kinnita kindlasti objektiivi kate või bajoneti kate. Enne bajoneti katte kinnitamist fotokaamerale puhasta sellelt tolm. Kui ostad DT 18 – 55 mm F3,5 – 5,6 SAM objektiivi komplekti, osta samuti objektiivi tagumine kate ALC-R55.

### **Töökeskkonna temperatuurist**

See fotokaamera on ettenähtud kasutamiseks 0 kuni 40°C temperatuuril. Pole soovitav salvestada väga külmas või kuumas kohas väljapool antud temperatuuri vahemikku.

### **Niiskuse kondenseerumisest**

Kui viid fotokaamera külmast kohast sooja, võib fotokaamera sees või peal kondenseeruda niiskus. See võib tekitada fotokaamera väärtalitlust.

#### **Kuidas vältida niiskuse kondenseerumist**

Kui viid fotokaamera külmast kohast sooja, pane see kauemaks kui tunniks tihedasti suletud plastkotti, et temperatuurid ühtlustuksid.

#### **Kui niiskus on kondenseerunud**

Lülita fotokaamera välja ja oota umbes tund, et niiskus auruks. Võta arvesse - kui üritad pildistada niiske objektiiviga, pole võimalik saada selgeid kujutisi.

### **Seesmisest laetavast patareist**

Selles fotokaameras on seesmine laetav patarei, et säilitada kuupäeva, kellaaja ja teisi seadistusi vaatamata sellele, kas toide on sisse lülitatud. Seda patareid laetakse pidevalt, kuni kasutad fotokaamerat. Siiski, kui kasutad fotokaamerat ainult

lühikest aega, tühjeneb patarei pikkamööda ja saab täiesti tühjaks, kui kaamerat üldse ei kasutata umbes 3 kuud. Sel juhul lae kindlasti patarei enne fotokaamera kasutamist. Siiski võid fotokaamerat kasutada ka siis, kui see patarei pole laetud, kuni ei salvesta kuupäeva ja kellaaega. Kui fotokaamera vaikeseadistused taastuvad iga kord, kui laed akut, võib seesmine patarei olla kulunud. Võta ühendus Sony edasimüüjaga või kohaliku volitatud Sony teenindus-keskusega.

#### **Seesmise patarei laadimine**

Sisesta fotokaamerasse laetud aku või ühenda kaamera vahelduvvoolu kontaktile, kasutades vahelduvvoolu adapterit (müüdav eraldi), siis jäta fotokaamera vähemalt 24 tunniks väljalülitatud toitega.

#### **Märkused salvestamise/ taasesituse kohta**

- Enne ainulaadset sündmust tee proovisalvestus, et veenduda fotokaamera õiges töötamises.
- See fotokaamera pole tolmu-, pritsme- ega veekindel.
- Ära vaata päikesele või tugevale valgustusele läbi eemaldatud objektiivi või pildiotsija. See võib pöördumatult kahjustada nägemist või põhjustada fotokaamera väärtalitlust.
- Ära kasuta fotokaamerat tugevate raadiolainetega või radioaktiivse kiirgusega kohas.

Fotokaamera ei suuda kujutisi õigesti salvestada või taasesitada.

- Kui kasutad fotokaamerat liivases või tolmuses kohas, võivad tekkida talitlushäired.
- Kui fotokaameras on kondenseerunud niiskus, kõrvalda see enne fotokaamera kasutamist (165. lk.).
- Ära raputa ega löö fotokaamerat. Lisaks talitlushäiretele ja suutmatusele kujutis salvestada, võib see muuta kasutuskõlbmatuks mälukaarti või põhjustada andmete vigastusi või kaotamist.
- Enne kasutamist puhasta välklambi pind. Välklambi valguse tekitatud kuumus võib muuta mustuse värvust või põhjustada mustuse kleepumist välklambi pinnale, vähendades sel viisil välklambi valgust.
- Hoia fotokaamerat, komplekti kuuluvaid tarvikuid jne. väikestele lastele kättesaamatus kohas. Lapsed võivad mälukaarti või muud detailid alla neelata. Kui nii juhtub, pöördu viivitamatult arsti poole.

# **Tähestikuline register**

# **Numbrid**

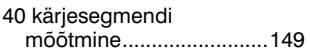

# **A**

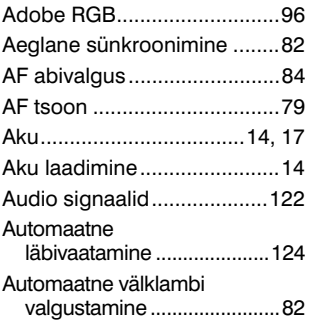

# **B**

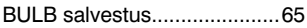

# **C**

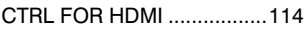

# **D**

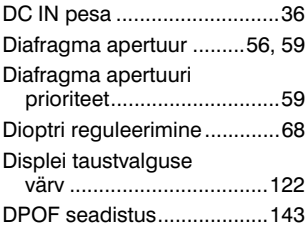

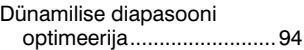

# **E**

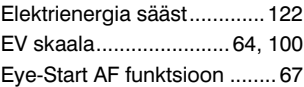

## **F**

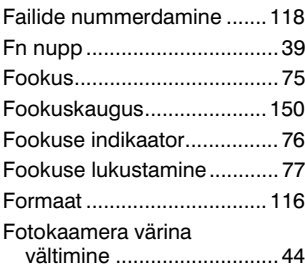

# **H**

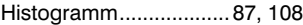

# **I**

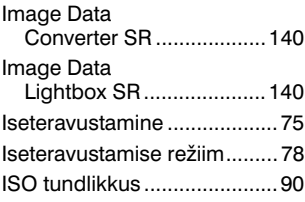

# **J**

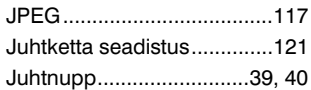

# **K**

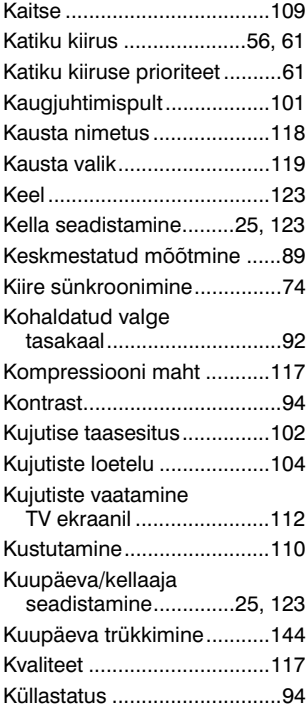

# **L**

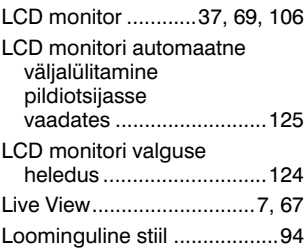

# **M**

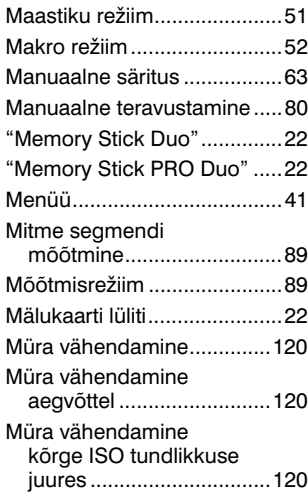

# **N**

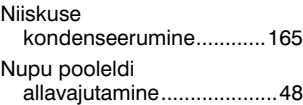

# **O**

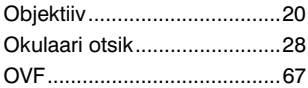

# **P**

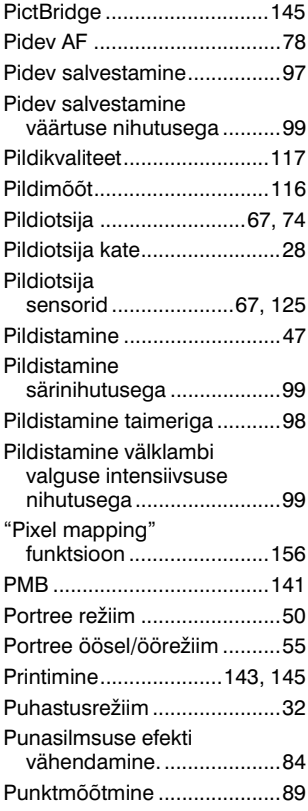

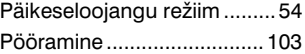

# **R**

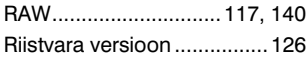

# **S**

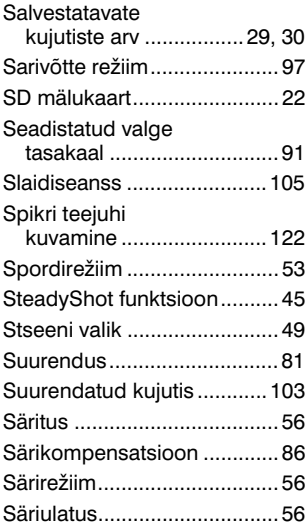

# **T**

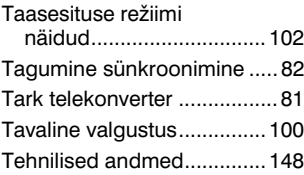

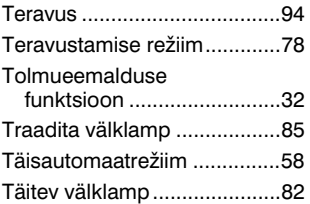

# **U**

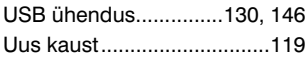

# **V**

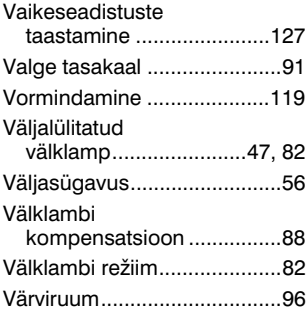

# **Õ**

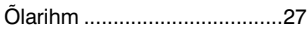

# **Ü**

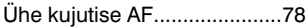

Lisateavet selle toote kohta ja vastused sagedamini esitatud küsimustele leiad Sony klientide tehnilise toe veebilehelt.

http://www.sony.net/

Tõlgitud OÜ "CMEDIA", 2010 Ausekla iela 11, LV 1010 Riia, Läti info@cmedia.lv